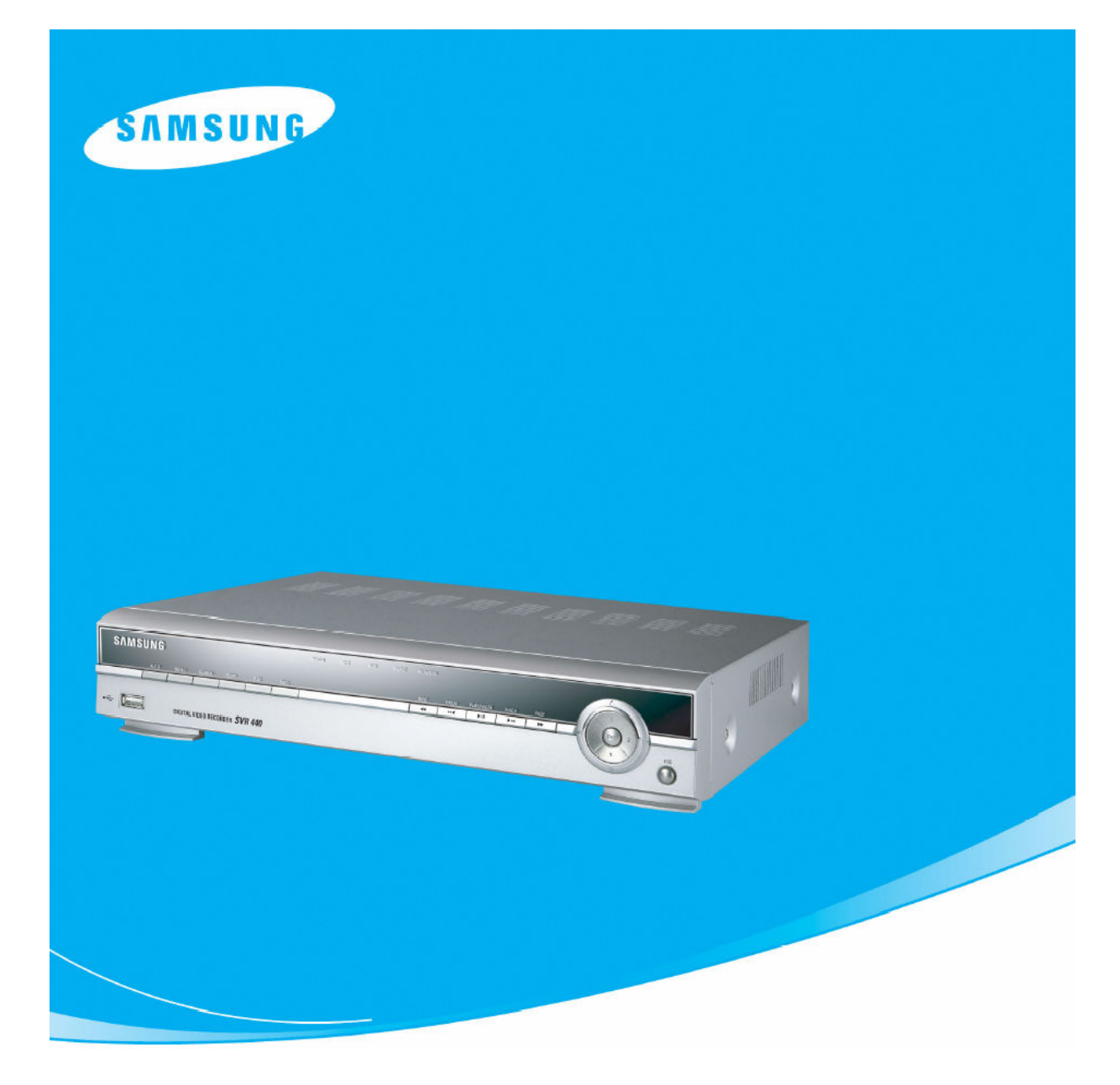

# DIGITÁLIS VIDEÓ RÖGZÍTŐ

# Felhasználói Kézikönyv SVR-440

A rendszer beüzemelése előtt figyelmesen olvassa végig a felhasználói kézikönyvet

www.samsungcctv.com

# **Bevezető**

Köszönjük, hogy az SVR-440 típusú digitális videó rögzítőt (DVR) választotta.

Ez a felhasználói kézikönyv az SVR-440 típusú DVR-hez használható. A felhasználói kézikönyvben szereplő termék, egység, modell szavak - ha a szövegkörnyezet másra nem utal az SVR-440-re vonatkoznak. A termék telepítése és működtetése előtt kérjük, ismerkedjen meg a felhasználói kézikönyvvel, és azokkal a kézikönyvekkel, amikre ez a kézikönyv hivatkozik.

A leírás figyelmeztetés nélkül változhat a termék fejlesztései miatt.

# Termék garancia és a felelősségvállalás szabályai

A gyártó nem vállal felelősséget a termék eladására vonatkozóan, és nem hatalmaz fel harmadik személyt bármilyen felelősségvállalásra az eladással kapcsolatban. A termék garancia nem vonatkozik a használat során bekövetkező balesetekre, hanyagságra, nem rendeltetésszerű használatra és a visszaélésekre. Továbbá a garancia nem vonatkozik semmilyen kiegészítőre vagy alkatrészre, amit nem a gyártó vállalattól szereztek be.

A garanciális időszak a vásárlás napjától számított 2 év. A következő esetekre nem vonatkozik a garancia, a javításért javítási költség kerül felszámításra:

- $\bullet$  A felhasználó hanyagsága miatt bekövetkező működési hibákra
- A felhasználó általi szándékos szétszerelésre és alkatrész cserére<br>
Nem az előírásban szerenlő tánellátás használatára
- Nem az előírásban szereplő tápellátás használatára
- \* Természeti katasztrófa okozta működési hibákra (tűz, árvíz, szökőár, stb.)
- $\triangle$  A bővítő alkatrészek cseréjére (HDD, ventilátor, stb.)

A garancia csak a garanciával ellátott termékekre vonatkozik.

A garanciális időszak lejárta után (2 év), a termék megvizsgálásáért és javításáért költség kerül felszámításra. A garanciális időszakban is költség kerül felszámításra, ha a javítás és vizsgálat nem a termék beszerzéséhez tartozó szervizben történik.

Kérjük, érdeklődjön a vásárlás helyén, vagy a helyi szerviz központban a javítás feltételeiről.

 $\triangle$  A bővítő alkatrészekre (pl.: HDD) nem vonatkozik a garancia.

# Figyelmeztető Jelzések

A kézikönyvben Figyelmeztetések, Felhívások és Megjegyzések találhatók, amely jelzések csoportosítása az adott szövegrész fontossága, és a lehetséges veszélyek alapján történt. Erősen ajánlott a felhasználónak megértenie a jelzések jelentését a termék használata előtt.

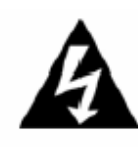

## Figyelmeztetés

Ez a jelzés látható az olyan információknál, ahol a termék helytelen mőködtetése vagy kezelése sérülés, vagy haláleset kockázatát idézheti elő. Az ilyen jelzéssel ellátott mőveleteket a legnagyobb figyelemmel kell végrehajtani.

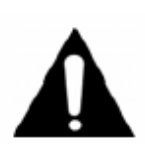

## Felhívás

Ez a jelzés látható az olyan információknál, ahol a termék helytelen mőködtetése vagy kezelése az eszköz károsodásának, vagy kisebb személyi sérülésnek a kockázatát idézheti elő. Az ilyen jelzésekkel ellátott műveleteket szintén figyelmesen kell elvégezni.

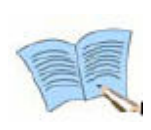

## Megjegyzés

Ez a jelzés látható az olyan információknál, melyek segíthetik a felhasználót a termék mőködtetésében.

#### WEEE (Elektromos és Elektronikus Hulladék)

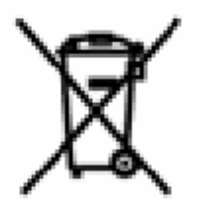

Ez a jelzés mutatja az Európai Unión belüli országokban, hogy a terméket az élettartam végén a hatályos törvények, rendeletek, és eljárások alapján kell kezelni.

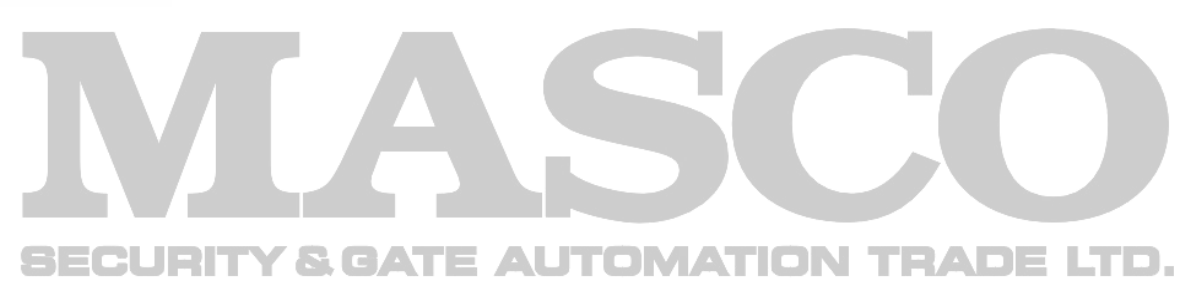

# TARTALOMJEGYZÉK

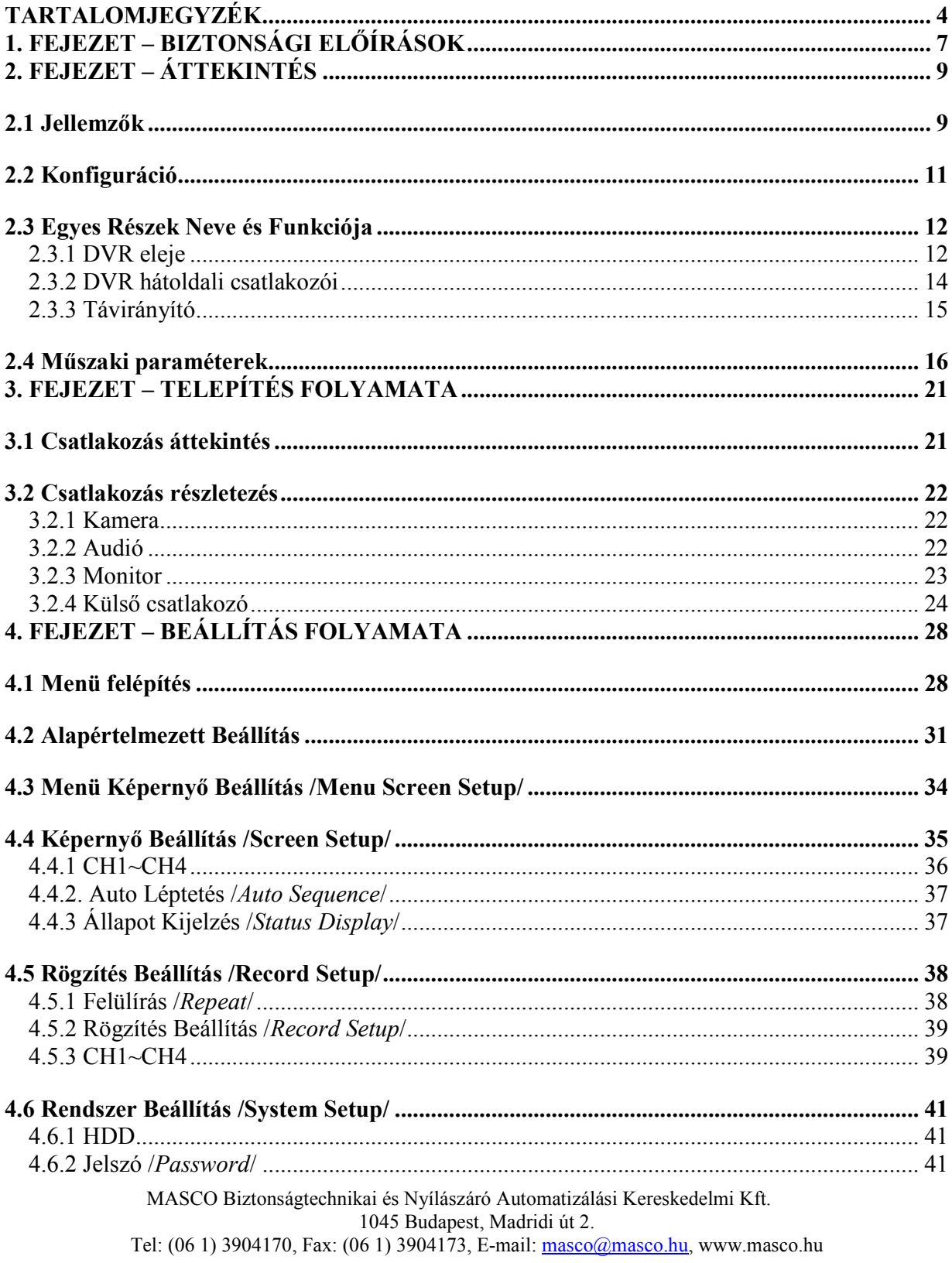

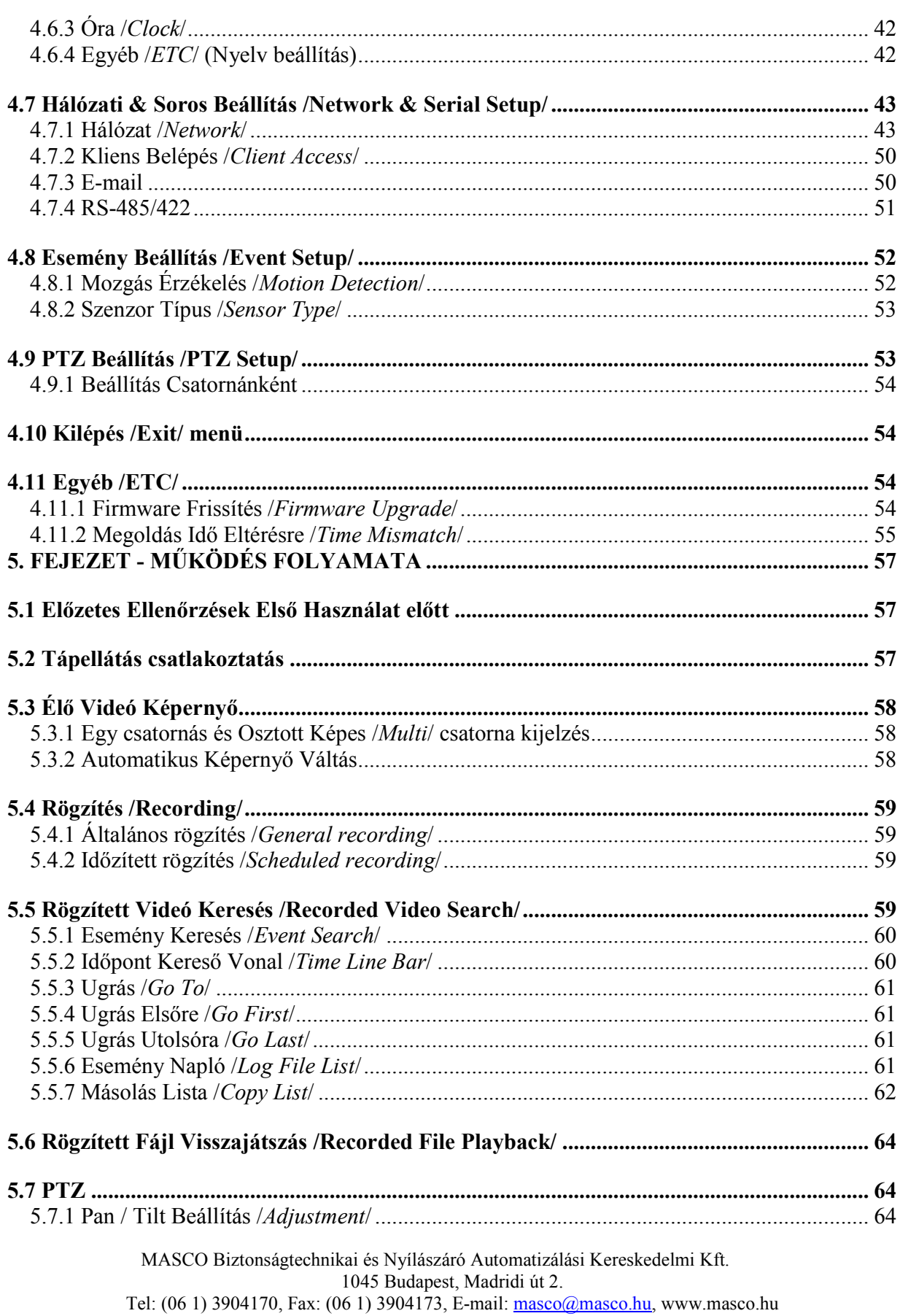

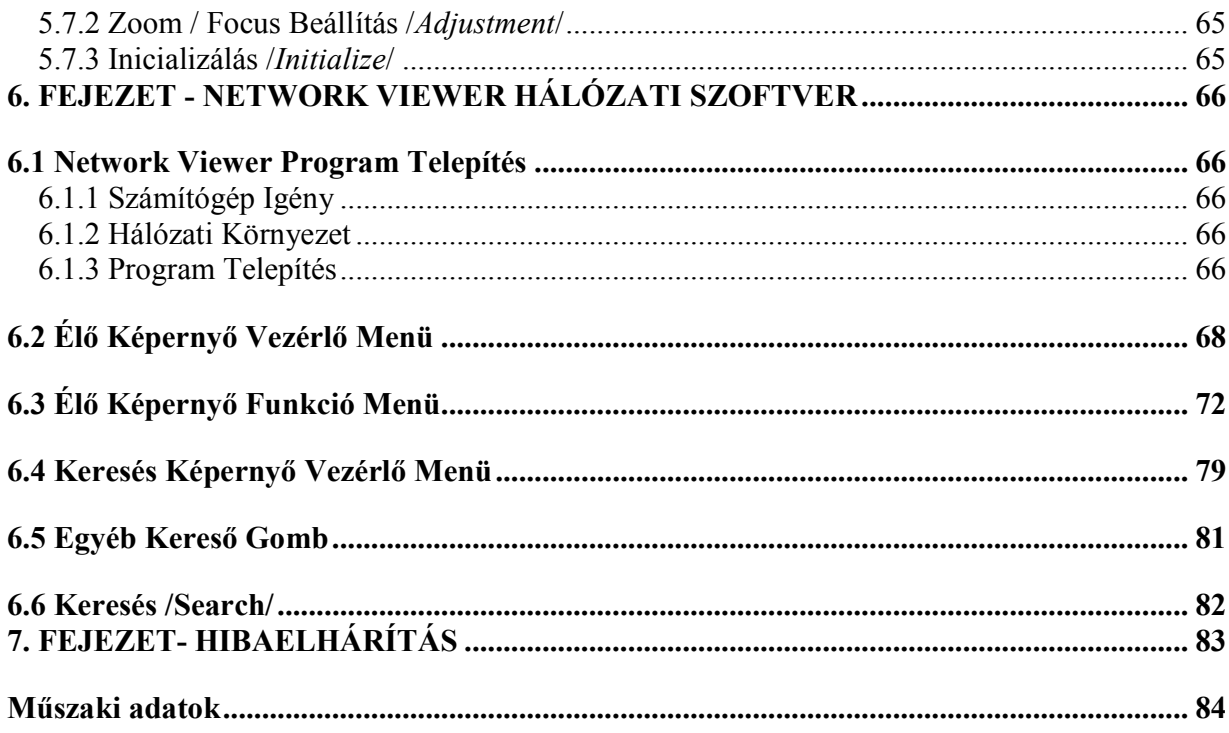

6

# 1. FEJEZET – BIZTONSÁGI ELŐÍRÁSOK

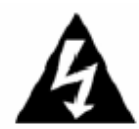

Figyelmeztetés

#### $\div$  Telepítés előtt

- ✓ A csatlakoztatás előtt ellenőrizze, hogy a tápellátás megfelelő-e.
- Telepítés elıtt bizonyosodjon meg róla, hogy a tápellátás ki van kapcsolva.
- Ne telepítsen nagyon párás környezetben. Ilyen körülmények közötti telepítés elektromos áramütést vagy tüzet okozhat.
- $\checkmark$  Bizonyosodjon meg róla, hogy a termék helyesen van földelve, csökkentve ezzel az áramütés kockázatát.

## Mőködés alatt

- Csak képzett személy vagy a rendszer telepítıje nyissa ki a termék házát. A ház kinyitása áramütést okozhat.
- √ Csak az előírt hőmérsékleti tartományban és páratartalom mellett működtesse a DVR-t.
- Ne csatlakoztasson több készüléket egy konnektorba. Ez tüzet okozhat.
- Ne tegyen folyadékot tartalmazó tárgyat vagy nehéz objektumot a termékre. Ez a termék meghibásodását okozhatja.
- Ne használja az eszközt gyúlékony anyagok, például propán-bután gáz és gázolaj közelében. Ne használja poros helyen a készüléket. Ez robbanást vagy tüzet, illetve a termék hibás mőködését okozhatja.
- Ne érintse meg a tápellátás vezetéket nedves kézzel. Ez áramütést okozhat.
- A beépített elemek helytelen cseréje más típusúra robbanást okozhat. Mindig használjon pontosan olyan elemet, amilyen a gyári elem volt. A használt elemeket kezelje figyelmesen, mert ezek nem megfelelő kezelése környezet szennyezést okozhat.
- √ Bizonyosodjon meg róla, hogy nincs vezető anyag a hűtő ventilátor nyílásának közelében, ami esetleg bekerülhet a ventilátorba a mőködés alatt.
- √ Ne alkalmazzon túl nagy erőt a tápkábel kihúzására. A kábel sérülése áramütést okozhat.

## Szétszerelés és tisztítás

- √ Ne szerelje szét, javítsa vagy módosítsa a készüléket a megfelelő engedélyek nélkül. Ez készülék-károsodást, áramütést vagy sérülést okozhat.
- √ Ne használjon hígított vagy biológiai oldószert a készülék külső burkolatának tisztítására. Ez a készülék hibás működését vagy áramütést okozhat. Használjon száraz ruhát a külső burkolat tisztítására.

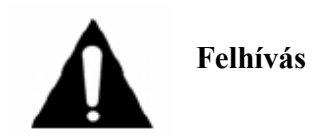

## Telepítés alatt

- √ A megfelelő szellőzés érdekében legalább 15 cm legyen a hűtő ventilátor nyílása és a fal között.
- A termék leesésének elkerülése érdekében, vízszintes helyre telepítse a terméket. A termék elejtése vagy leesése sérülést vagy hibás mőködést okozhat.
- Kerülje a közvetlen napfénynek vagy magas hımérsékletnek kitett területeket. Ez készülék deformációt vagy hibás mőködést okozhat.
- Ha a kamerát akkor telepíti, amikor a DVR rögzítés állapotban van, más csatorna képén zavar keletkezhet. Ajánlott a kamera telepítése után elindítani a rögzítést.

## Használat alatt

- Bizonyosodjon meg róla, hogy a termék nincs kitéve lökésnek, rázkódásnak, mozgásnak a használat alatt.
- √ Ne mozgassa a terméket működés közben, kerülje az erős rázkódás jellegű behatásokat, vagy a termék dobálását.
- $\checkmark$  Ha nem az ajánlott SAMSUNG / Western Digital / Maxtor (7200 RPM / EIDE típusú) HDD-ket használja, hibás működés fordulhat elő. Ha mégis ilyen HDD-t szeretne használni, a használat előtt érdeklődjön a kompatibilitásról a digitális rögzítő beszerzésének a helyén.
- A termék garancia nem érvényes nem ajánlott HDD típusok használatakor. E

#### FCC Megfelelőségi Nyilatkozat

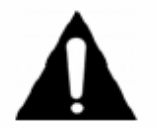

A termék konstrukciójában végrehajtott bármilyen nem engedélyezett változtatás vagy módosítás, érvényteleníti a felhasználó jogát arra, hogy a terméket az FCC Megfelelőségi Nyilatkozatban előírtak szerint használja.

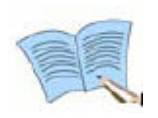

Az eszköz a tesztek során megfelelt az "A" osztályú digitális eszköz előírásainak, az FCC Szabályozás 15-ös részének értelmében. Ez a megfelelés biztosítja a megfelelő védelmet az ártalmas interferencia ellen, ha a készüléket kereskedelmi környezetben használják. Az eszköz képez, használ, és sugároz rádió frekvenciás energiát, ha nem a kézikönyv előírásainak megfelelően telepítik, káros interferenciát okozhat a rádió kommunikációban. Az eszköz mőködése tartózkodási területen nagy valószínőséggel ártalmas interferenciát okoz, ez esetben a felhasználónak a saját költségére kell megoldania az interferencia javítását.

# 2. FEJEZET – ÁTTEKINTÉS

A Samsung SVR-440 egy digitális videó rögzítő, ami biztonságtechnikai eszközként használható kisebb boltokban, családi házakban, bankfiókokban, ATM-ekben, stb. Önálló működésű /standalone/ termék, kiváló külső megjelenéssel és megbízhatósággal. A Samsung SVR-440 merevlemez meghajtót használ videó szalag helyett a képrögzítésre, többszörös rögzítés esetén is kiváló minőségű képet kapunk, mindemellett gyors és egyszerű visszakeresés is lehetséges a digitalizált fájlok között. Ezen felül az SVR-440 felhasználó-orientált digitális egység, kiváló minőségű videó képpel, és nagy tároló kapacitással. Funkciók széles választéka áll rendelkezésre, például: mozgásérzékelés, PTZ (Pan, Tilt, Zoom) vezérlés funkció, jelszó beállítás, valós idejő hangrögzítés, eseménylista, és a belépési adatok tárolása.

## 2.1 Jellemzők

Felügyeleti Képernyő

Kiváló minőségű videó kép áll rendelkezésre minden csatornára, és különböző megfigyelő képernyők állíthatók be.

- ❖ Valós idejű /real time/ Teljes Képernyő és Osztott Képernyő Mód
- $\triangleleft$  Automatikus Képernyő Váltás (AUTO)
- Pan & Tilt vezérlés

# RögzítésCURITY & GATE AUTOMATION TRADE LTD.

A Samsung SVR-440 DVR-el legfeljebb 120 félkép /frame/ méretű videó rögzíthető másodpercenként. Lehetőség van esemény, és az esemény előtti időszak rögzítésére is.

- $\cdot$  A következő 3 funkció egyidejű működése is megyalósítható: rögzítés / visszajátszás / hálózat
- Csatornánként állítható rögzítési felbontás.
- $\div$  3-féle képminőség állítási lehetőség.
- A mozgásérzékelés egyszerő beállítása.
- Legfeljebb 120 félkép / sec rögzítési sebesség (360x240 felbontás esetén).
- $\triangleleft$  Manuális és időzített rögzítés.
- \* Külső szenzor jelzésére és mozgásérzékelésre induló esemény rögzítés.

\* Eseménylista létrehozása a rendszerben levő külső érzékelő jelzésére és mozgásérzékelésre induló riasztásokból.

\* Az esemény előtti időszak képei is rögzíthetők.

#### Visszajátszás

- $\triangleleft$  Időponton, dátumon, csatornán alapuló visszajátszás.
- Állókép léptetés visszajátszás alatt.
- Kényelmes keresés a távirányító segítségével.

Tároló eszköz

A beépített merevlemez meghajtó az elsődleges tároló eszköz. A felhasználók használhatnak USB memóriát és külső CD-RW írót (az ajánlott modellekre érvényes a garancia) a belső HDD-n levő adatok másolásához.

- Szabványos tároló eszköz: Beépített merevlemez meghajtó
- $\bullet$  Csatlakoztatható külső adathordozók: USB memória

### Külső CD-RW író (ajánlott: LITEON CO., LTD, LTR-52327 SX modell)

#### Hálózat

A Samsung SVR-440 hálózatok széles választékát támogatja, mint például a LAN, ADSL és DHCP hálózatok. A termék legfontosabb beállításai és felügyelete távolról, a PC-n futó hálózati szoftver segítségével is elvégezhető.

\* Az élőkép ellenőrzése lehetséges a távoli elérési pontról (egész vagy 4 Osztott Kép kiválasztása lehetséges)

- $\cdot$  Időponton és eseményen alapuló keresés és visszajátszás lehetséges a távoli elérési pontról
- $\div$  10/100 Mbps Ethernet/xDSL támogatás
- DDNS támogatás

#### GATE AUTOMATION TRADE LTD. Egyéb

- Egyszerő firmware frissítés az USB memória segítségével
- Legfeljebb 4 csatorna valós idejő hangrögzítése
- VGA kimenet támogatás
- Több nyelvő menü támogatás

# 2.2 Konfiguráció

Az SVR-440 csomagolása a DVR-t, és a következő kiegészítőket tartalmazza. Kérjük még a beszerzés helyén ellenőrizze, hogy minden kiegészítő megvan-e. Ha bármelyik kiegészítő hiányzik, jelezze a beszerzési ponton.

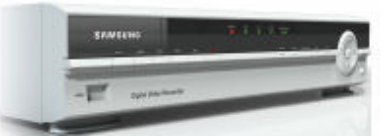

SVR-440 DVR készülék

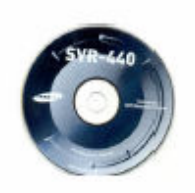

1. Hálózati szoftver CD 2. Felhasználói Kézikönyv 3. Távirányító

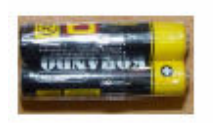

- 4. Elem a távirányítóba 5. Adapter 6. Tápellátás kábel
- A következő részek szintén megtalálhatók, ha nincs HDD telepítve

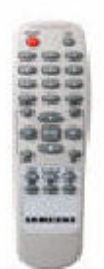

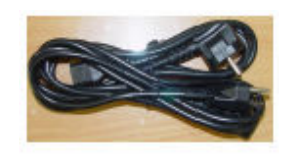

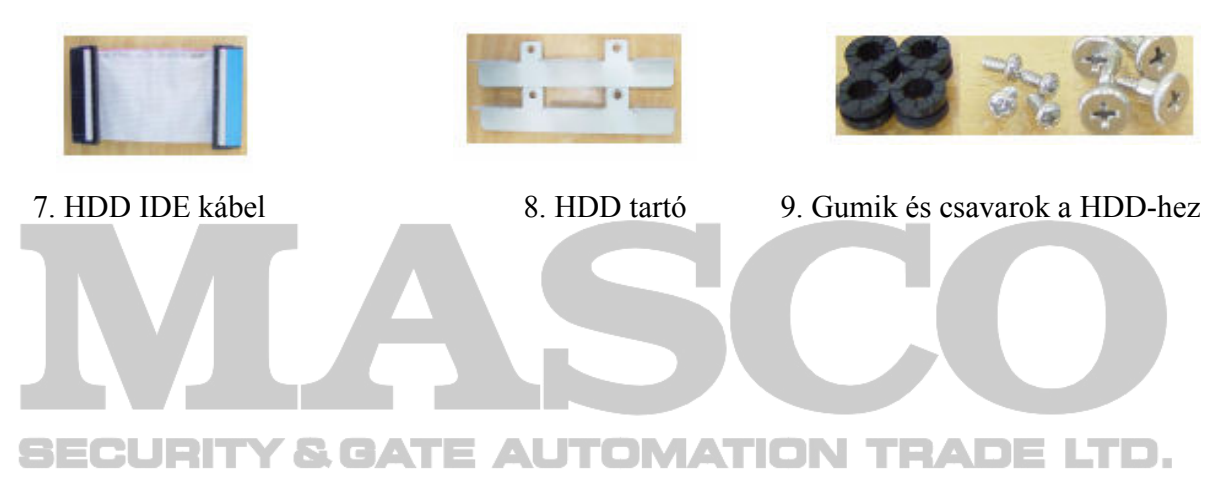

## 2.3 Egyes Részek Neve és Funkciója

# 2.3.1 DVR eleje

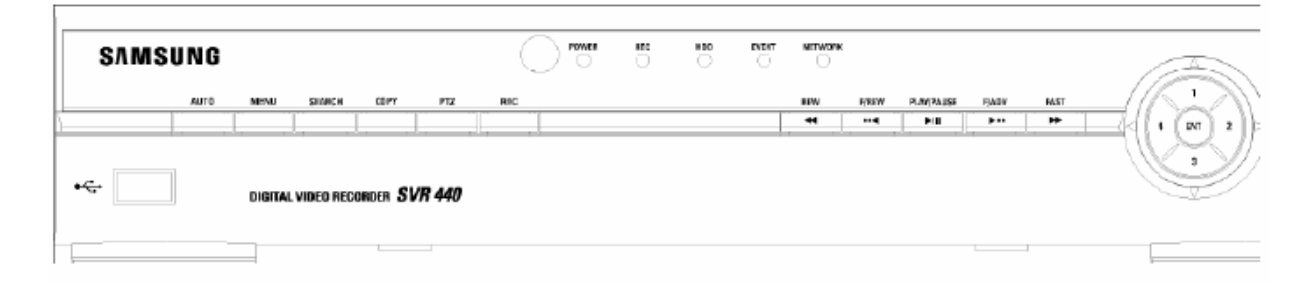

# LED Kijelzés

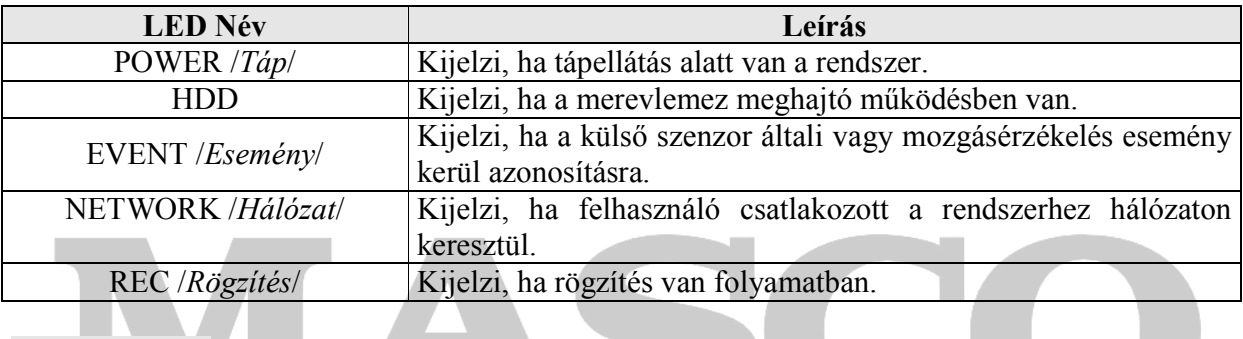

**CONTRACTOR** 

## Funkció Gomb

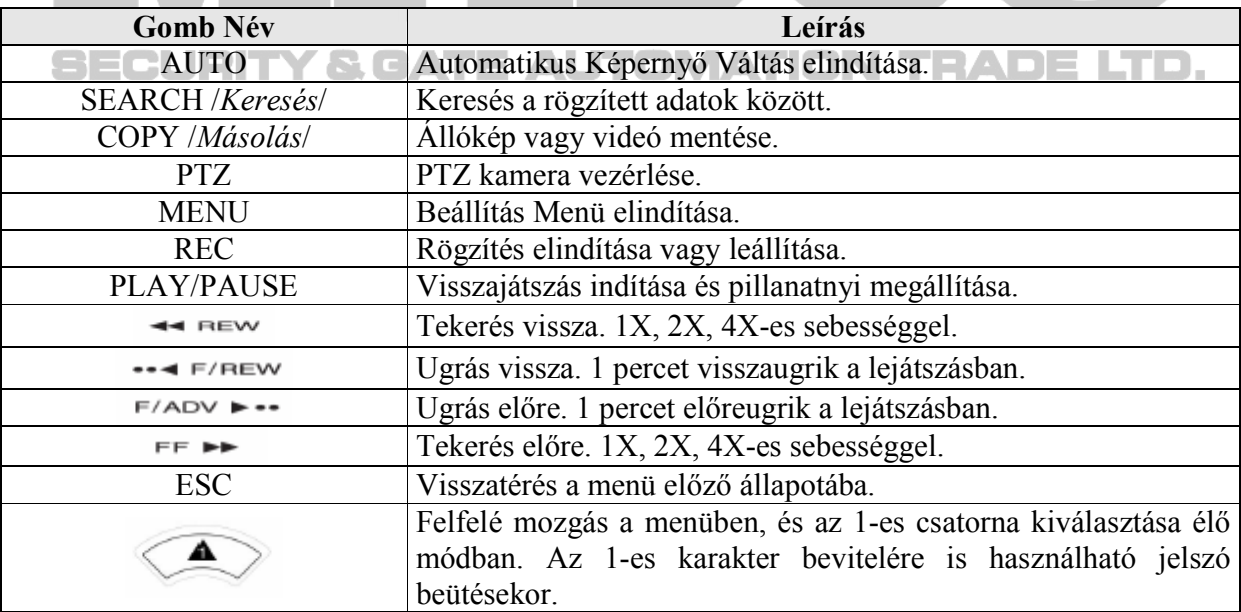

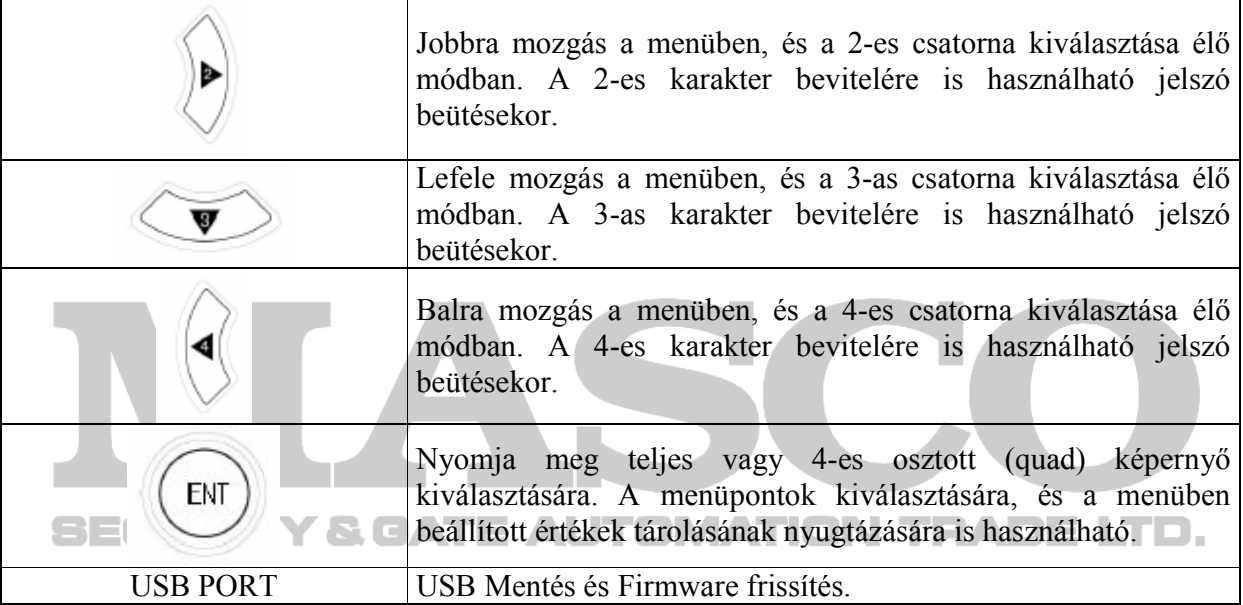

## 2.3.2 DVR hátoldali csatlakozói

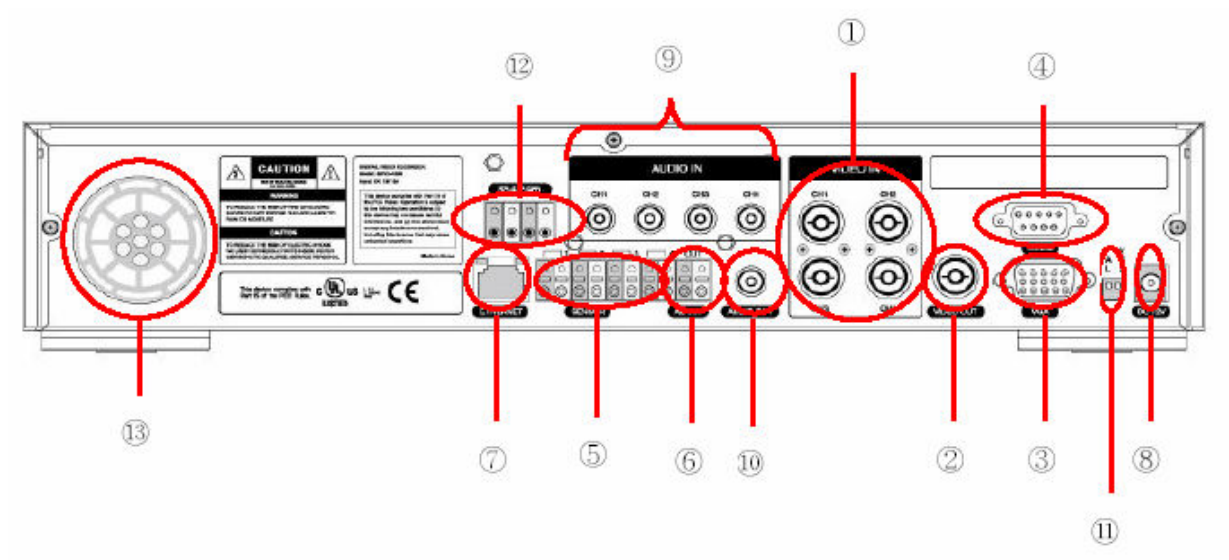

- 1. Video In: Kamera Bemenet (NTSC/PAL)
- 2. Video Out: Kompozit Video Kimenet
- 3. VGA: VGA kimenet a PC monitornak
- 4. RS-232
- 5. Sensor In: Szenzor Bemenet
- 6. Alarm Out: Riasztás Kimenet
- 7. LAN: RJ45 hálózati csatlakozó
- 8. DC12V: DC12V Tápellátás csatlakozó
- 9. Audio In: Audio Bemenet
- 10. Audio Out: Audio Kimenet
- **E AUTOMATION TRADE LTD.** 11. Kapcsolók: NTSC/PAL, BNC/VGA Választó Kapcsoló
- 12. RS-485/422: PTZ kamera vezérlés csatlakoztatására
- 13. Ventilátor

# 2.3.3 Távirányító

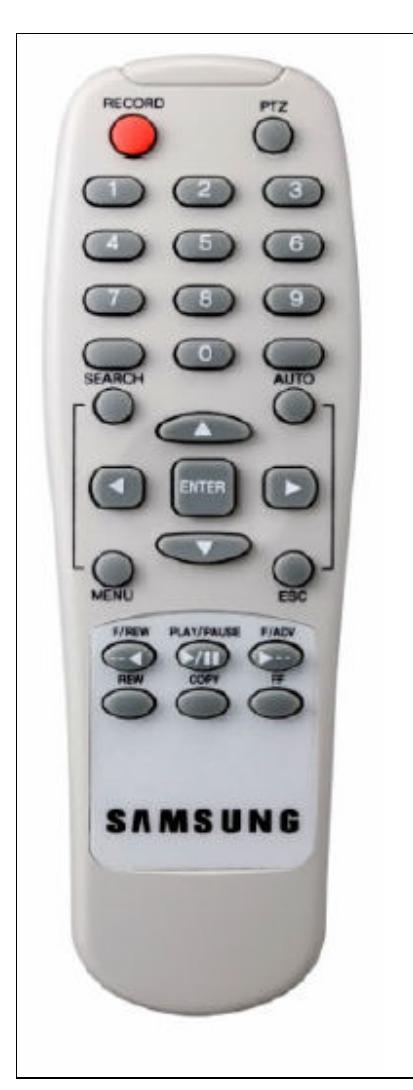

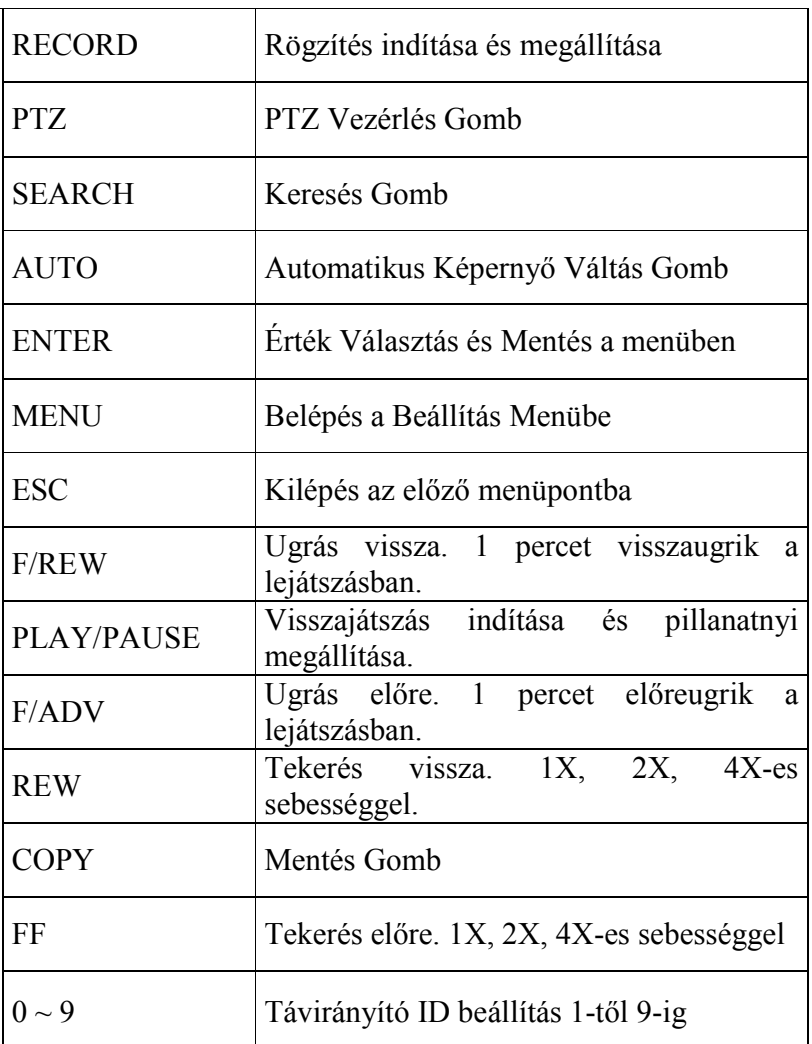

**SECURITY & GATE AUTOMATION TRADE LTD.** 

# 2.4 Mőszaki paraméterek

### Rendszer

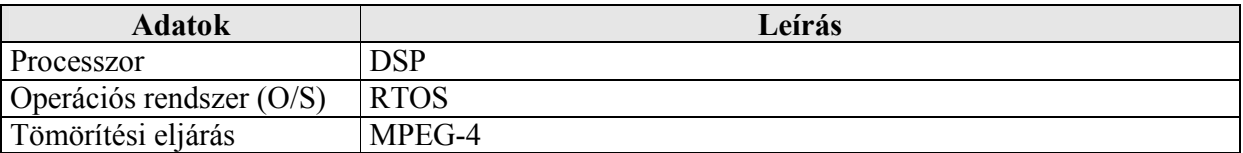

#### Videó

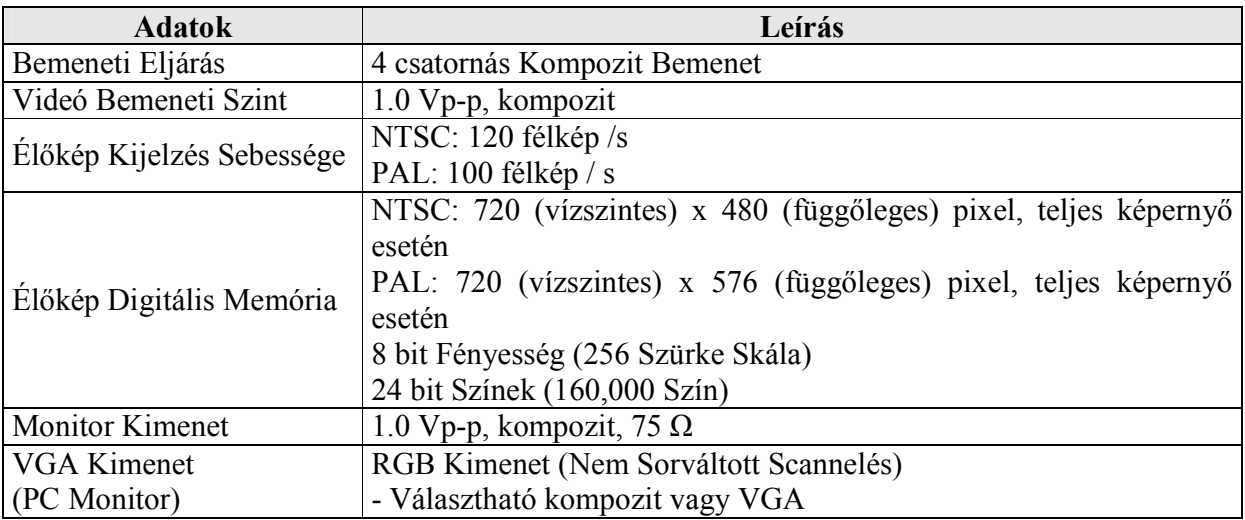

#### Audió

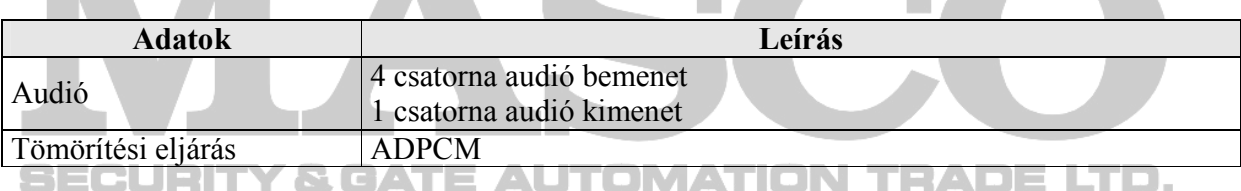

## Riasztás

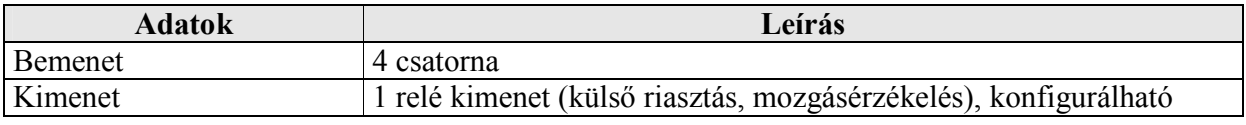

#### Távirányító

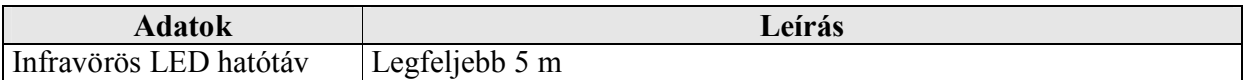

#### Rögzítés

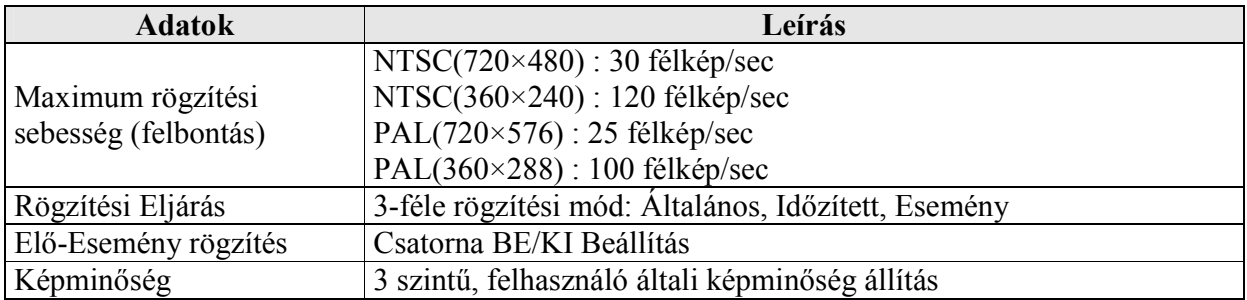

NTSC rendszert használó országok: USA, Kanada, Japán, Korea, Tajvan, Mexikó, stb.

PAL rendszert használó országok: Ausztrália, Ausztria, Belgium, Kína, Dánia, Finnország, Németország, Nagy-Britannia, Hollandia, Olaszország, Kuvait, Malajzia, Új-Zéland, Szingapúr, Spanyolország, Svédország, Svájc, Thaiföld, Norvégia, stb.

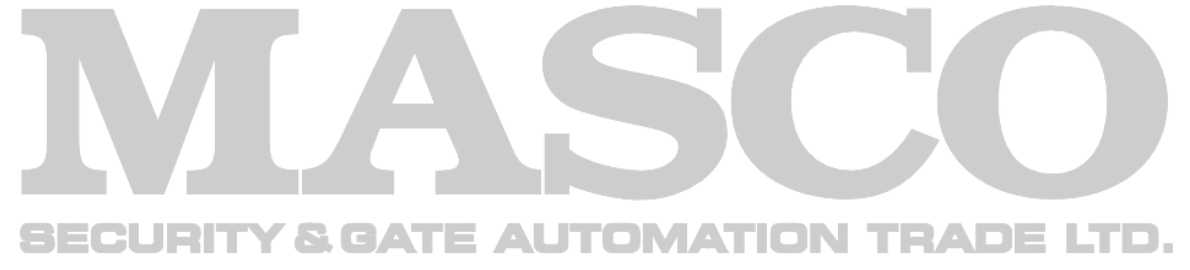

### HDD

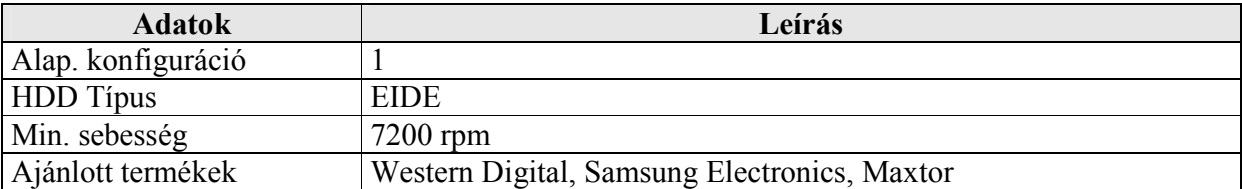

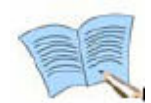

### Az ajánlott Western Digital, Samsung Electronics, Maxtor modellek a következők:

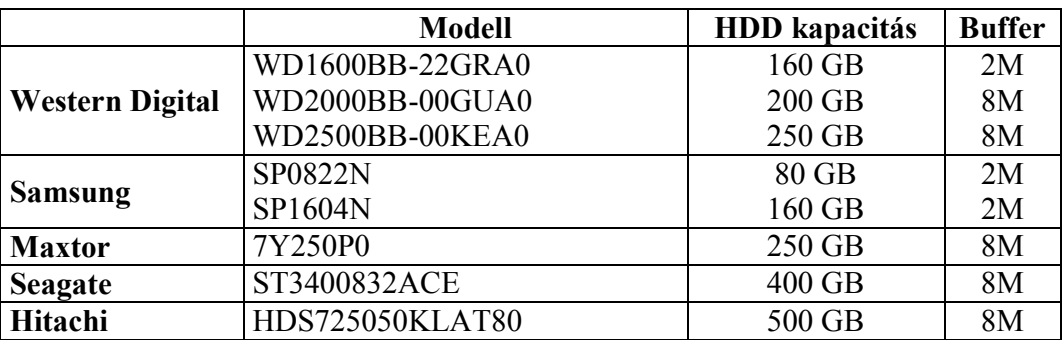

#### Mentés

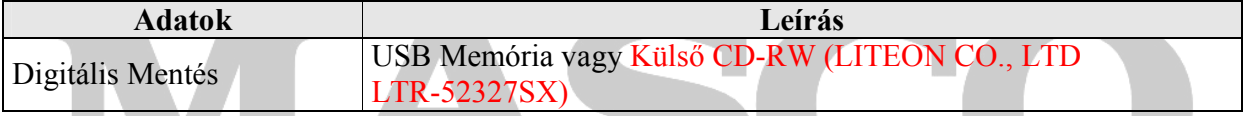

## Keresés és Visszajátszás

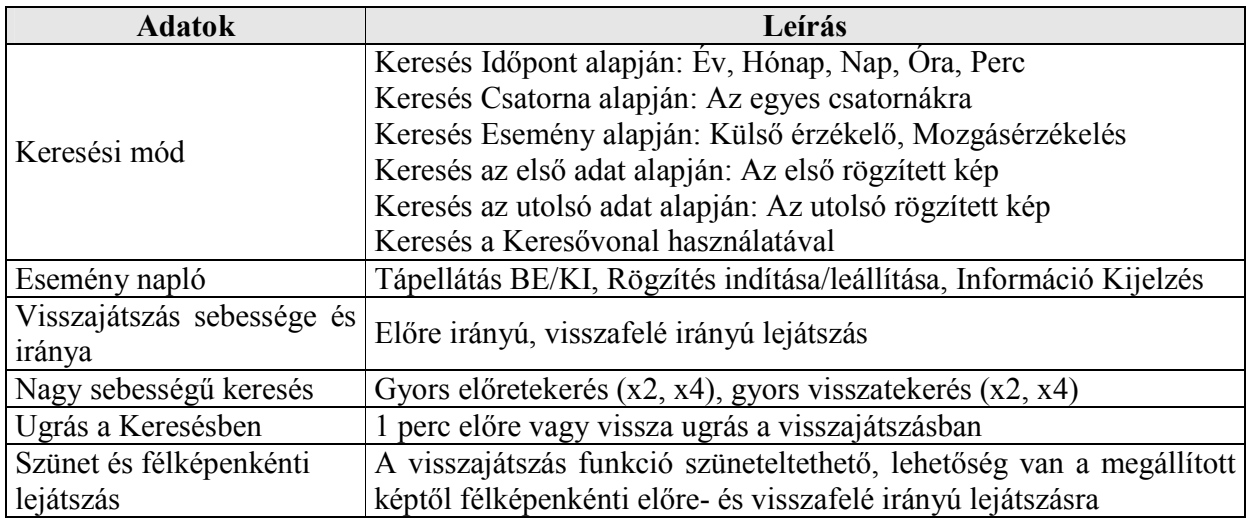

#### Jelszó

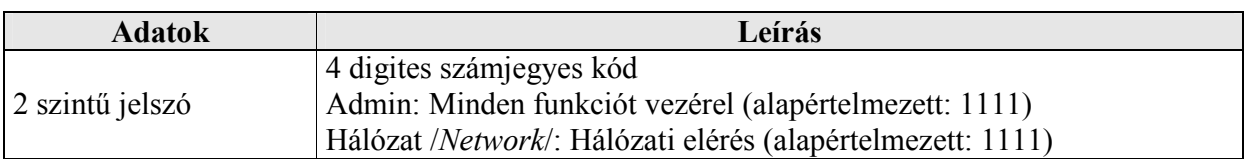

## Hálózat

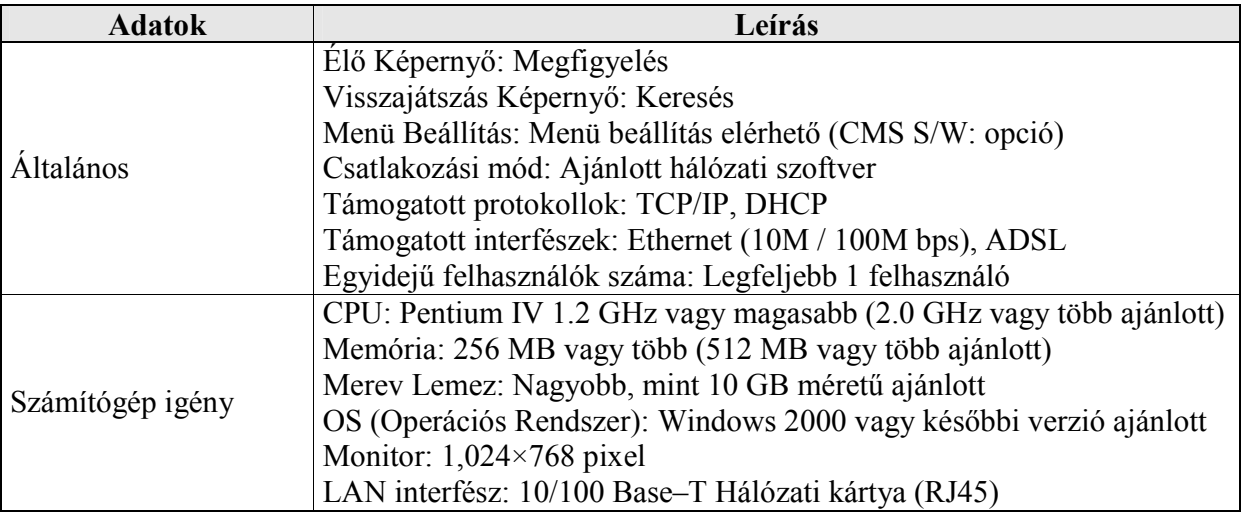

## Elektronikus paraméterek

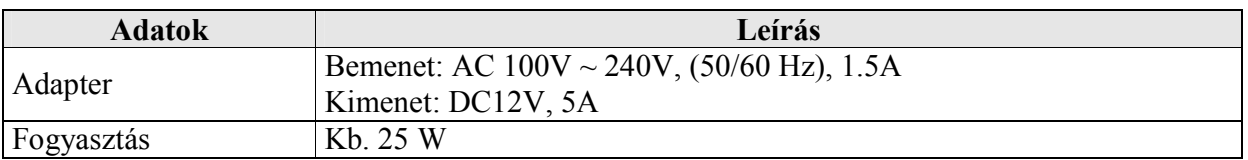

## Mőködési környezet

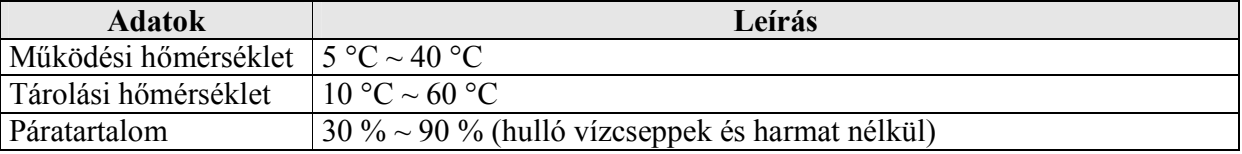

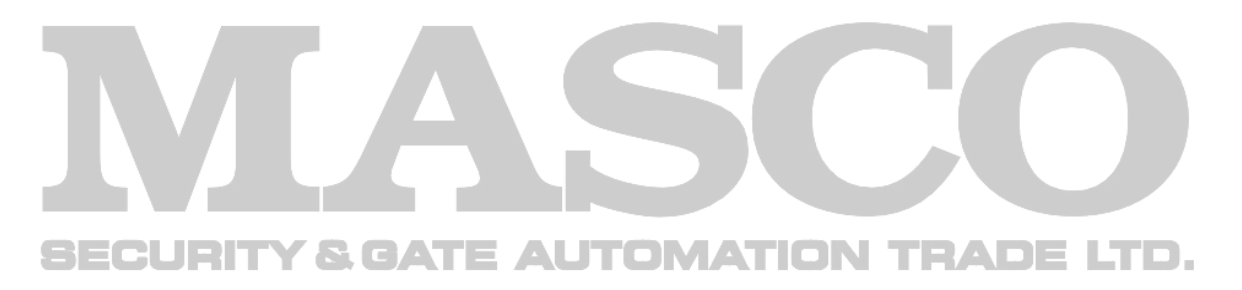

## Külső megjelenés

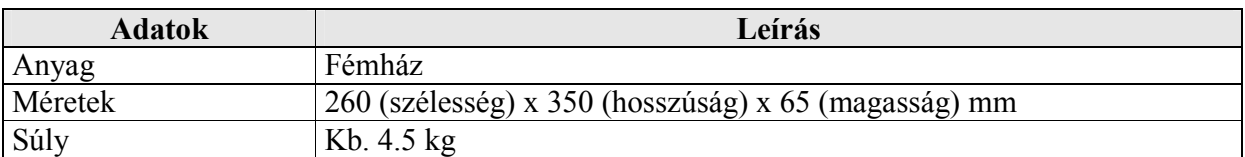

#### Csatlakozók leírása

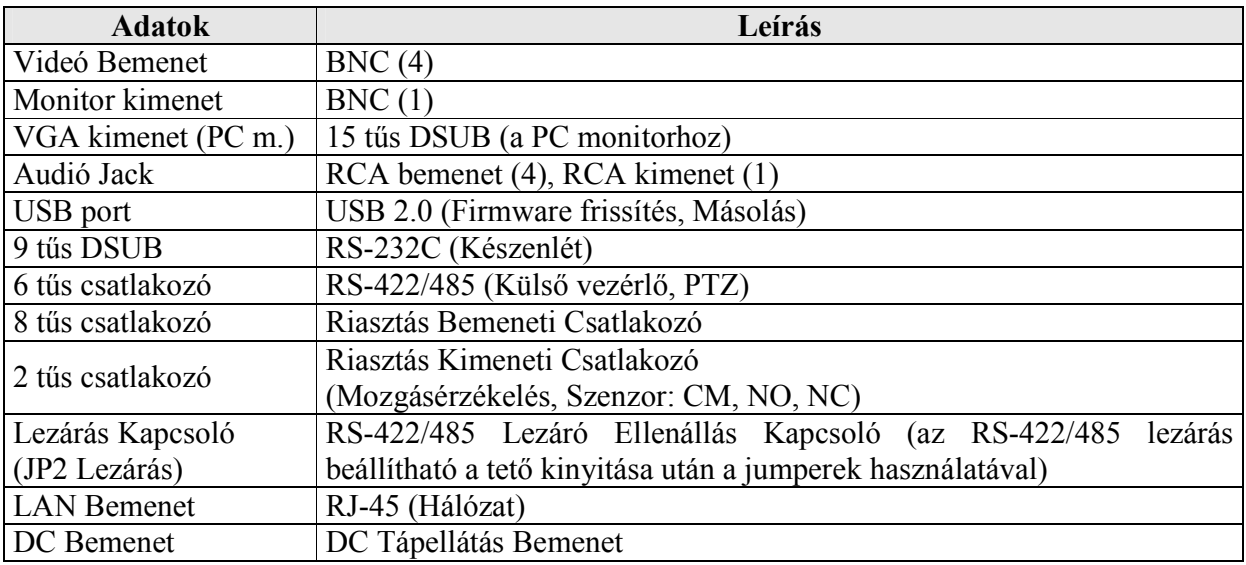

## Kiegészítők

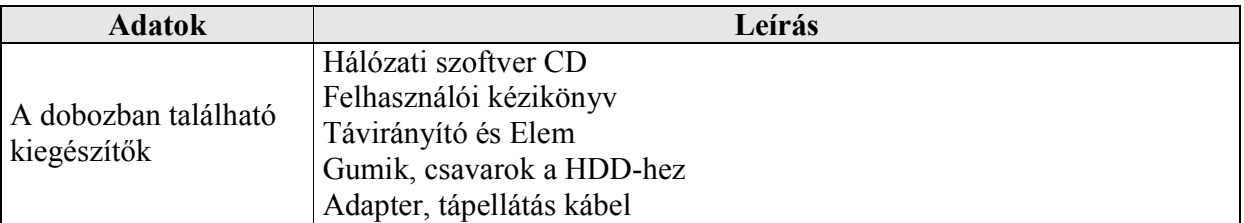

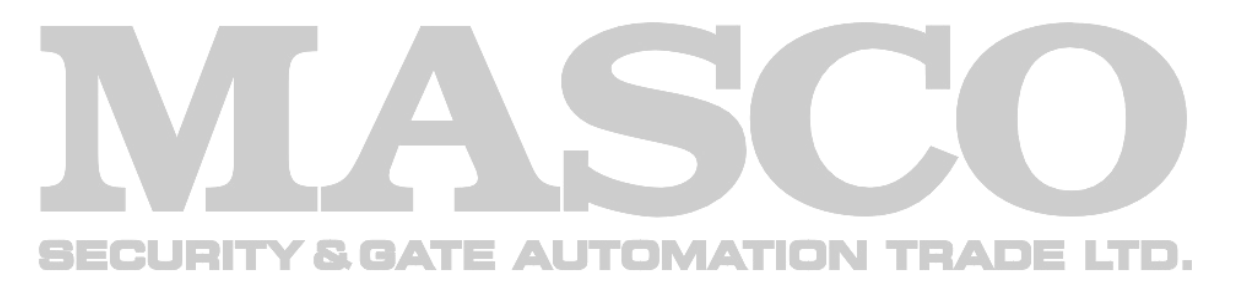

# 3. FEJEZET – TELEPÍTÉS FOLYAMATA

## 3.1 Csatlakozás áttekintés

Az SVR-440 DVR-hez csatlakoztatható eszközök elrendezése a következő ábrán látható.

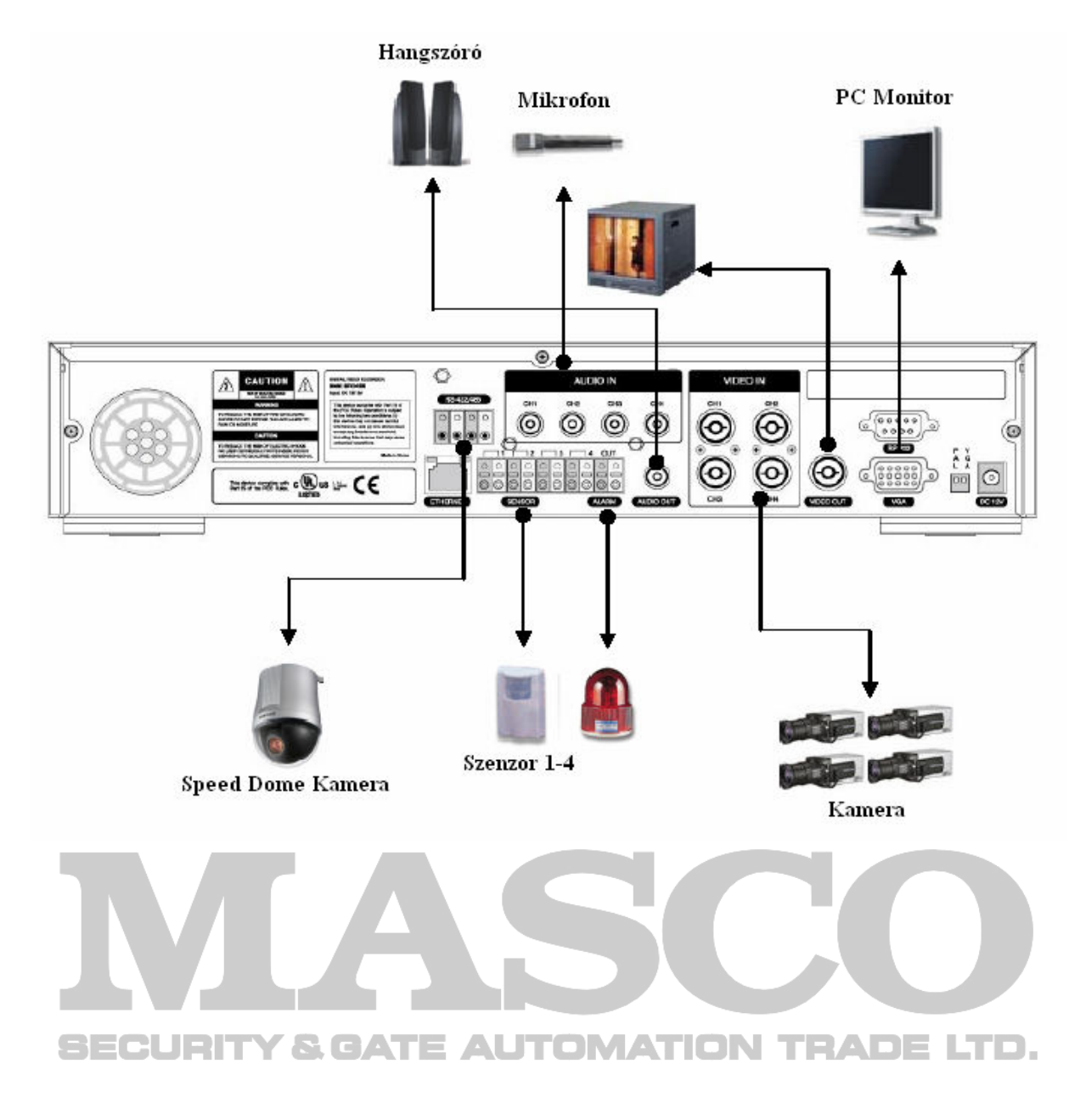

## 3.2 Csatlakozás részletezés

## 3.2.1 Kamera

Az SVR-440-hez legfeljebb 4 CCTV kamera csatlakoztatható. Csatlakoztassa az egyes kamerák BNC csatlakozóit a digitális rögzítő VIDEO IN bemeneteire.

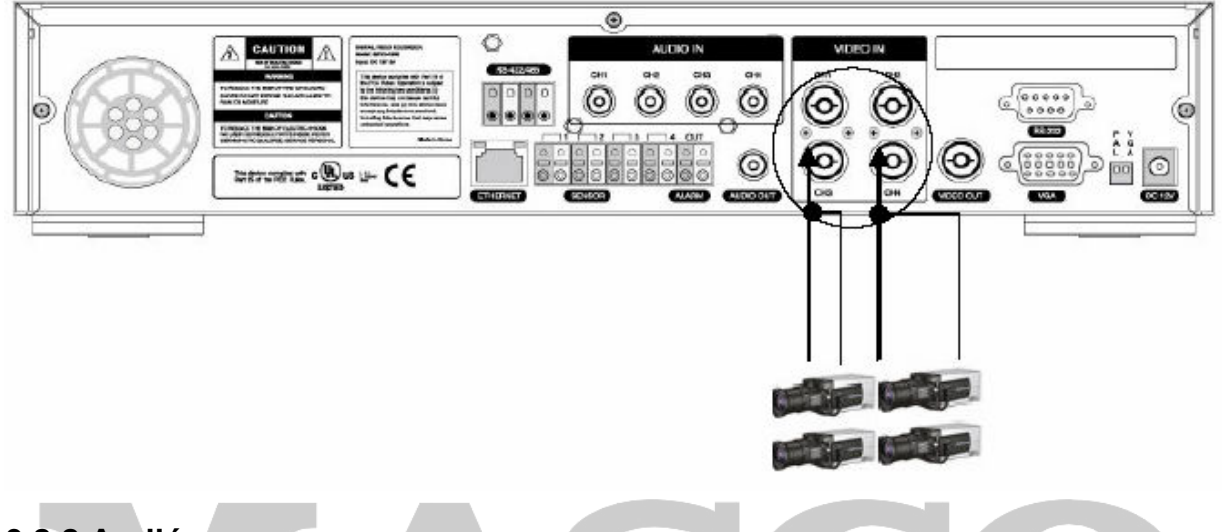

## 3.2.2 Audió

A Samsung SVR-440 digitális rögzítővel van lehetőség audió információ rögzítésére is. A hang információ tárolásához, vagy megjelentetéséhez a kimeneten, csatlakoztassa a megfelelő eszközöket.

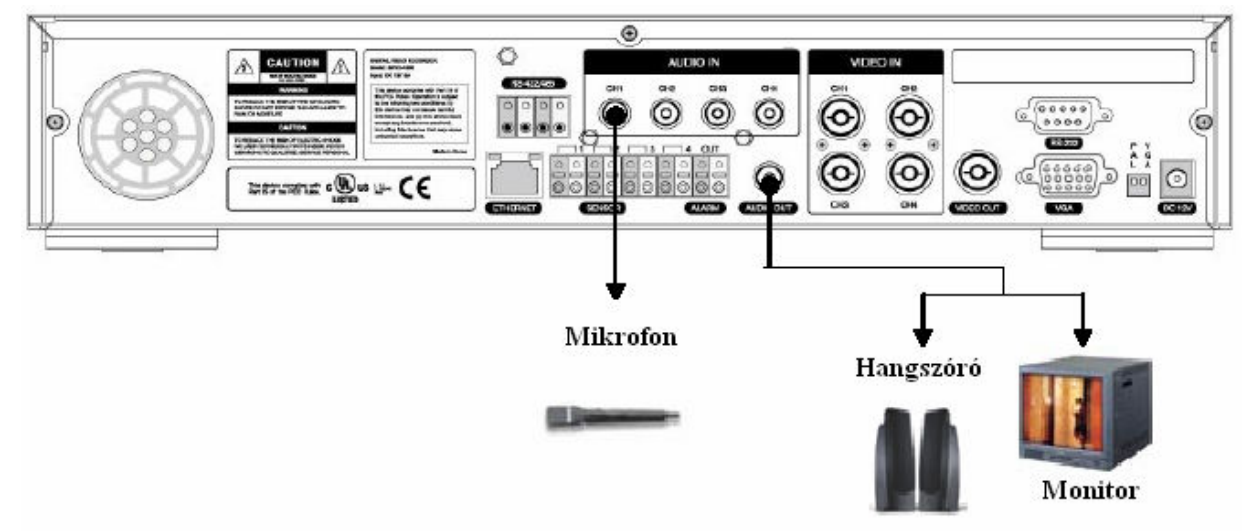

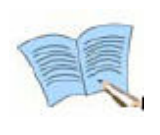

Az Audió bemeneti beállításokhoz állítsa az 'Audio' opciót 'BE /ON/' állapotúra a 'Rögzítés Beállítás /Recording Setup/' menüben.

Ha a visszajátszás osztott képernyőn nem működik megfelelően, kapcsoljon teljes képernyős módra, az audió visszajátszási problémák elkerülése érdekében.

#### Audió Kimenet (Audio Output)

Csatlakoztassa a megfelelő audió eszközt (hangszóró, monitor hangszóróval, stb.) RCA audió bemenetét a DVR hátoldalán levő AUDIO OUT (Audio Kimenet) csatlakozóra.

## 3.2.3 Monitor

Csatlakoztassa a DVR hátoldalán levő VIDEO OUT (Video Kimenet) csatlakozót a monitorhoz BNC csatlakozóval ellátott kábellel, hogy a videó adatok megjelenjenek a fő monitoron. A VGA OUT (VGA kimenet) használható PC monitor csatlakoztatására. RADE LTD.

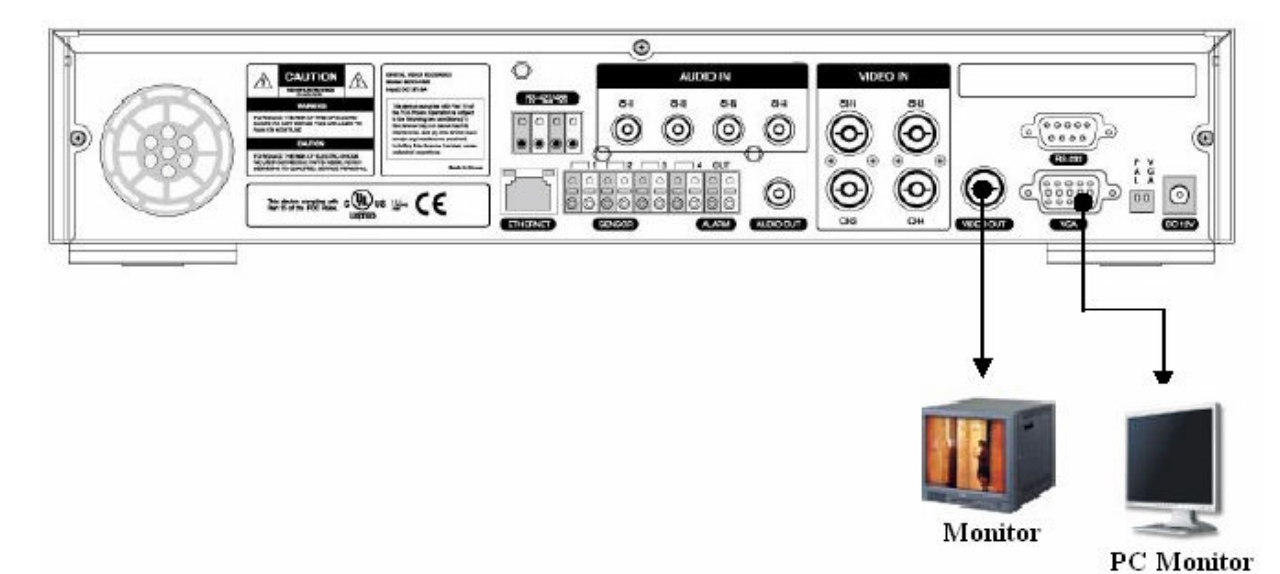

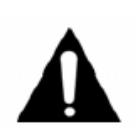

A Video Out (Videó kimenet) és a VGA kimenet nem használható egyszerre. A visszajátszás alatt a PC monitoron néhány képkocka hiányozhat, de ez nem a termék hibájából adódik. Nézze meg az '5.1 Előzetes Ellenőrzések Első Indítás előtt' fejezetet.

## 3.2.4 Külső csatlakozó

#### Riasztás Bemenet (ALARM IN)

A csatlakozóra külső érzékelő köthető, amiből jelzéseket lehet továbbítani a DVR-nek.

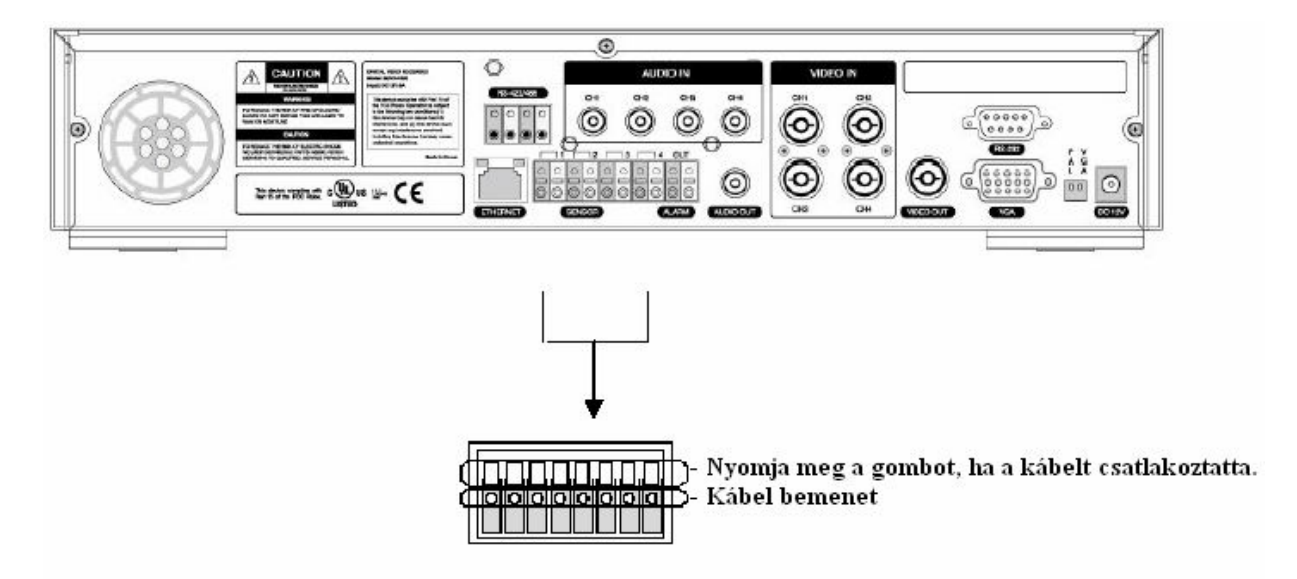

#### Riasztás Kimenet (ALARM OUT)

A Riasztás Kimenet (Alarm Out) csatlakozó relé kontaktust használ a riasztás továbbításához külső eszközöknek. Választhat az NO (Normál Nyitott /Normal Open/), CM (Közös /Common/), és NC (Normál Zárt /Normal Close/) csatlakozók közül, attól függően, hogy milyen állapotú kimenetet szeretne használni.

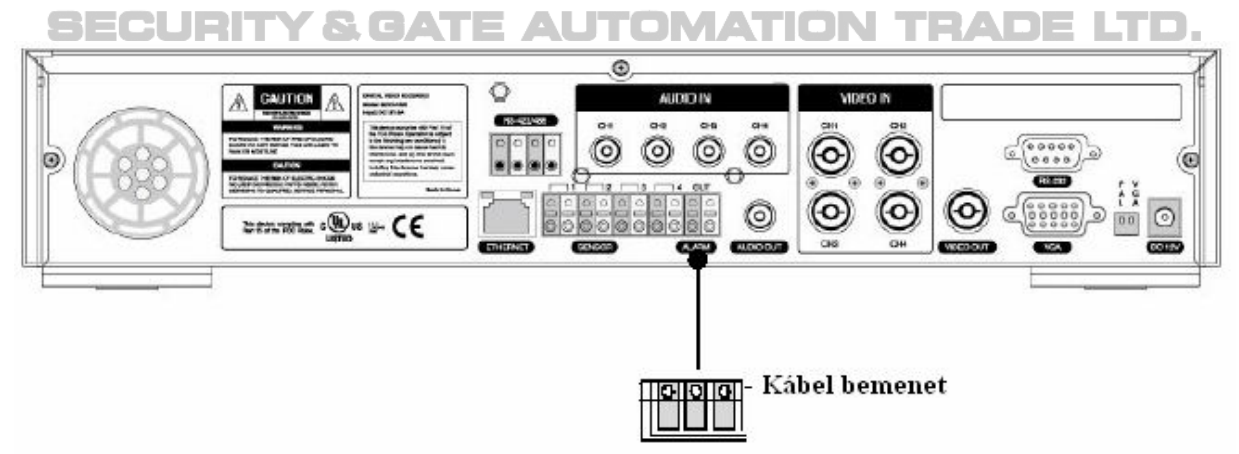

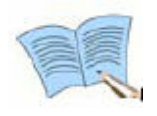

A relé kimenet működése Mozgásérzékeléssel és Külső Szenzorral is kombinálható az 'Esemény Beállításban /Event Setup/' a 'Fő Menüben /Main Menu/'. Nézze meg a 4.5.3 'CH1~CH4' fejezetet a relé beállítás részletei miatt.

#### Külső Eszköz Vezérlés Csatlakozó (RS-422/485)

Ez a csatlakozó használható külső eszköz vezérlésére. A JP2 kapcsoló be és kikapcsolásával beállítható a lezáró ellenállás az RS-422/485-ös kommunikációban. A JP2 kapcsoló a DVR-en belül található.

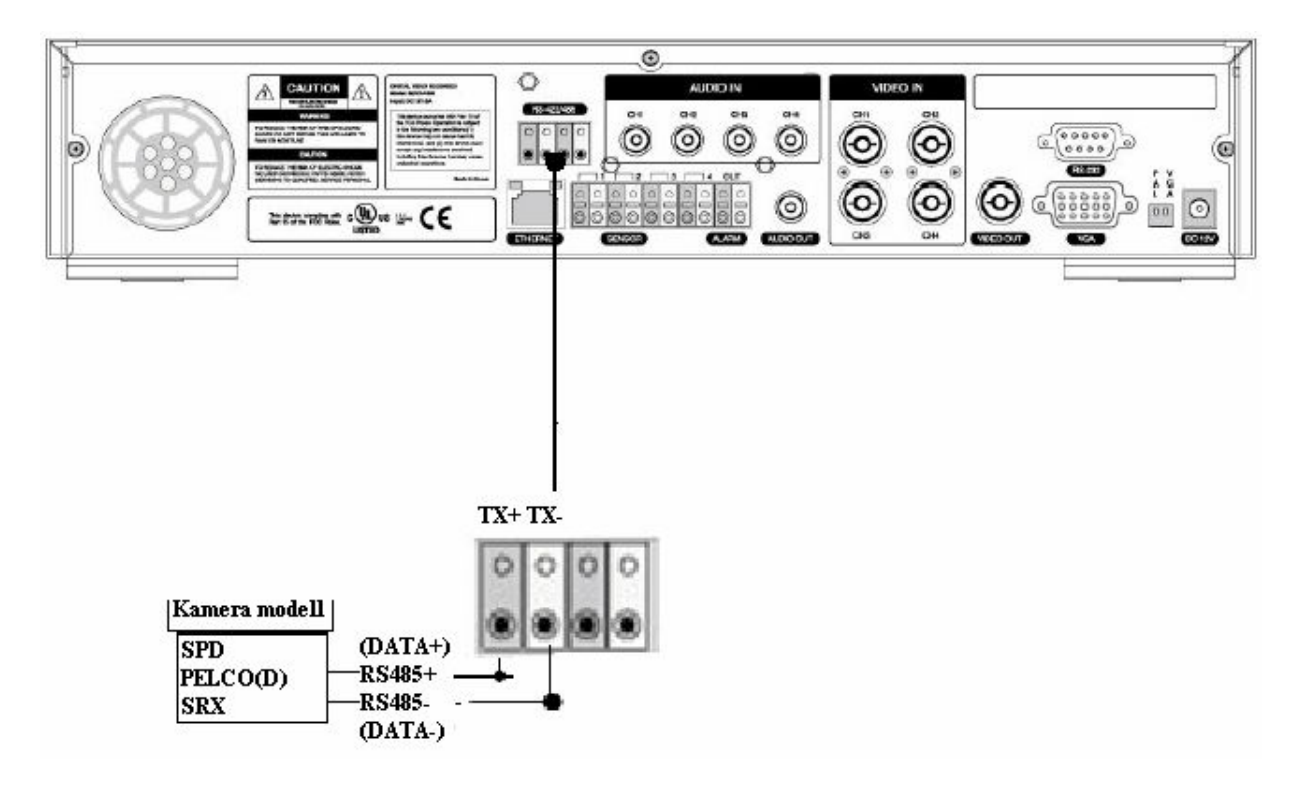

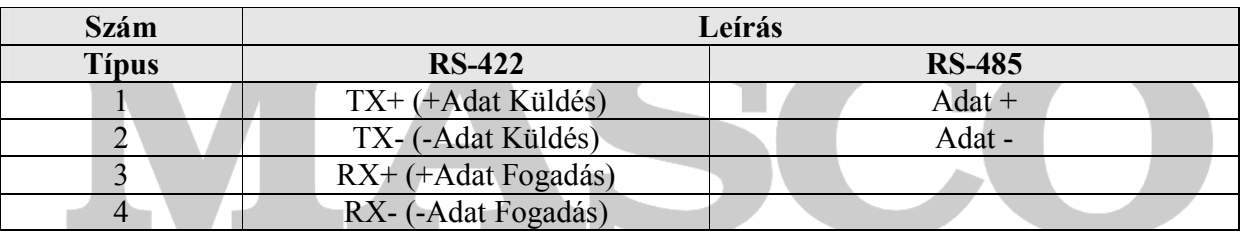

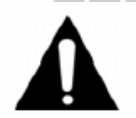

**CURITY & GATE AUTOMATION TRADE LTD.** 

Ha RS-485-ös kommunikációt használ, csatlakoztassa a TX+ vezetéket az Adat+ vezetékhez, és a TX- vezetéket az Adat- vezetékhez.

## LAN Csatlakozó (Ethernet 10/100 Base-T)

Ezt a portot használja a hálózathoz való csatlakoztatáshoz.

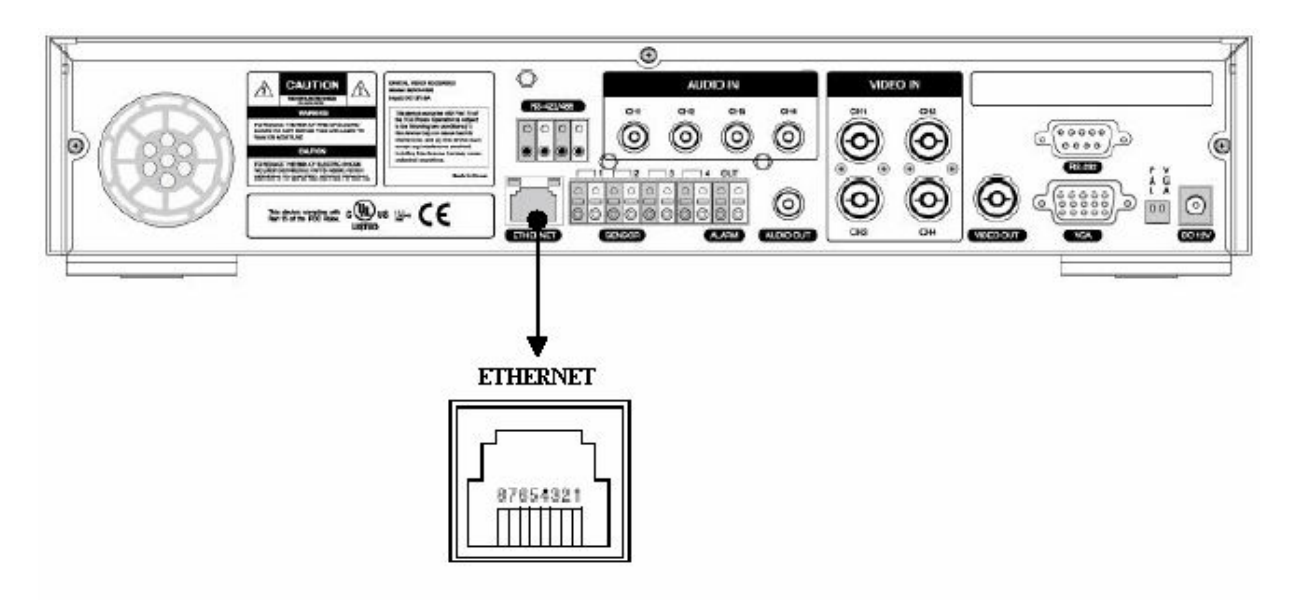

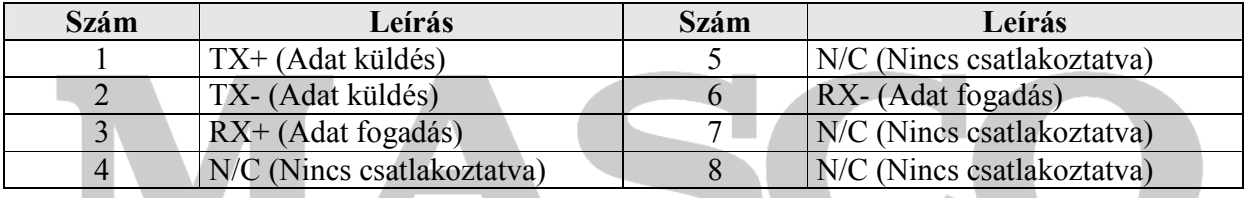

# **SECURITY & GATE AUTOMATION TRADE LTD.**

## Monitor Kimenet (VGA)

Ez a kimeneti csatlakozó a VGA monitorhoz.

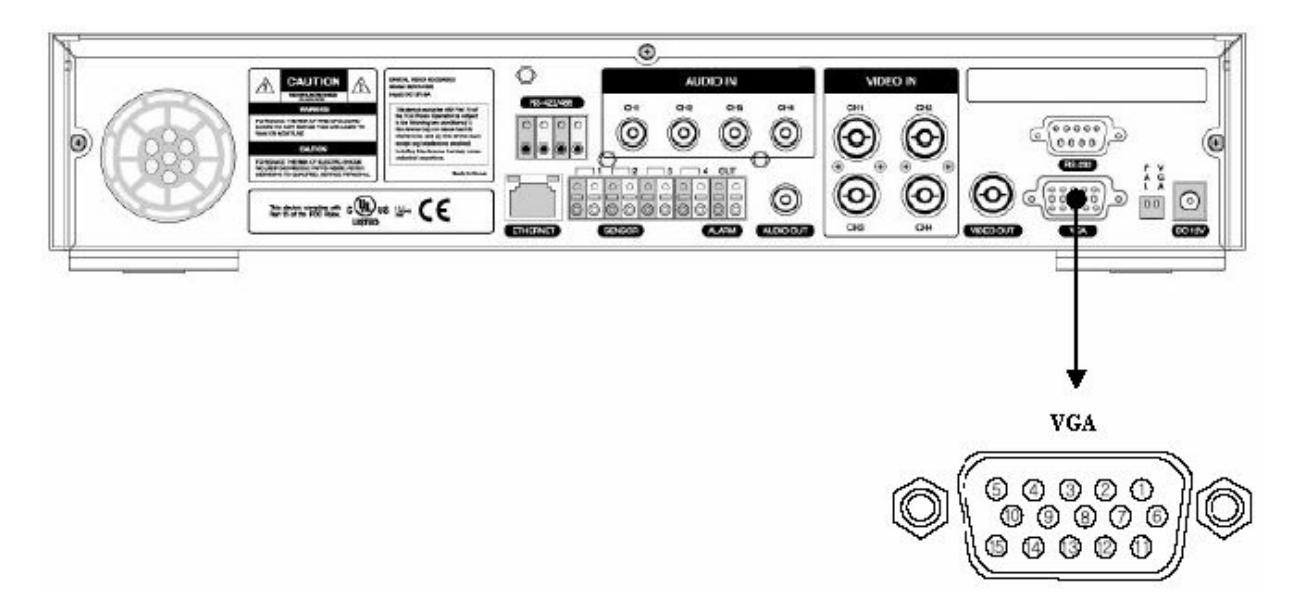

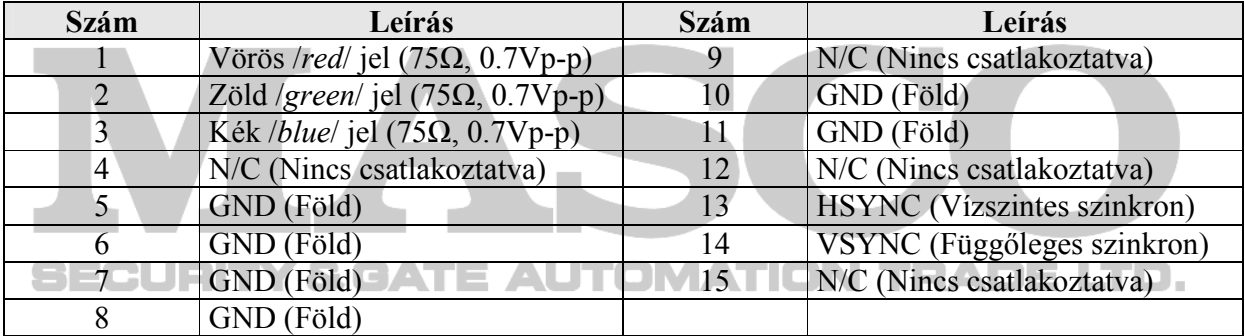

# 4. FEJEZET – BEÁLLÍTÁS FOLYAMATA

## 4.1 Menü felépítés

Nyomja meg a 'Menü /Menu/' gombot a DVR elején vagy a távirányítón a menü megjelenítéséhez és a beállítások elvégzéséhez. A menü felépítése a következő:

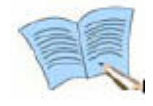

Az alapértelmezett menü nyelv az 'Angol /English/'. A 'Rendszer /System/' menü 'Egyéb /ETC/' almenüjében a 'Nyelv /Language/' opcióban állíthatja át a nyelvet.

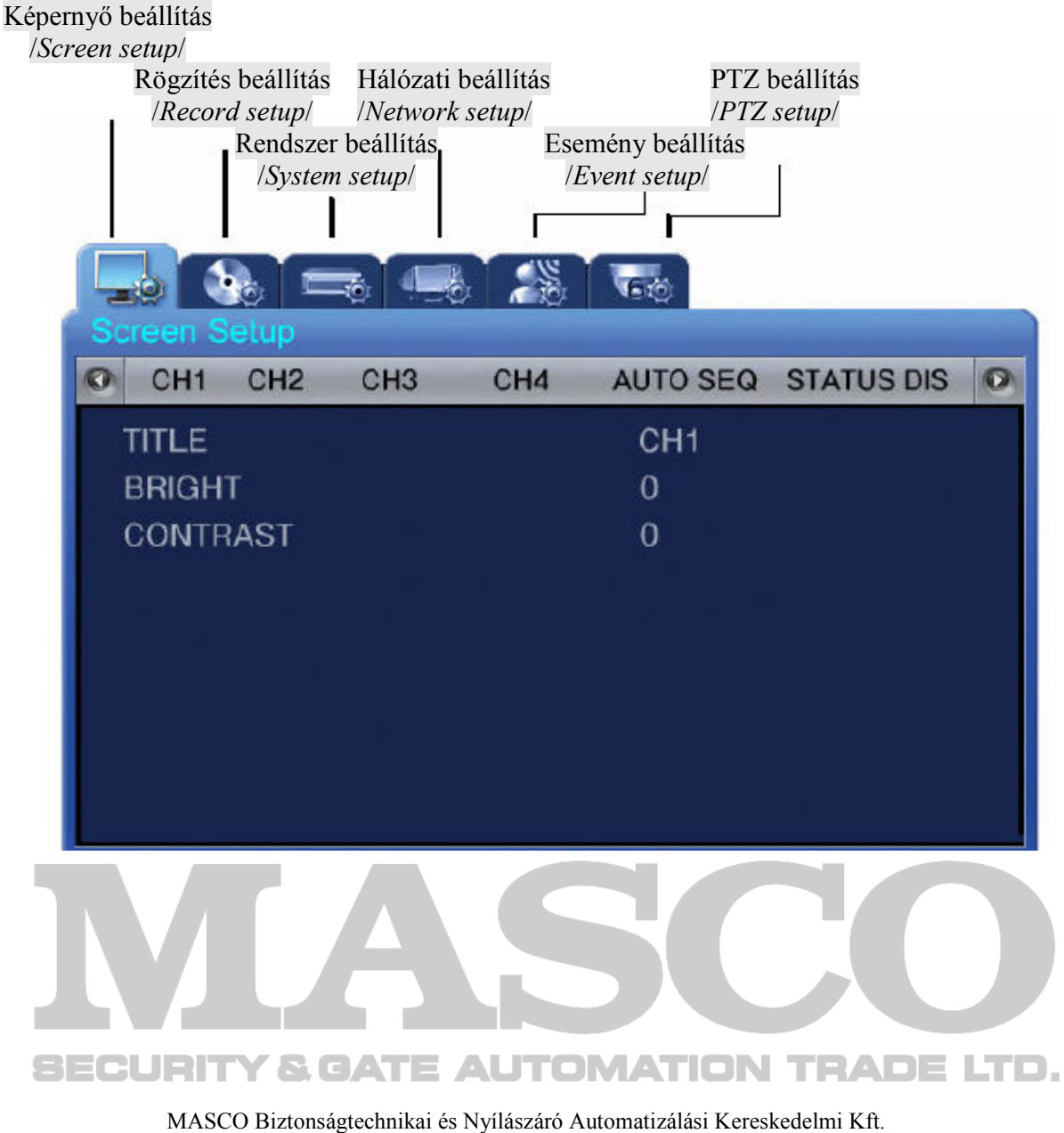

1045 Budapest, Madridi út 2. Tel: (06 1) 3904170, Fax: (06 1) 3904173, E-mail: masco@masco.hu, www.masco.hu A menü felépítése a következı:

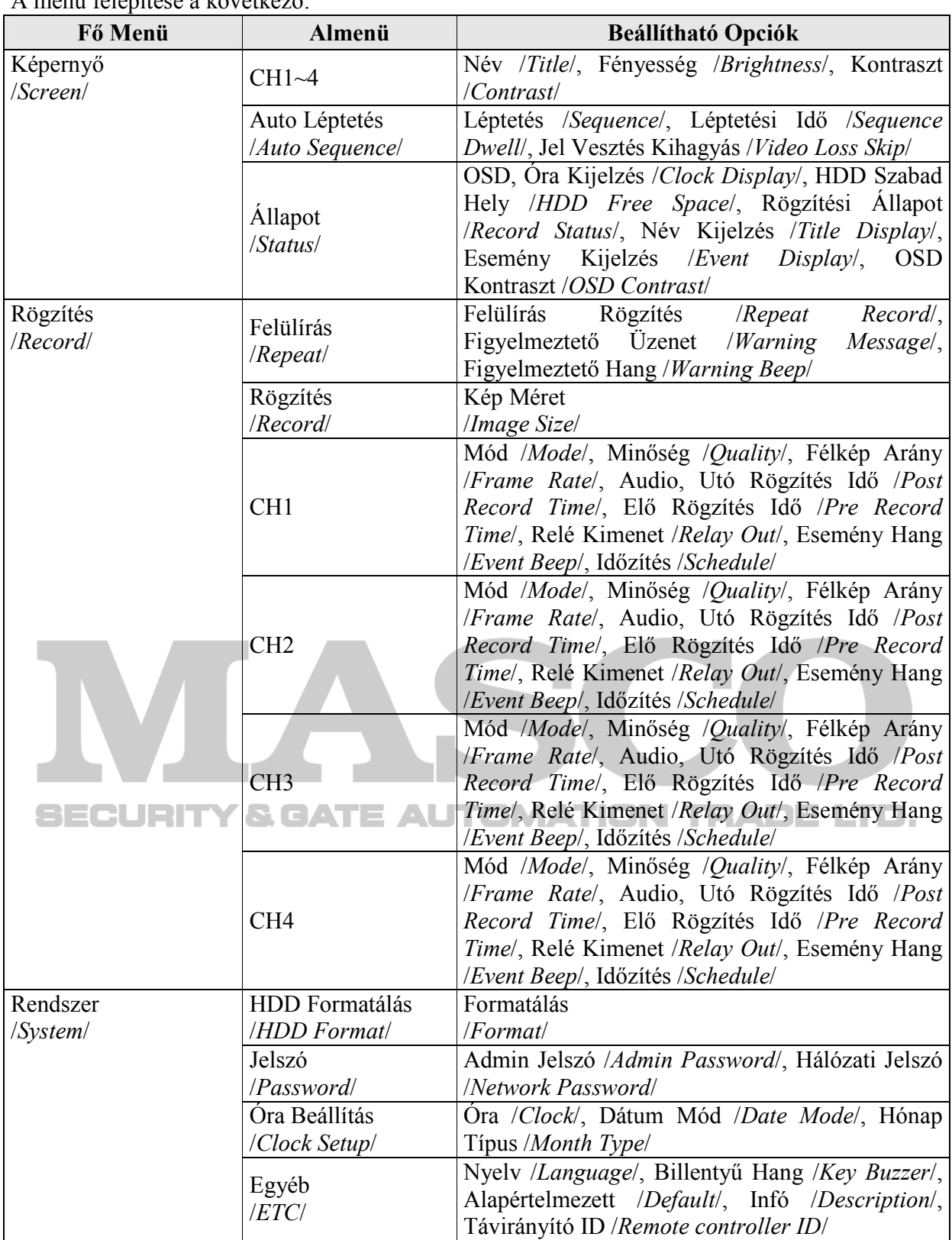

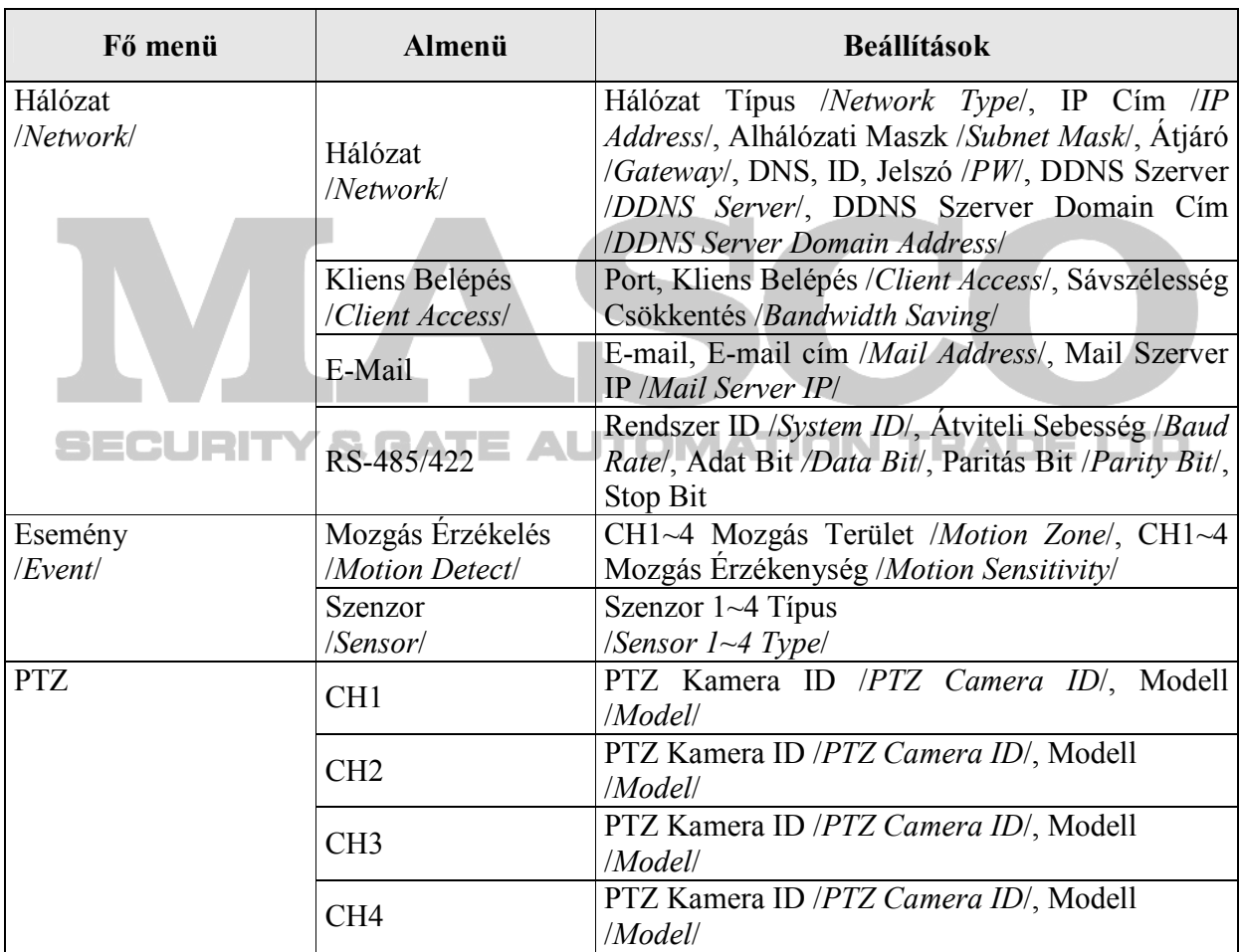

## 4.2 Alapértelmezett Beállítás

Az SVR-440 az alábbi alapértelmezett beállításokkal kerül forgalomba. Az alapértelmezett értékek beállításához a 'Rendszer beállítás /System setup/' menü 'Egyéb /ETC/' almenüjében válassza az 'Igen /Yes/' lehetőséget, az 'Alapértelmezett /Default/' opcióban. Ezután minden beállítás a lentebb látható alapértelmezett értékekre változik.

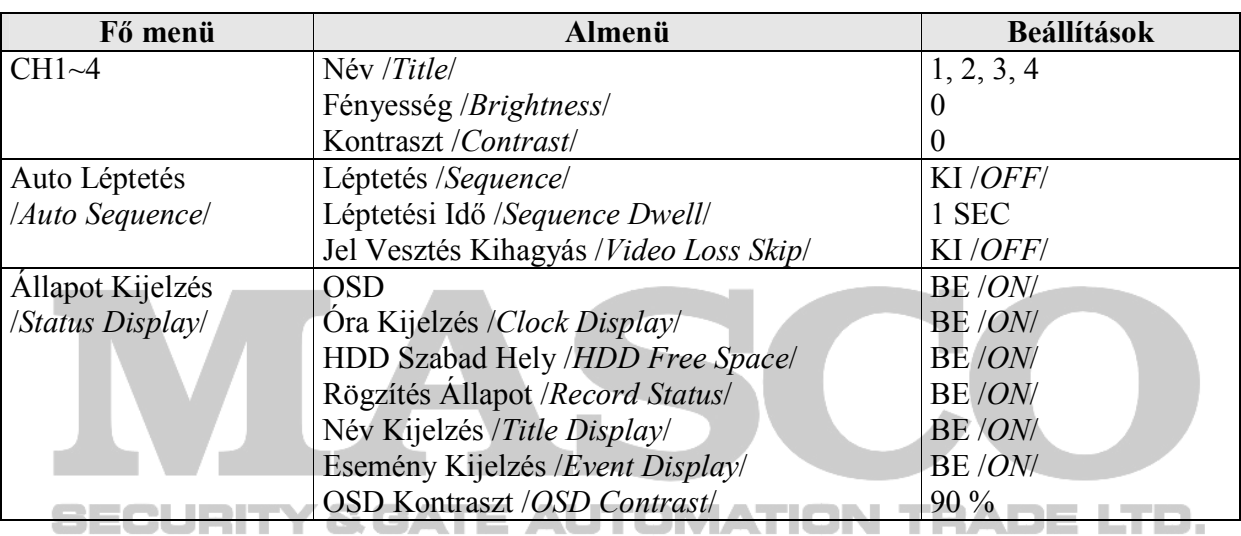

#### Képernyő Beállítás /Screen Setup/

#### Rögzítés Beállítás /Record Setup/

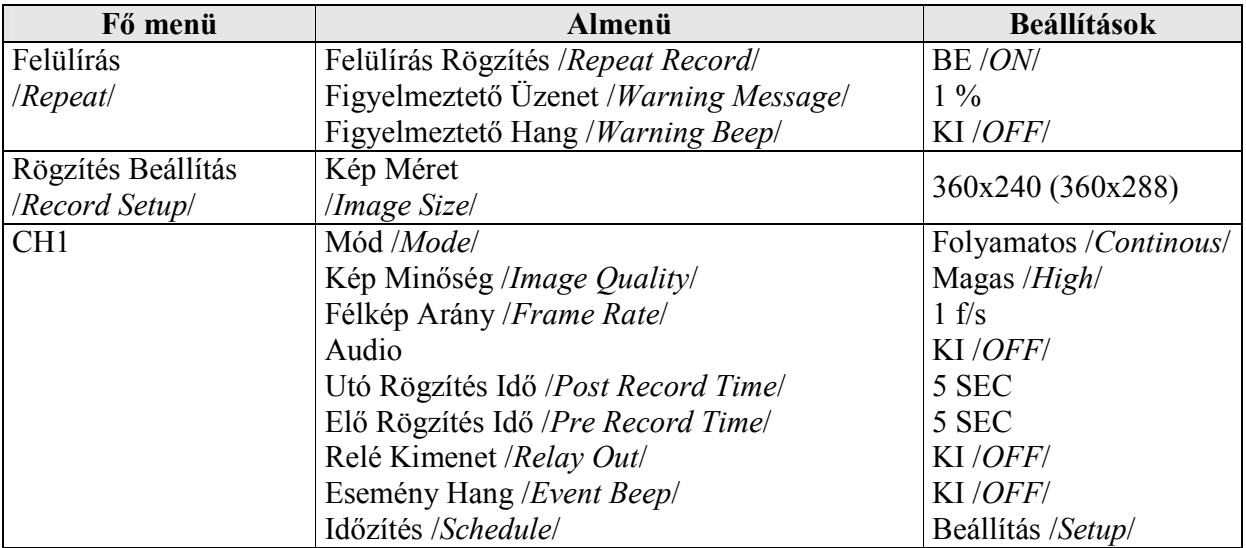

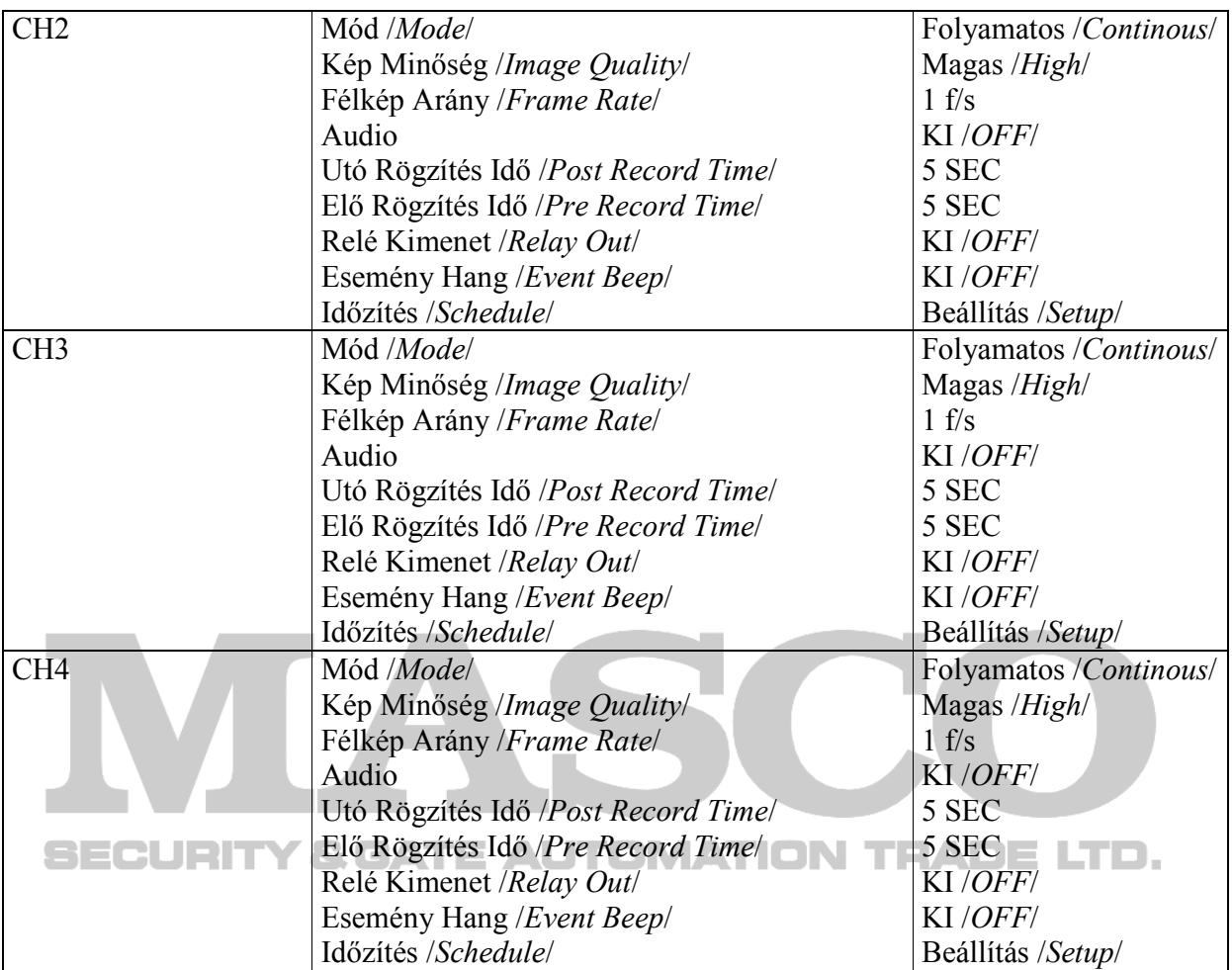

## Rendszer Beállítás /System Setup/

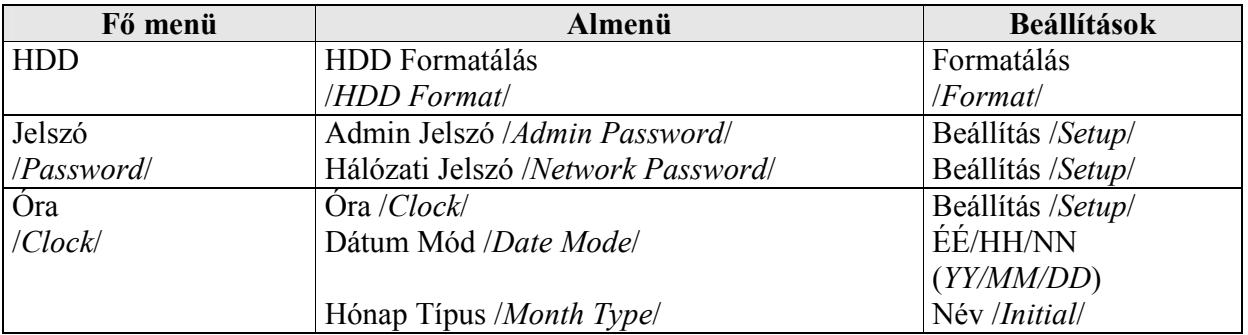

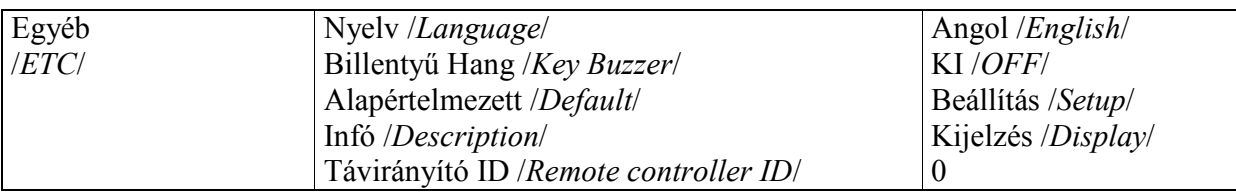

## Hálózat Beállítás /Network Setup/

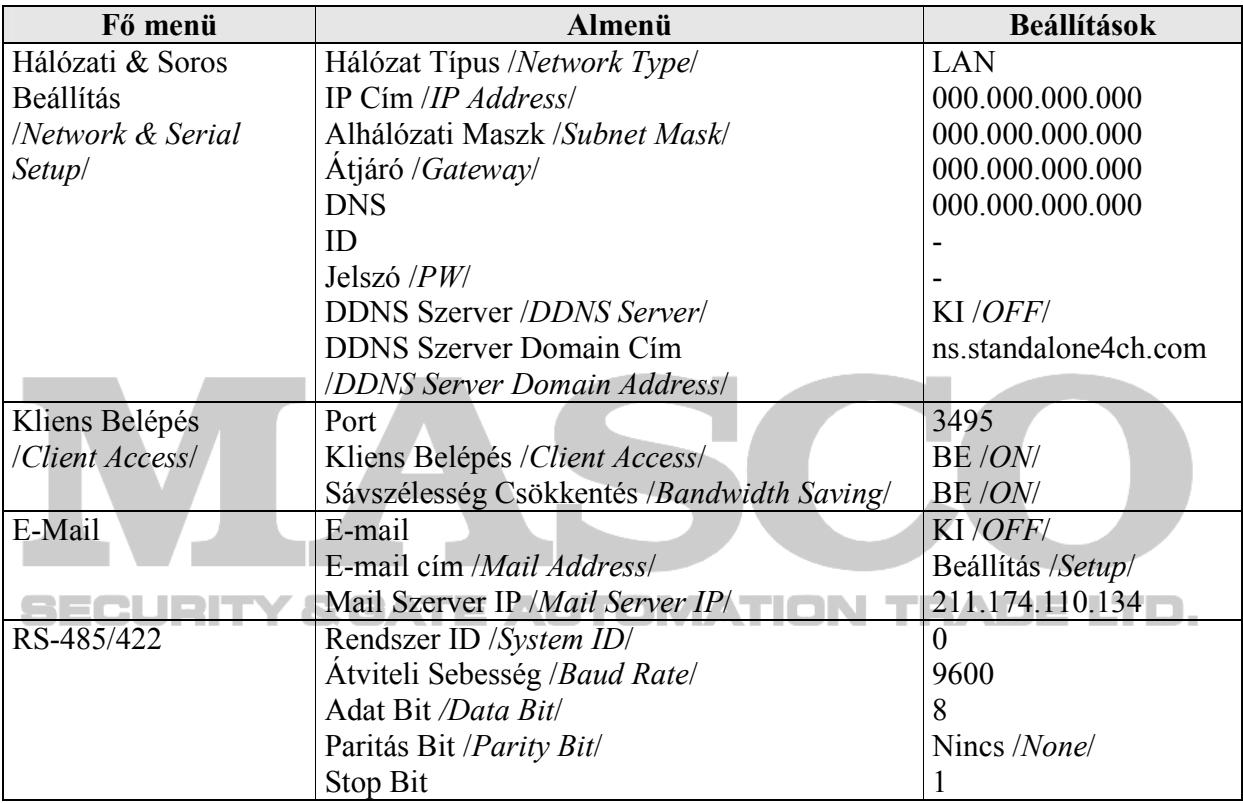

#### Esemény Beállítás /Event Setup/

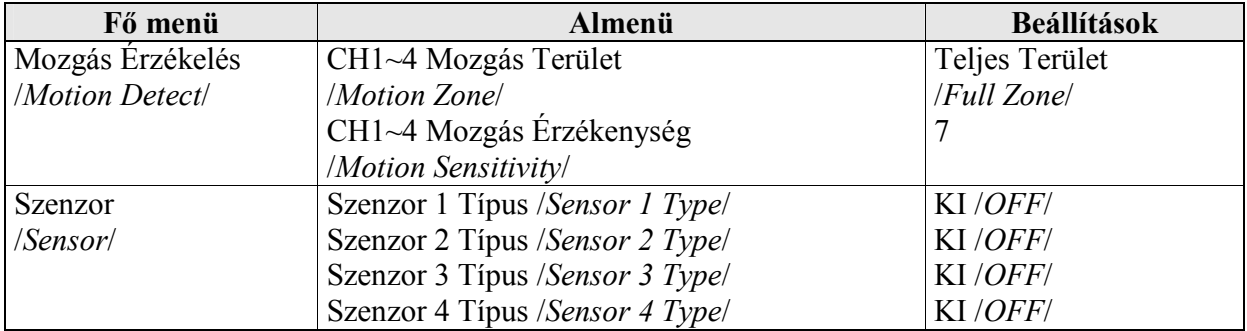

#### PTZ Beállítás /PTZ Setup/

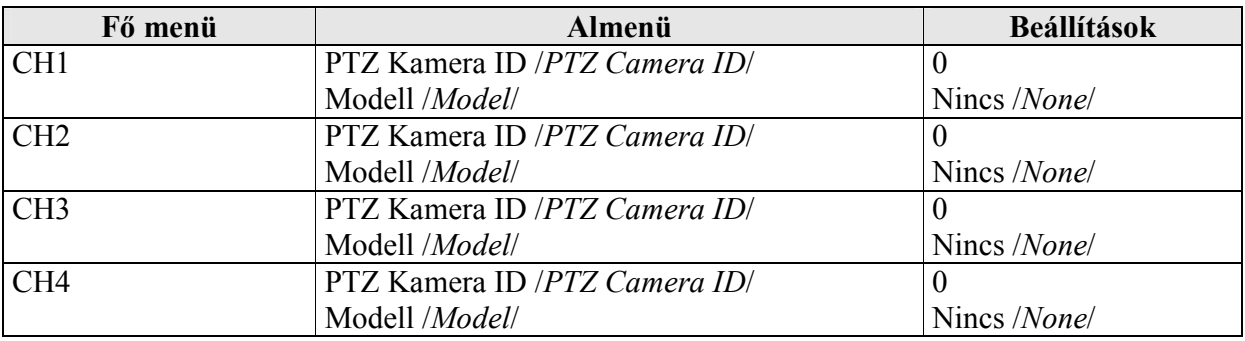

# 4.3 Menü Képernyő Beállítás / Menu Screen Setup/

Ha megnyomja a 'Menü /Menu/' gombot a DVR elején vagy a távirányítón, a következő 'Menü Képernyő /Menu Screen/' jelenik meg.

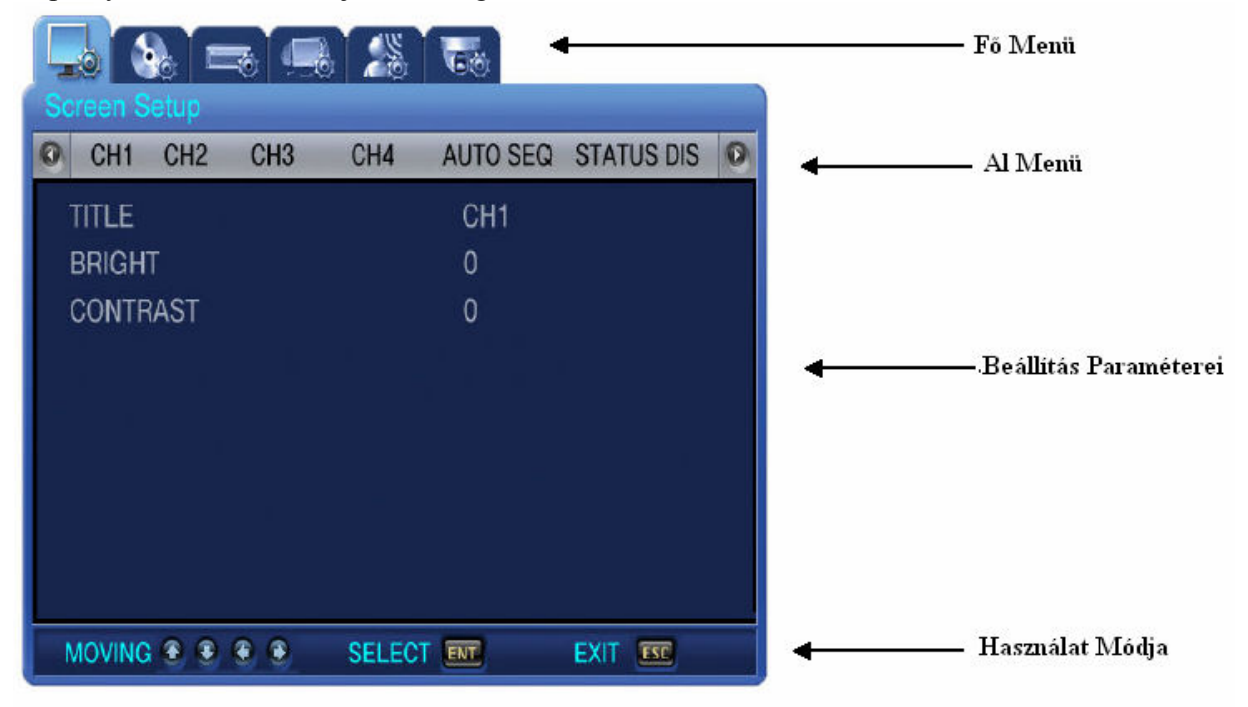

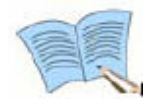

Ha megnyomja a 'MENÜ /*MENU*/' gombot, a háttérképernyő 4 Osztott Képes kijelzési módra vált.

Fő Menü: Válassza ki a használni kívánt menüt a Fő Menüben. Al Menü: Válassza ki a beállítani kívánt menüpontot az Al Menüben.

Beállítás Paraméterei: Végezze el a beállításokat a menüpontokban.

Használat Módja: Az itt megjelenő üzenetek segítik az eligazodást a menüben.

A rögzítési beállítások mentése hosszabb ideig is eltarthat, kérjük, várjon türelemmel. A többi beállítás elmentése gyakorlatilag azonnali.

#### Mőködtetés

Mőködtetés a DVR gombjaival.

- Menük közötti mozgás: A  $\blacktriangleright$   $\blacktriangle$   $\blacktriangle$   $\blacktriangleright$  gombokkal.
- Beállított értékek változtatása: A  $\blacktriangledown$   $\blacktriangle$   $\blacktriangle$   $\blacktriangledown$  gombokkal.
- Kilépés a Menü Képernyőből: Az ESC gombbal.

Mőködtetés a távirányítóval.

- Menük közötti mozgás: A  $\blacktriangleright$   $\blacktriangle$   $\blacktriangle$   $\blacktriangleright$  gombokkal.
- Beállított értékek változtatása: A  $\bullet$   $\bullet$   $\bullet$  gombokkal.
- Kilépés a Menü Képernyőből: Az ESC gombbal.

## 4.4 Képernyő Beállítás / Screen Setup/

Nyomja meg a 'Menü /Menu/' gombot, és a Bal / Jobb gombokkal válassza ki a főmenüt, amit használni szeretne. A  $\blacktriangledown$  (Le gombbal) beléphet a menüben található almenükbe. Itt szintén a Bal / Jobb gombokkal választhatja ki a beállítani kívánt almenüt. A  $\blacktriangledown$  (Le gomb) újbóli megnyomása után a Fel / Le gombokkal kiválaszthatja az almenüben levő beállítási paramétereket.

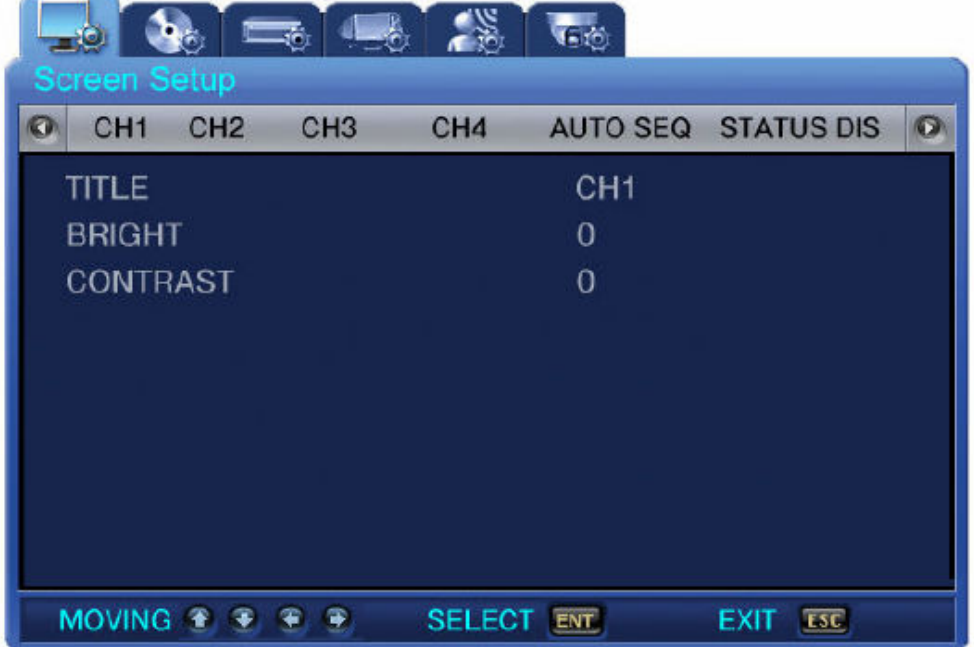

#### 4.4.1 CH1~CH4

Itt állíthatja be az egyes csatornák 'neveit /title/', az adott csatorna 'fényességét /brightness/', és 'kontrasztját /contrast/'.

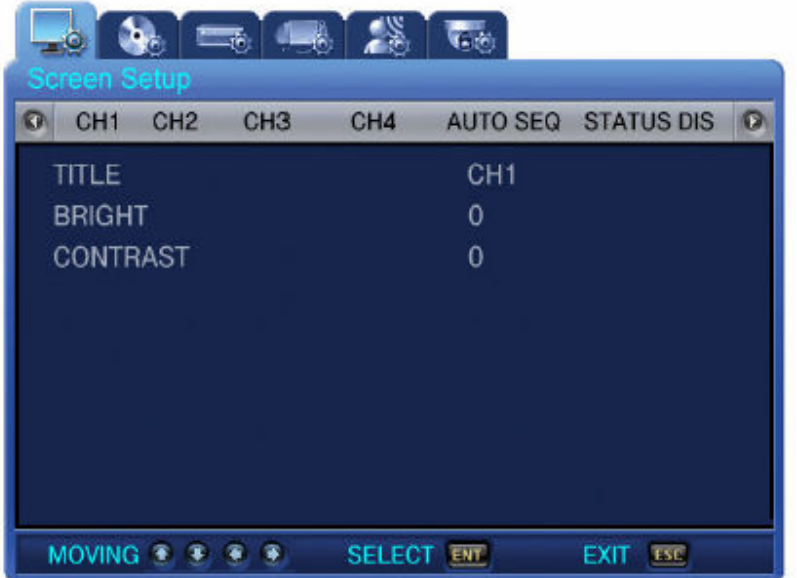

Csatorna Név /Channel Title/: Az egyes csatornák nevei külön állíthatók. Válassza ki a 'csatorna nevet /channel title/', majd nyomja meg az ENT (Enter) gombot. Ekkor a lentebb látható billentyűzet jelenik meg a képernyőn. A billentyűzetben a  $\bullet$   $\bullet$   $\bullet$  gombokkal mozoghat.

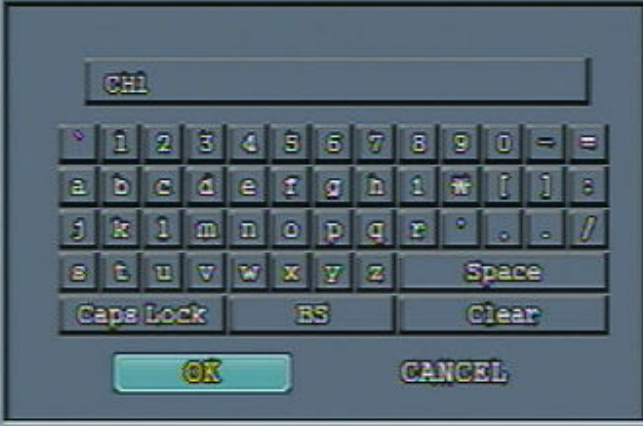

- A kurzor mozgatása után az ENT (Enter) gomb megnyomásával választhatja ki a megfelelő karaktert.

- A kilépéshez nyomja meg az ESC gombot.

- Nyomja meg a Fel / Le gombokat, a karakter sorok közötti mozgáshoz.

- Szóköz beillesztéséhez mozgassa a kurzort a SPACE-re a képernyőn és nyomja meg a SELECT (Választ) gombot a távirányítón vagy az ENT (Enter) gombot a DVR-en.

Fényesség /Brightness/: Beállíthatja a képernyő fényességét az értékek változtatásával. Kontraszt / Contrast/: Beállíthatja a képernyő kontrasztját az értékek változtatásával.
#### 4.4.2. Auto Léptetés /Auto Sequence/

Az élő képernyő automatikusan léptethető CH1  $\rightarrow$  CH2  $\rightarrow$  CH3  $\rightarrow$  CH4 sorrendben az előre definiált 'Léptetési idő /Sequence Dwell/' alapján. A 'Léptetési idő /Sequence Dwell/' 1 és 10 másodperc között állítható.

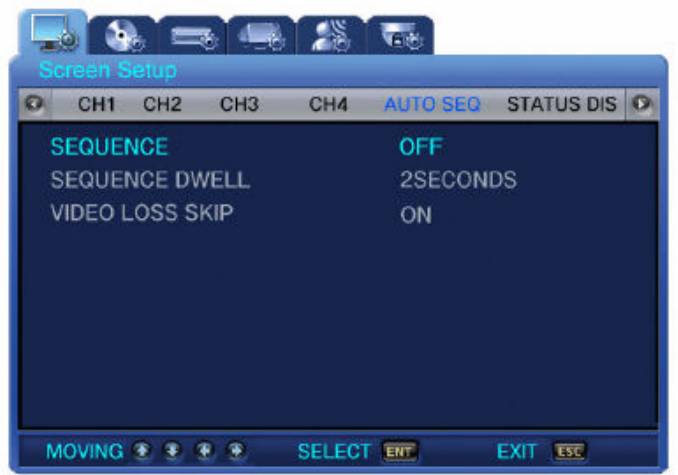

Léptetés /Sequence/: Állítsa 'BE /ON/' állapotúra az 'Auto Léptetés /Auto Sequence/' bekapcsolásához.

Léptetési Idő /Sequence Dwell/: Beállítható a csatornák kijelzési ideje az 'Auto Léptetés /Auto Sequence/' alatt, 1-10 másodpercig.

Jel Vesztés Kihagyás /Video Loss Skip/: Ha 'BE /ON/' kapcsolja az opciót, akkor a videó jel nélküli csatornák automatikusan kihagyásra kerülnek az 'Auto Léptetés /Auto Sequence/' alatt. Csak a videó bemenettel rendelkező csatornák kerülnek kijelzésre.

# 4.4.3 Állapot Kijelzés /Status Display/

Kiválasztható, hogy milyen információk jelenjenek meg az élő képernyőn.

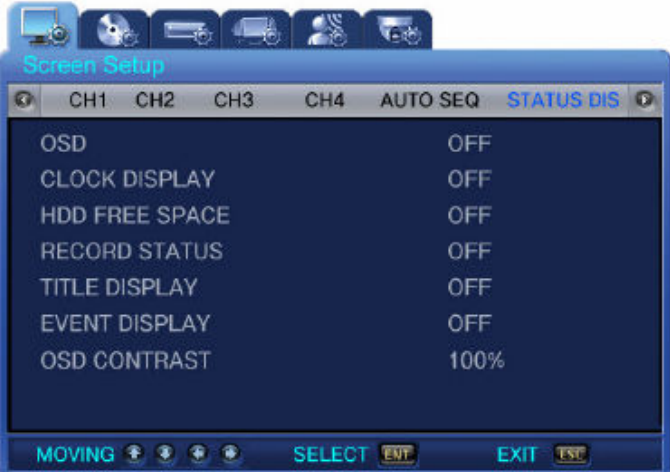

OSD (BE/KI – ON/OFF): Ha bekapcsolja az opciót, akkor az 'Állapot /Status/' információ kijelzésre kerül az élő képernyőn.

Óra Kijelzés */Clock Display/* (BE/KI – *ON/OFF*): Ha bekapcsolja az opciót, a pontos idő kijelzésre kerül az élő képernyőn.

HDD Szabad Hely /HDD Free Space/ (BE/KI – ON/OFF): Ha bekapcsolja az opciót, a HDD-n levő szabad hely mérete kijelzésre kerül az élő képernyőn.

Rögzítés Állapot */Record Status/* (BE/KI –  $ON/OFF$ ): Ha bekapcsolja az opciót, a 'Rögzítés Állapot /Record Status/' ("S") kijelzésre kerül a képernyő sarkában rögzítés alatt.

Név Kijelzés /Title Display/ (BE/KI – ON/OFF): Ha bekapcsolja az opciót, a CH1~CH4 menüpontokban beállított 'Csatorna Név /Channel Title/' kijelzésre kerül az élő képernyőn.

Esemény Kijelzés /Event Display/ (BE/KI – ON/OFF): Ha bekapcsolja az opciót, esemény információ kerül kijelzésre, esemény előfordulása esetén.

OSD Kontraszt /OSD Contrast/: Beállíthatja az OSD menü kontrasztját. Minél magasabb százalék (%) értéket állít be, annál sötétebb az OSD menü.

#### 4.5 Rögzítés Beállítás /Record Setup/

Nyomja meg a Menü /Menu/ gombot, és a Bal / Jobb gombokkal válassza ki a főmenüt, amit használni szeretne. A  $\blacktriangledown$  (Le gombbal) beléphet a menüben található almenükbe. Itt szintén a Bal / Jobb gombokkal választhatja ki a beállítani kívánt almenüt. A  $\blacktriangledown$  (Le gomb) újbóli megnyomása után a Fel / Le gombokkal kiválaszthatja az almenüben levő beállítási paramétereket.

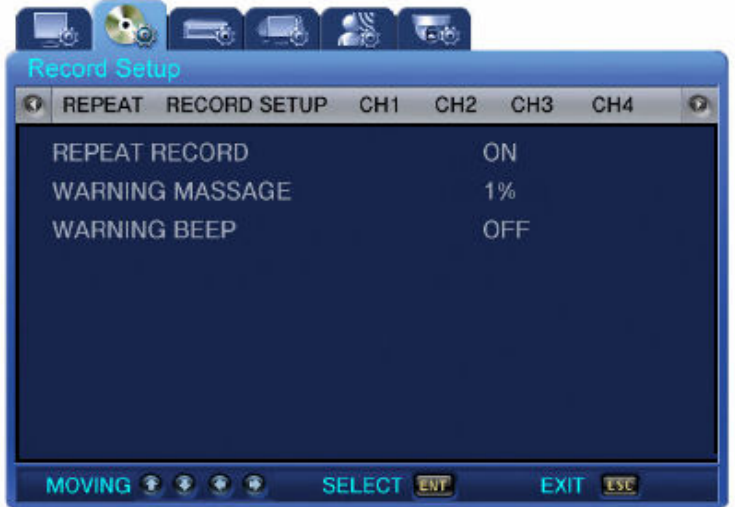

#### 4.5.1 Felülírás /Repeat/

A képernyőn látható videó adatok rögzíthetők a HDD-n, a tárolási kapacitás a HDD méret függvénye.

Felülírás Rögzítés / Repeat Record/ (BE/KI – ON/OFF): Beállíthatja a felülírás rögzítést.

BE /*ON*/: Ha nincs több hely a HDD-n, a rögzítés a legrégebbi adatok felülírásával folytatódik. KI /OFF/: Ha nincs több hely a HDD-n, a rögzítés leáll.

Figyelmeztető Üzenet /Warning Message/: Ha a HDD-n levő maradék szabad hely mérete eléri az itt beállított százalékot (%), figyelmeztető üzenet jelenik meg a képernyőn. 1 és 10 % közötti érték állítható be, 5 és 10 % közötti érték az általánosan használt.

Figyelmeztető Hang /Warning Beep/: Ha a HDD-n levő maradék szabad hely mérete eléri a beállított százalékot (%), figyelmeztető hang kerül aktiválásra.

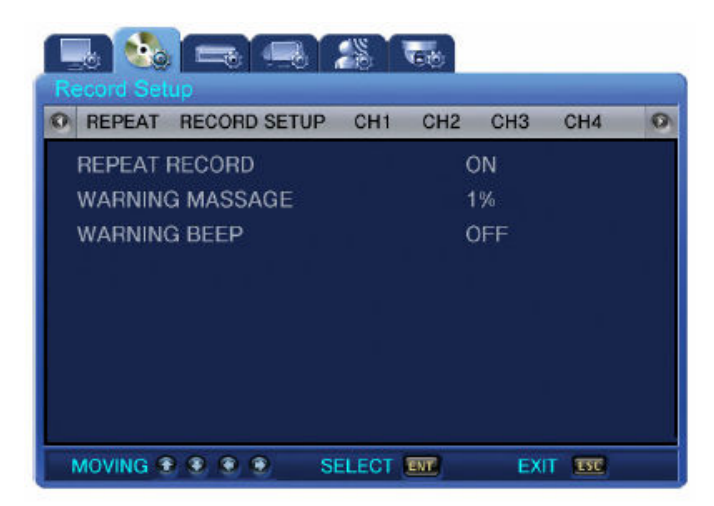

# 4.5.2 Rögzítés Beállítás /Record Setup/

Kép Méret /Image Size/: Állítsa be, hogy a rögzítési felbontás 720x480 vagy 360x240.

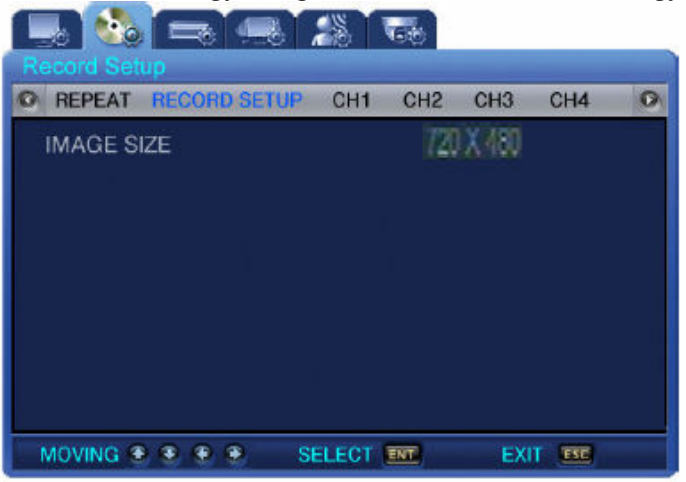

#### 4.5.3 CH1~CH4

Itt állíthatja be a 'Rögzítés Beállítás /Record Setup/' részleteit.

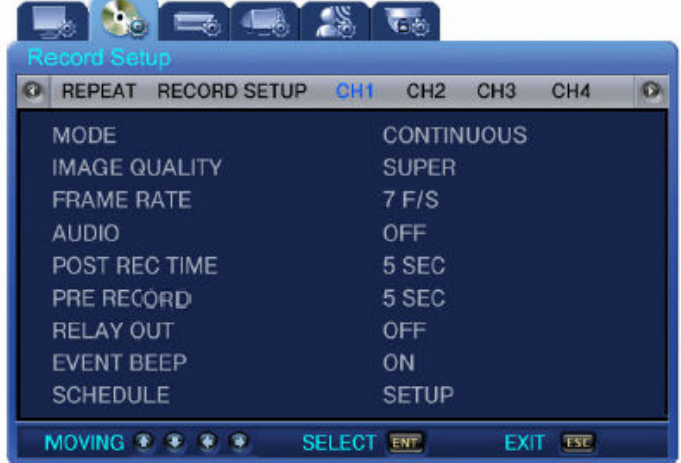

MASCO Biztonságtechnikai és Nyílászáró Automatizálási Kereskedelmi Kft. 1045 Budapest, Madridi út 2.

Tel: (06 1) 3904170, Fax: (06 1) 3904173, E-mail: masco@masco.hu, www.masco.hu

Mód /Mode/: Állítsa be, melyik rögzítési módot szeretné használni az alábbiak közül.

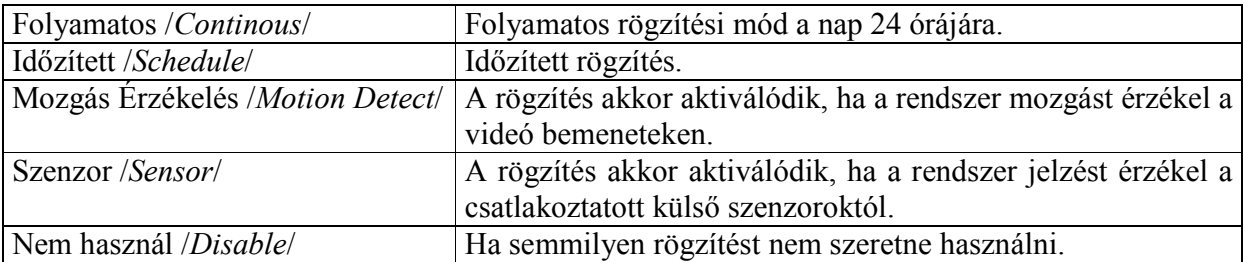

Kép Minőség */Image Quality/* (Magas */High/*, Közepes */Mid/*, Alacsony */Low/*): Állítsa be a tárolni kívánt képek tömörítését.

Félkép Arány /Frame Rate/: Állítsa be a rögzítés 'Félkép Arányát /Frame Rate/'. Teljes /Full/ (720x480) felbontásnál maximum 30 FPS, Osztott /Quad/ (360x240) felbontásnál maximum 120 FPS állítható be.

Audio: Állítsa be, hogy szeretne-e audió rögzítést a videó rögzítés mellé.

Utó Rögzítés Idő /Post Record Time/: A rögzítés az esemény megtörténte után is folytatódik az itt beállított ideig. 1 és 30 másodperc közötti időintervallum állítható be.

Elő Rögzítés Idő /Pre Record Time/: Esemény esetén az itt beállított időintervallumú esemény előtti időszak is rögzítésre kerül. Ha a 'KI /OFF/' opciót választja, nincs esemény előtti rögzítés. Relé Kimenet /Relay Out/: Állítsa 'BE /ON/' állapotúra a relé kimenet aktiválásához.

Esemény Hang /Event Beep/: Ha az 'Igen /Yes/' opciót választja, esemény esetén Esemény hangjelzést ad a DVR.

Időzítés /Schedule/: Nyomja meg az ENT (Enter) gombot, ha a menüponton áll. Ekkor elvégezheti az 'Időzítés /Schedule/' beállításait.

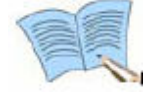

Az 'Esemény zümmer / Event buzzer/' mind a 4 csatornára vonatkozik.

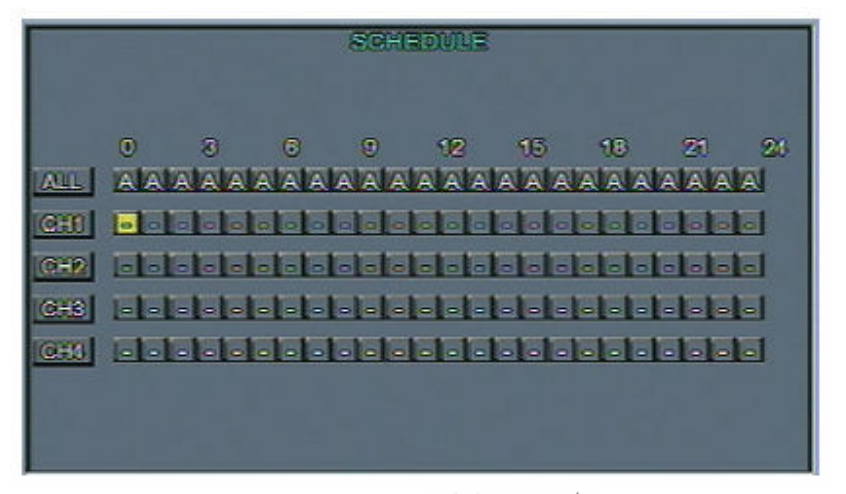

Az időzített rögzítés a nap 24 órájára beállítható. A  $\blacktriangle$   $\blacktriangleright$   $\blacktriangleright$   $\blacktriangle$  gombokkal kiválaszthatja a megfelelő 'idő zónát /time zone/' és a kívánt rögzítési módot az adott időszakban.

C: Folyamatos rögzítés /Continous recording/

S: Szenzor rögzítés /Sensor recording/

M: Mozgás Érzékelés rögzítés /Motion Detect recording/ -: Nincs rögzítés, beállítás törlés

#### 4.6 Rendszer Beállítás /System Setup/

Ez a beállítás menü a DVR rendszerével kapcsolatos beállításokat tartalmazza. Nyomja meg a Menü /Menu/ gombot, és a Bal / Jobb gombokkal válassza ki a főmenüt, amit használni szeretne. A (Le gombbal) beléphet a menüben található almenükbe. Itt szintén a Bal / Jobb gombokkal választhatja ki a beállítani kívánt almenüt. A  $\blacktriangledown$  (Le gomb) újbóli megnyomása után a Fel / Le gombokkal kiválaszthatja az almenüben levő beállítási paramétereket.

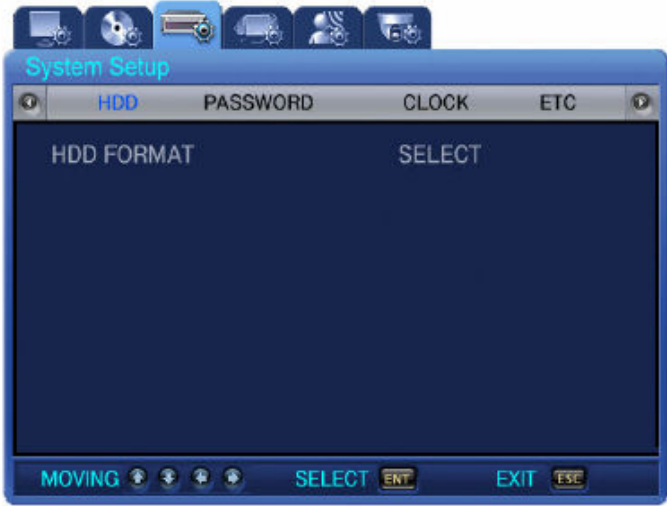

#### 4.6.1 HDD

HDD Formatálás /HDD Format/: Válassza ki, ha formatálni szeretné a HDD-t. Válassza a 'BE /ON/' opciót a HDD formatálásához. Ekkor minden adat törlődik a HDD-ről, és a DVR automatikusan újraindul.

#### 4.6.2 Jelszó /Password/

Állítsa be az Admin Jelszót /Admin Password/, és a Hálózati Jelszót /Network Password/.

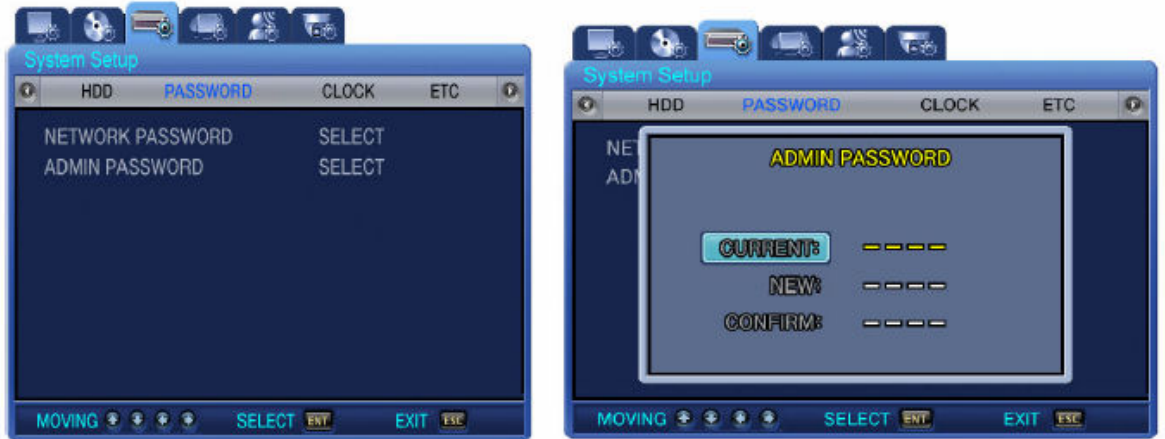

Hálózati Jelszó /Network Password/: A Hálózati Jelszó szükséges a DVR távoli eléréséhez. Állítsa be a 4 karakteres jelszót a Fel/Le és Jobbra/Balra gombokkal.

Admin Jelszó /Admin Password/: Az Admin Jelszó szükséges minden rendszerrel kapcsolatos beállításhoz. Állítsa be a 4 karakteres jelszót a Fel/Le és Jobbra/Balra gombokkal.

## 4.6.3 Óra /Clock/

Itt állíthatja be a termék dátumát és pontos idejét.

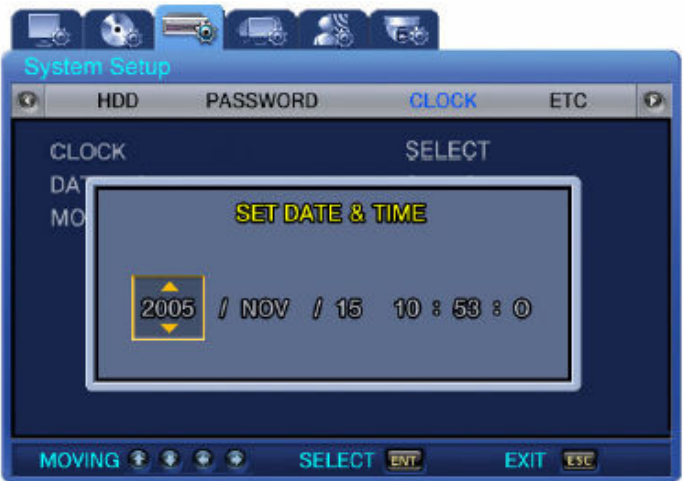

Óra /Clock/: Ebben a menüben állítsa be az időt. A termék automatikusan újraindul a beállítás után.

Dátum Mód */Date Mode/*: Itt állíthatja be a dátum formátumát. A következő formátumok közül választhat: ÉÉ/HH/NN (YY/MM/DD), HH/NN/ÉÉ (MM/DD/YY) és NN/HH/ÉÉ (DD/MM/YY). Hónap Típus /Month Type/: Válasszon, hogy Név /Initial/ vagy Szám /Number/ legyen-e a hónapkijelzés formátuma.

#### 4.6.4 Egyéb /ETC/ (Nyelv beállítás) **IMATION TRADE LTD.**

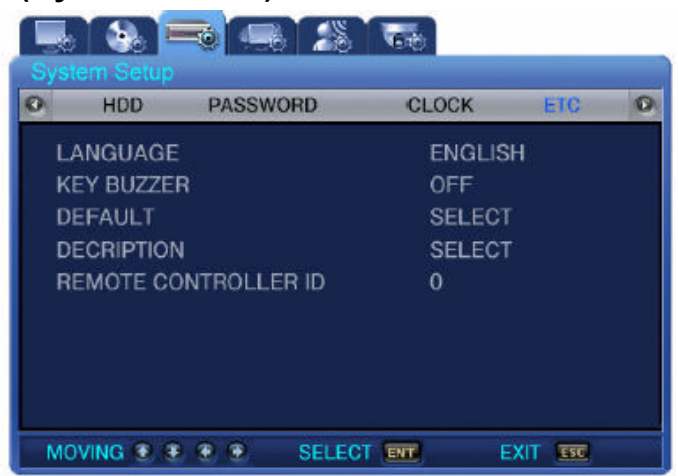

MASCO Biztonságtechnikai és Nyílászáró Automatizálási Kereskedelmi Kft. 1045 Budapest, Madridi út 2. Nyelv */Language/:* Állítsa be a menü nyelvét. 'Angol */English*/' és Koreai */Korean*/' használható. Billentyű Hang /Key Buzzer/: Válassza ki, hogy legyen-e hangjelzés a gombok megnyomásakor. Alapértelmezett /Default/: Visszaállítja az alapértelmezett gyári értékeket. Infó /Description/: Részletes információ a DVR-ről. Pl.: Firmware verzió /S/W version/, HDD kapacitás /HDD Capacity/, IP cím /IP address/, MAC cím /MAC address/.

Tel: (06 1) 3904170, Fax: (06 1) 3904173, E-mail: masco@masco.hu, www.masco.hu

Távirányító ID /Remote controller ID/: Állítsa be a Távirányító ID-t. Ha a 0-t választja, R:A jelenik meg a képernyőn, és a felhasználó az összes DVR-t egy távirányítóval tudja vezérelni.

#### 4.7 Hálózati & Soros Beállítás /Network & Serial Setup/

Ez a beállítás menü a DVR hálózati és RS-485/422 beállításait tartalmazza. Nyomja meg a 'Menü /Menu/' gombot, és a Bal / Jobb gombokkal válassza ki a főmenüt, amit használni szeretne. A (Le gombbal) beléphet a menüben található almenükbe. Itt szintén a Bal / Jobb gombokkal választhatja ki a beállítani kívánt almenüt. A  $\blacktriangledown$  (Le gomb) újbóli megnyomása után a Fel / Le gombokkal kiválaszthatja az almenüben levő beállítási paramétereket.

#### 4.7.1 Hálózat /Network/

Állítsa be a szükséges paramétereket a számítógéphez való hálózati kapcsolódáshoz.

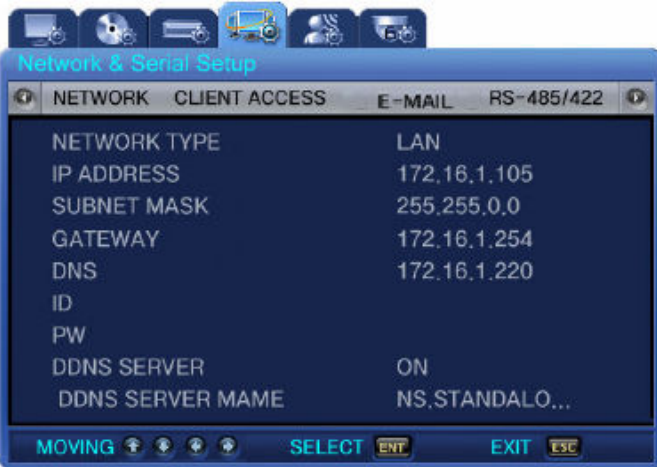

Hálózat Típus /Network Type/ (ADSL/LAN/DHCP): Válassza ki a csatlakoztatni kívánt hálózat típusát.

IP Cím /IP Address/: Vigye be a DVR által használni kívánt IP címet (Ha nem tudja, mit állíthat be, konzultáljon a rendszergazdával, vagy az Internet szolgáltatóval).

Alhálózati Maszk /Subnet Mask/: Vigye be a DVR által használni kívánt Alhálózati maszkot (Ha nem tudja, mit állíthat be, konzultáljon a rendszergazdával, vagy az Internet szolgáltatóval).

Átjáró /Gateway/: Vigye be a DVR által használni kívánt Átjárót (Ha nem tudja, mit állíthat be, konzultáljon a rendszergazdával, vagy az Internet szolgáltatóval).

DNS: Vigye be a DVR által használni kívánt DNS címét (Ha nem tudja, mit állíthat be, konzultáljon a rendszergazdával, vagy az Internet szolgáltatóval).

ID: Vigye be az Internet szolgáltatónál regisztrált azonosítót.

Jelszó /PW/: Vigye be az Internet szolgáltatónál regisztrált jelszót.

DDNS Szerver /DDNS Server/ (BE/KI – ON/OFF): Ha a DVR dinamikus IP címet használ, akkor az IP cím változik minden egyes csatlakozáskor az Internet szolgáltatóhoz. Ebben az esetben, a felhasználó nem tudja, mi a megváltozott IP cím. Ha a DVR által használt dinamikus IP címet regisztrálja egy domain név alatt egy DDNS szerveren, a DDNS szerver leköveti az IP cím változásait, és a domain név használatával csatlakozhat az eszközhöz.

#### 1. Lépés

A felhasználó beállítja a DDNS használatát az SVR-440-ben.

Válassza ki a 'Hálózat /Network/' menüt és állítsa a 'DDNS Szerver /DDNS Server/' paramétert 'BE /ON/' állapotúra.

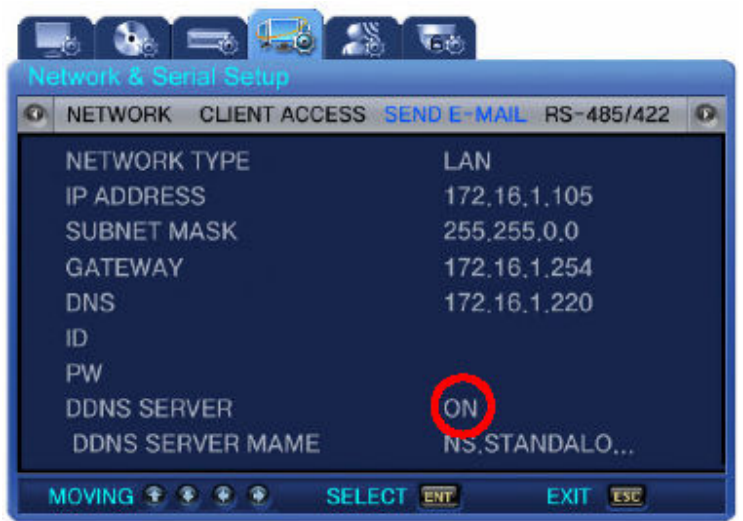

A DVR-en mindössze ennyit kell tennie a DDNS beállításokban.

#### 2. Lépés

IP azonosító program használatához való regisztráció.

1. Dinamikus IP azonosító program Letöltése /Dynamic IP authentication program Download/

- www.samsungcctv.co.kr  $\rightarrow$  SVR-440 Download center (letöltő központ)  $\rightarrow$  Dynamic IP authentication program Download (Dinamikus IP azonosító program Letöltése) 2. 'MAC cím /MAC address/' és 'Domain név /Domain name/' ellenőrzése

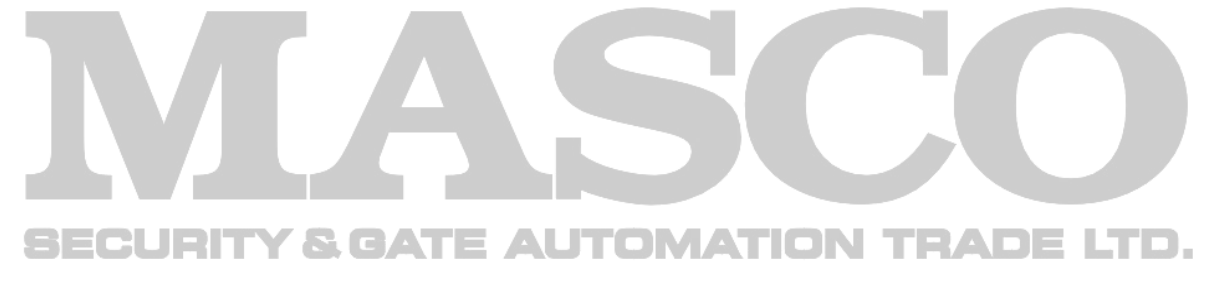

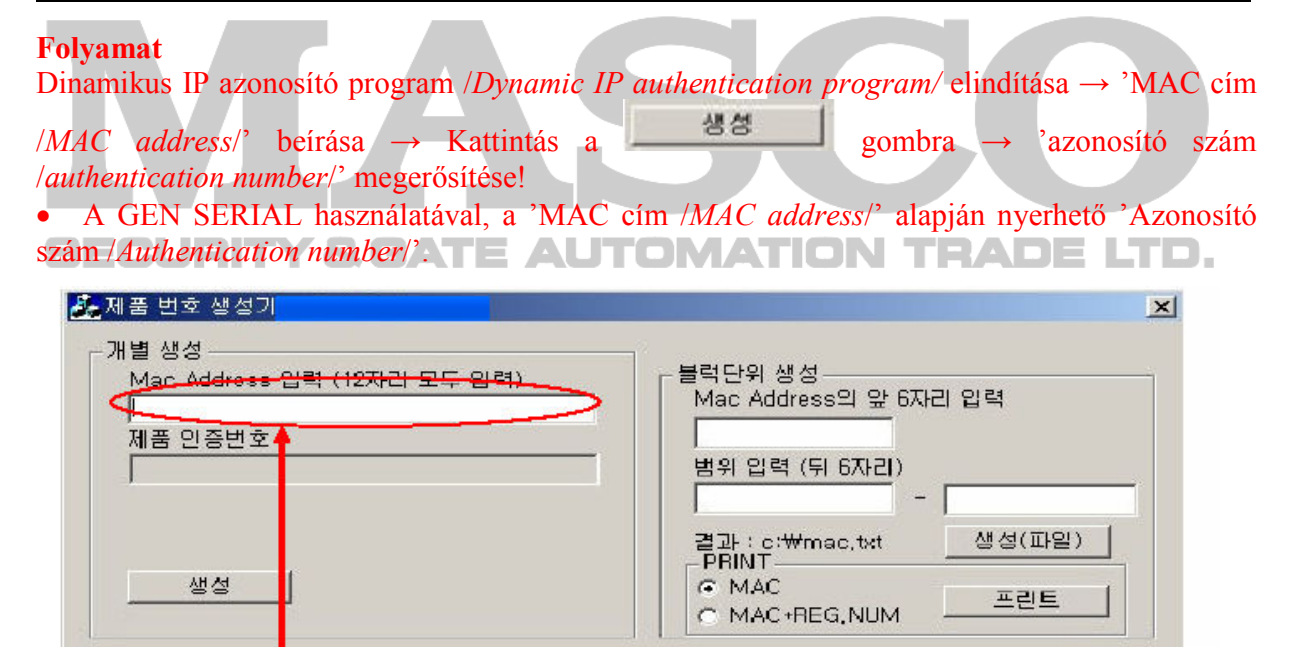

• A 'MAC cím *Mac address*/' megnézhető a DVR 'Rendszer Beállítás /System Setup/' menüjének 'Egyéb /ETC/' almenüjében, az 'Infó /Description/' paraméterre kattintva.

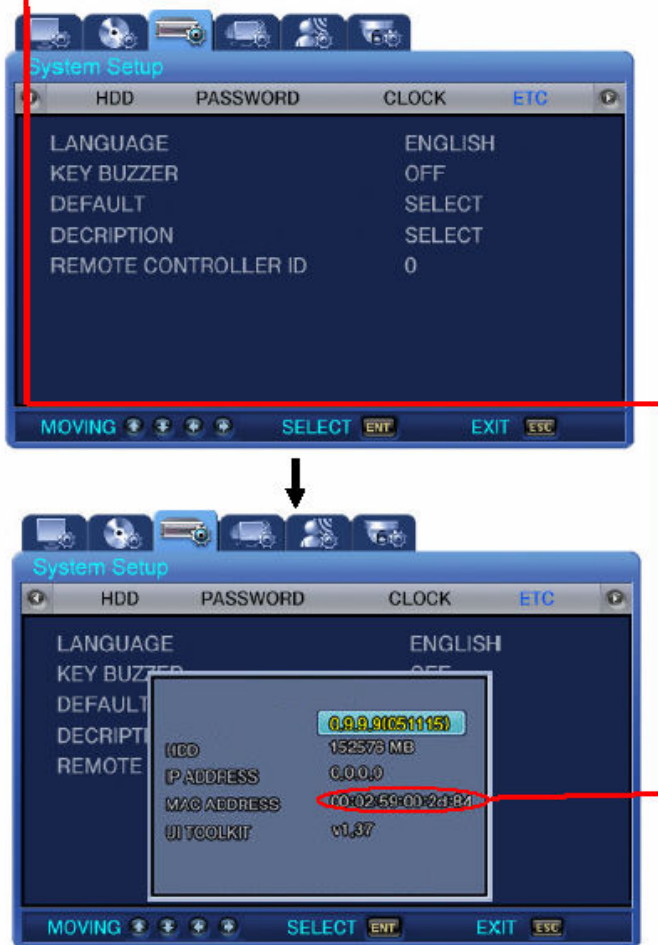

Vigye be a 'MAC címet /MAC address/' a GEN SERIAL-on, és kattintson a  $\frac{\lambda}{3}$  a gombra az 'Azonosító szám /Authentication number/' létrehozásához.

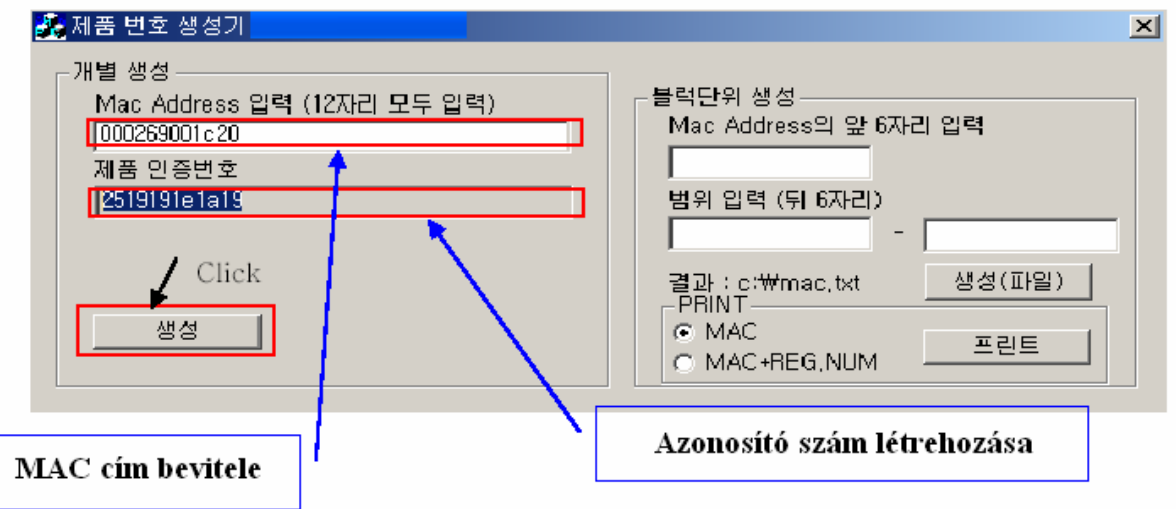

#### 3. Lépés

Az 'azonosító szám /authentication number/' regisztrációja után regisztráljon a DDNS szerveren. DDNS Szerver: http://211.174.110.135 (http://standalone4ch.com)

1. Regisztráljon egy 'Azonosítót /ID/' és 'Jelszót /Password/' a termék regisztrációjához. Vigye be az 'Azonosítót /ID/' és 'Jelszót /Password/', majd kattintson az OK gombra.

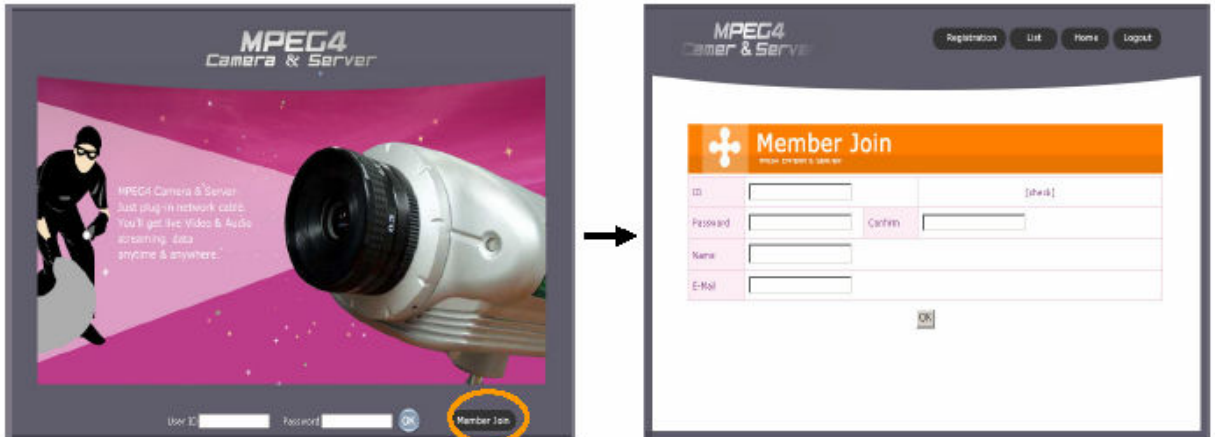

Vigye be az 'Azonosítót /ID/' és 'Jelszót /Password/', amit regisztrálni szeretne a DDNS szerveren. Az Azonosító és Jelszó bevitele után kattintson az OK gombra. A következő menü képernyő jelenik meg.

2. A menü képernyőn kattintson a Regisztráció /*Registration*/ gombra a továbblépéshez.

# **SECURITY & GATE AUTOMATION TRADE LTD.**

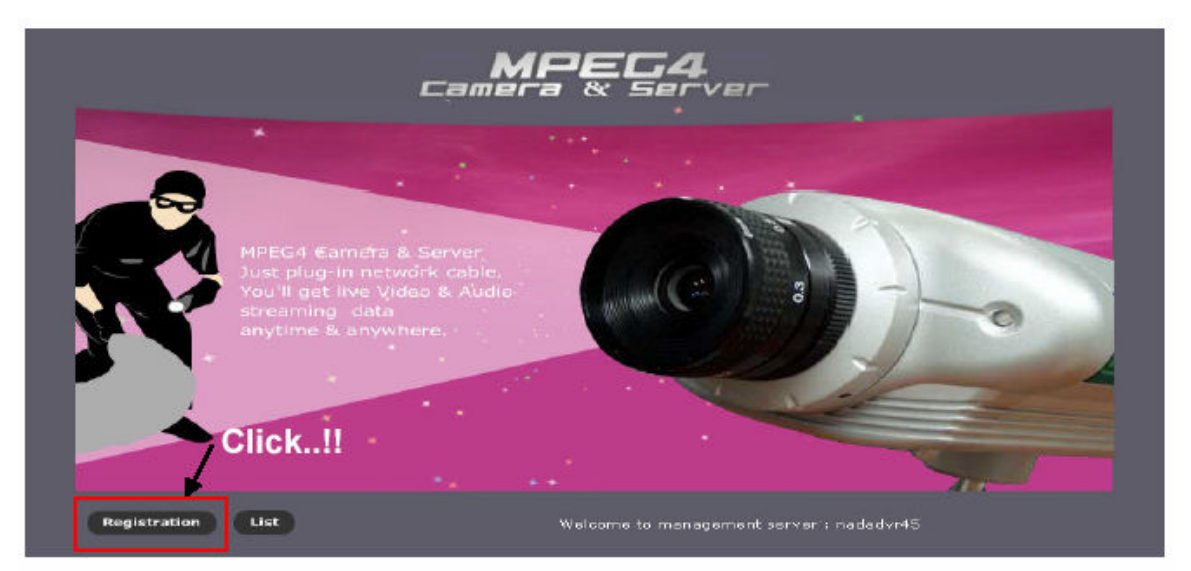

3. Vigye be a 'MAC címet /MAC address/', a létrehozott 'Azonosító számot /Registration No./', és a használni kívánt 'Domain nevet /Domain name/'. Majd kattintson az 'Ellenőrzés /Check/' gombra a továbblépéshez.

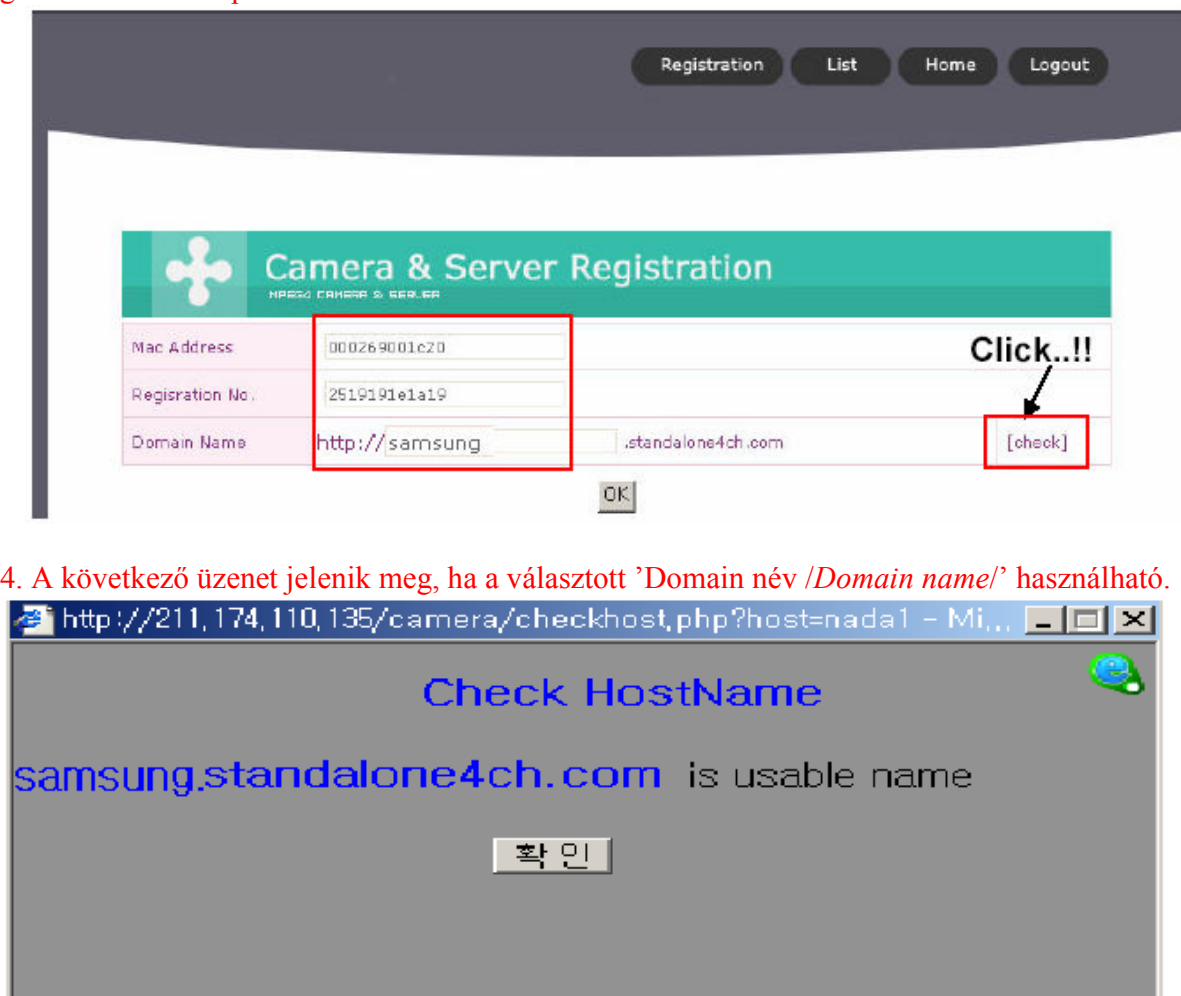

5. A következő üzenet jelenik meg, ha a választott Domain név /Domain name/' nem használható, mert már valaki más regisztrált az adott név alatt. Ez esetben válasszon más Domain nevet.

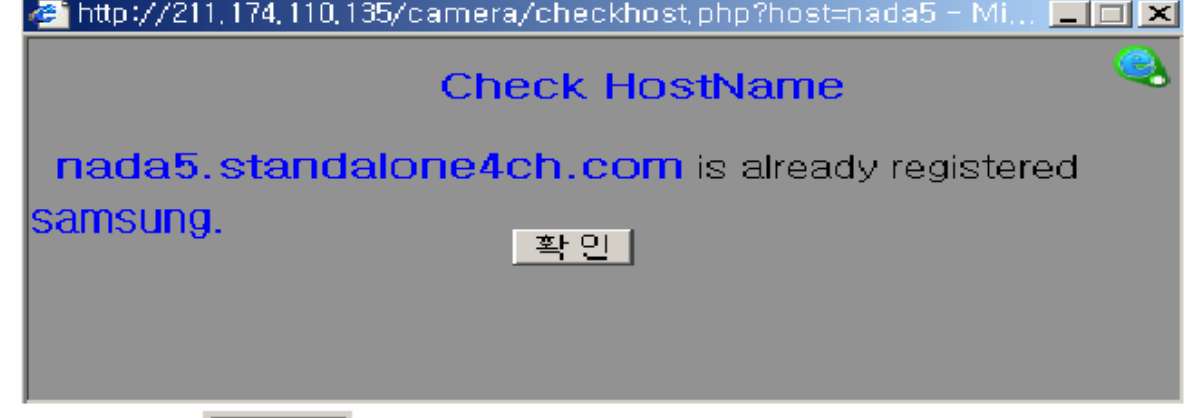

6. Kattintson a  $\frac{2^{n} \cdot 4^{n} \cdot 4^{n}}{2^{n} \cdot 4^{n}}$  gombra, majd az OK gombra a 'Kamera & Szerver /*Camera &* Server/' regisztrációs képernyőn.

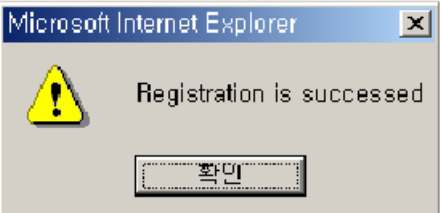

7. Ha befejezte a regisztrációt, kattintson a 'Lista /List/' gombra a 'Kamera & Szerver /Camera & Server/' regisztrációs képernyőn. A regisztrált domain itt ellenőrizhető.

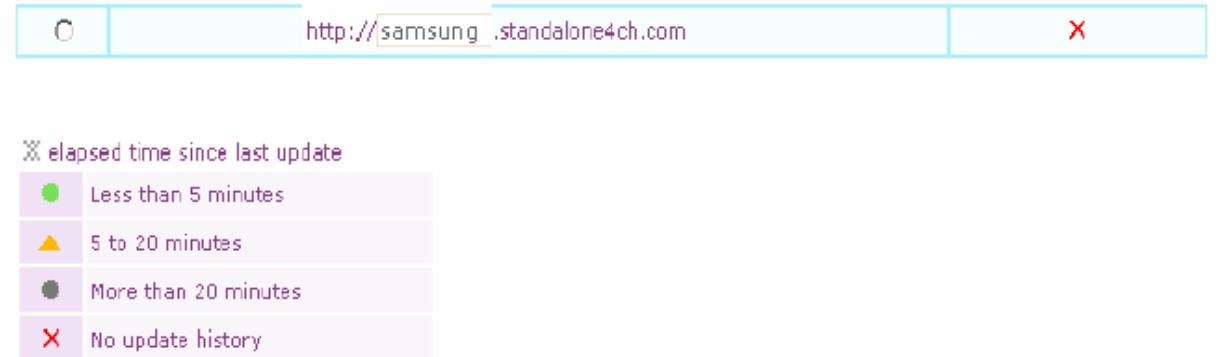

8. A 'Domain név /Domain name/' könnyedén módosítható. Válasszon egy másik 'Host nevet /Host name/' és kattintson az 'Info Váltás /Info Change/' gombra.

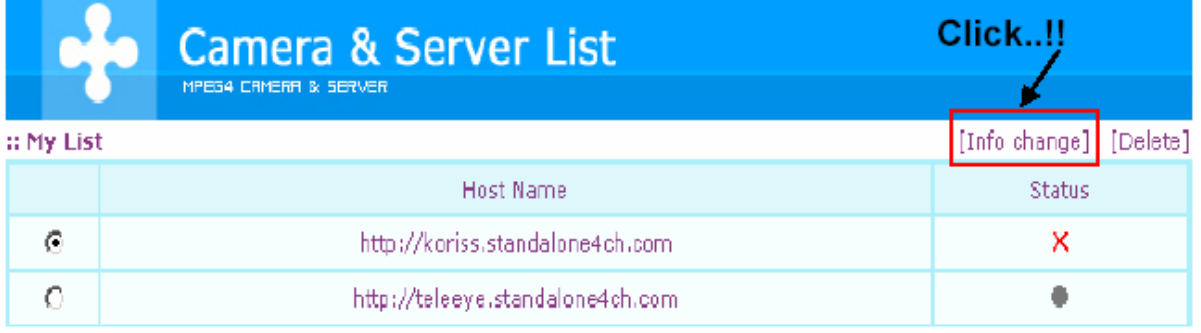

MASCO Biztonságtechnikai és Nyílászáró Automatizálási Kereskedelmi Kft. 1045 Budapest, Madridi út 2.

Tel: (06 1) 3904170, Fax: (06 1) 3904173, E-mail: masco@masco.hu, www.masco.hu

9. A 'MAC cím /MAC address/' nem módosítható, ezért ha erre van szükség, kattintson a 'Törlés /Delete/' gombra, és ismételje meg a regisztrációt.

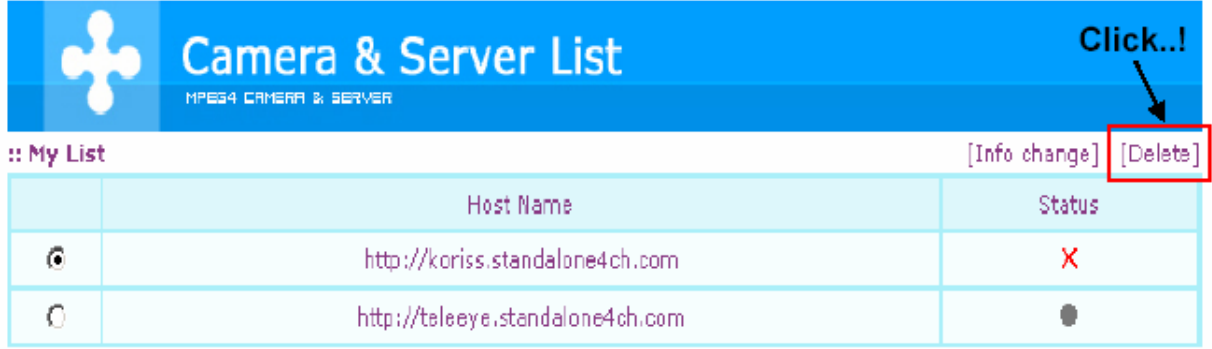

10. Kattintson az 'Igen /Yes/' gombra a 'Host név /Host name/' törléséhez.

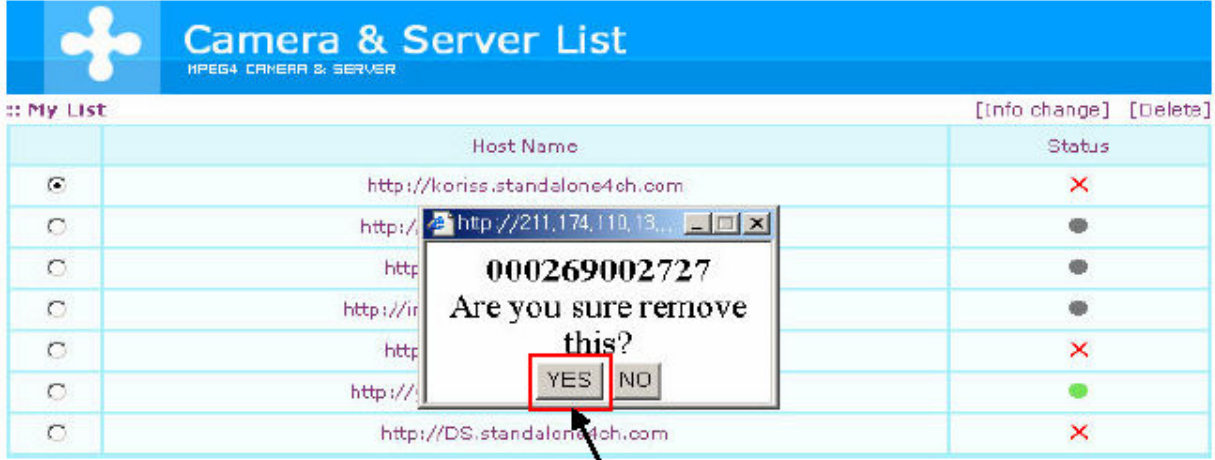

Click..!!

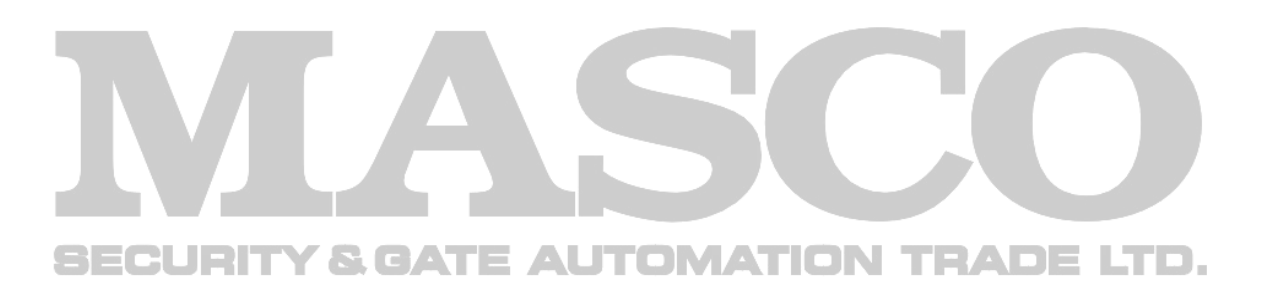

#### 4.7.2 Kliens Belépés /Client Access/

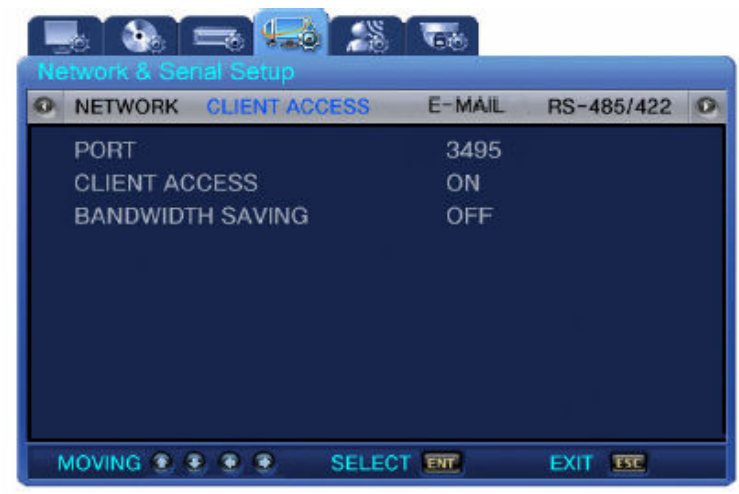

Port: A számítógéphez való csatlakoztatáshoz, ha szükséges, megváltoztathatja a portot. Ha az SVR-440-et rooterhez szeretné csatlakoztatni, 3 különböző port használata szükséges. Alapértelmezett port a DVR-en: Vezérlés - Csatlakozás, PTZ, esemény és más vezérlő adatok Alapértelmezett port +1: Videó

Alapértelmezett port +2: Audió

Például: Alapértelmezett port a DVR-ben: 3495

Beállított port a Videónak: 3496

Beállított port az Audiónak: 3497

Kliens Belépés / Client Access/: Állítsa be a 'Hálózati Elérés / Network Access/' jelszavát. Sávszélesség Csökkentés /Bandwidth Saving/: Ha BE /ON/ kapcsolja az opciót, az átviteli félkép arány /frame rate/ lecsökken 1 fps-re.

#### 4.7.3 E-mail

Ha dinamikus IP címet használ, az új IP cím elküldésre kerül a regisztrált E-mail címre.

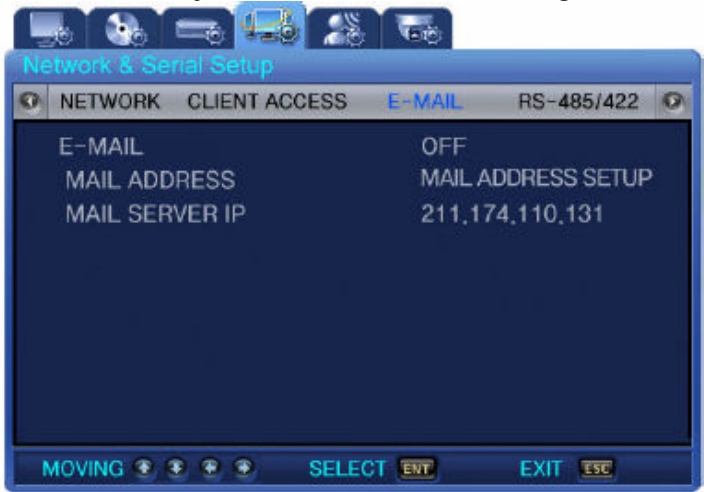

E-Mail: Állítsa az opciót BE /ON/ állapotúra, ha szeretne e-mail küldést. E-Mail Cím /Mail Address/: Nyomja meg az ENT (Enter) gombot, és a megjelenő billentyűzettel vigye be a használni kívánt E-mail címet.

Mail Szerver IP / Mail Server IP/: Kérjük, hagyja az alapértelmezett értéken.

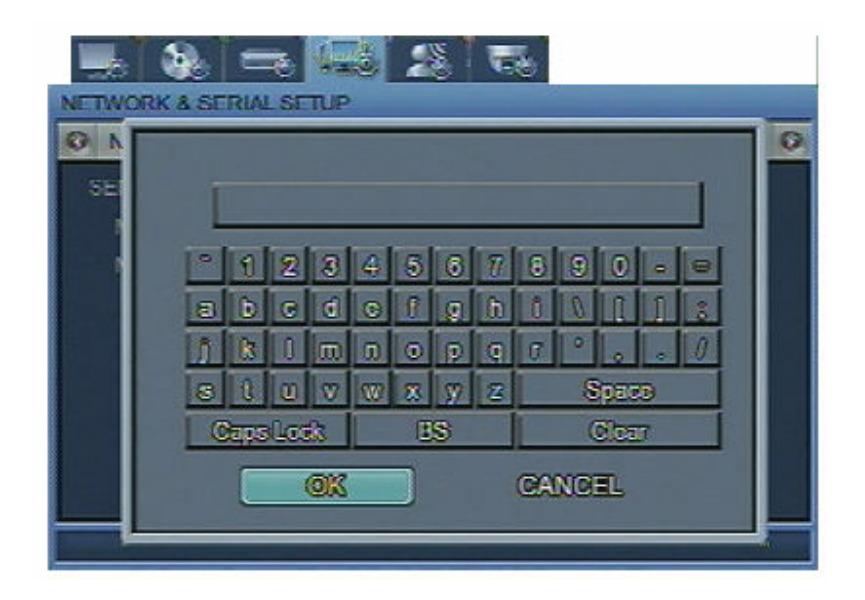

#### 4.7.4 RS-485/422

JRIT

Itt állítható be a kapcsolat a megfigyelő eszközök, és a DVR között.

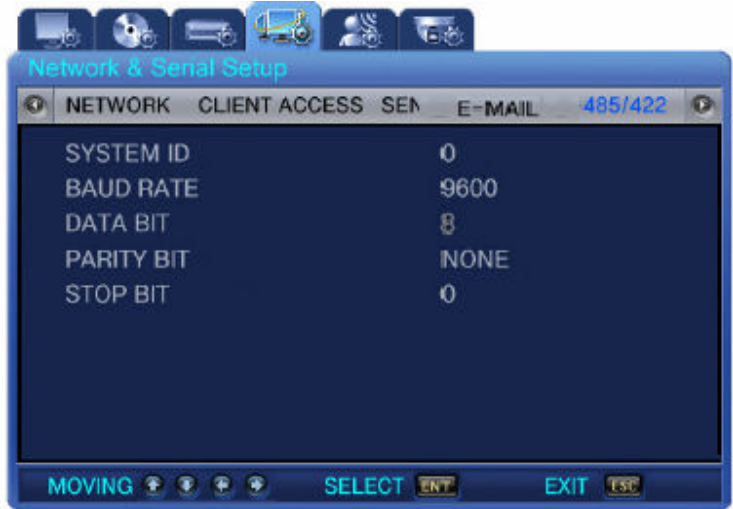

Rendszer ID /System ID/: Beállítható a DVR azonosítója /ID/, ha a rendszert vezérlőhöz szeretné csatlakoztatni.

Átviteli Sebesség /Baud Rate/: Beállítja a másodpercenkénti adat átvitel sebességét. Adat Bit /Data Bit/: Beállítja az adat átvitel bitet. Paritás Bit / Parity Bit/: Beállítja a hiba ellenőrzés folyamatát az átvitelben. Stop Bit: Beállítás bit, az adat átvitel végének jelzésére.

#### 4.8 Esemény Beállítás /Event Setup/

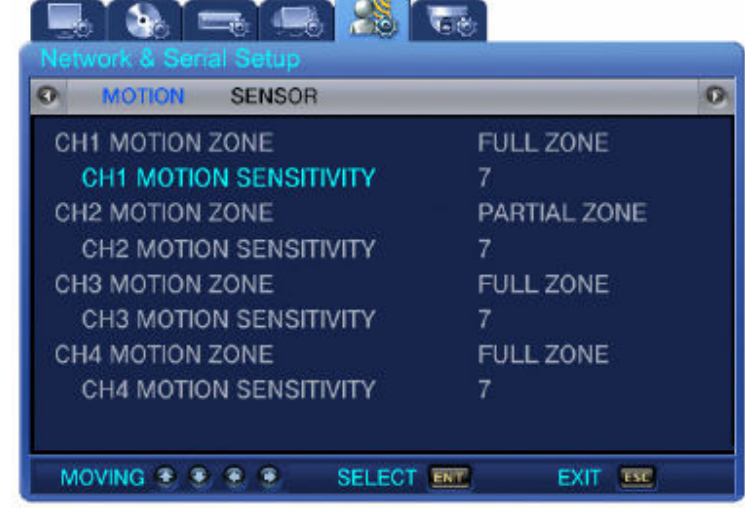

Itt végezhetők el a beállítások az 'Esemény rögzítéshez /Event recording/'.

#### 4.8.1 Mozgás Érzékelés /Motion Detection/

CH1~4 (BE/KI – ON/OFF): Beállítható, hogy legyen-e mozgásérzékelés az adott csatornán.

CH1~4 Mozgás Érzékenység /Motion Sensitivity/: Itt állítható a mozgásérzékelés érzékenysége, 1 és 9 között. Minél magasabb értéket állít be, annál érzékenyebb a mozgásérzékelés.

CH1~4 Mozgás Terület /Motion Zone/: Itt állítható be a mozgásérzékelés területe.

- Teljes Terület /Full Zone/: A mozgásérzékelés (kamerából beérkező képek közötti változás vizsgálata) a teljes képen történik.

- Rész Terület /Partial Zone/: A felhasználó választhatja ki, melyik területen történjen mozgásérzékelés.

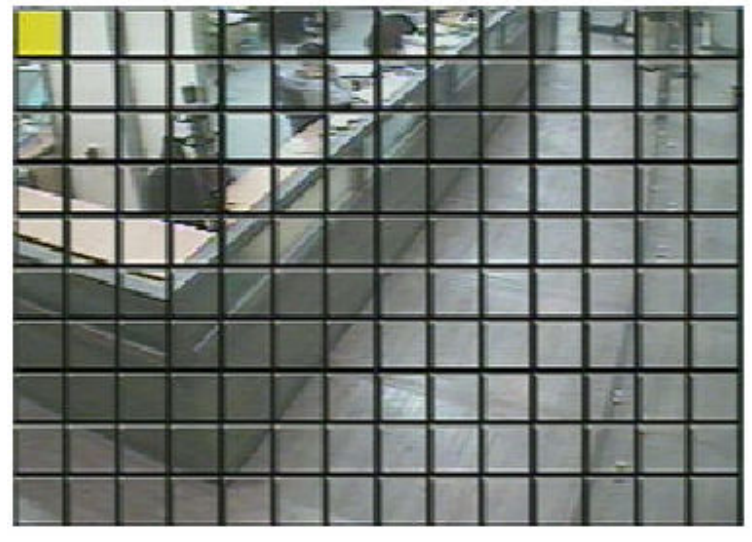

## 4.8.2 Szenzor Típus /Sensor Type/

A külső érzékelőről beérkező kontaktus jelzések eseményként azonosíthatók. Válassza ki az egyes csatornákhoz csatlakoztatott szenzorok kapcsolási típusát.

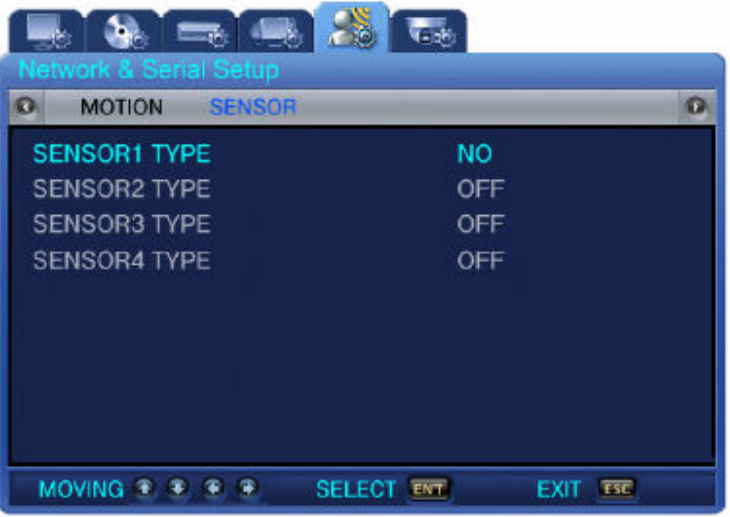

- N/O: Normál Nyitott /Normal Open/ Típusú Szenzor
- N/C: Normál Zárt /Normal Close/ Típusú Szenzor
- KI /OFF/: Kikapcsolva

# 4.9 PTZ Beállítás /PTZ Setup/

Nyomja meg a Menü /Menu/ gombot, és a Bal / Jobb gombokkal válassza ki a főmenüt, amit használni szeretne. A  $\blacktriangledown$  (Le gombbal) beléphet a menüben található almenükbe. Itt szintén a Bal / Jobb gombokkal választhatja ki a beállítani kívánt almenüt. A  $\blacktriangledown$  (Le gomb) újbóli megnyomása után a Fel / Le gombokkal kiválaszthatja az almenüben levő beállítási paramétereket.

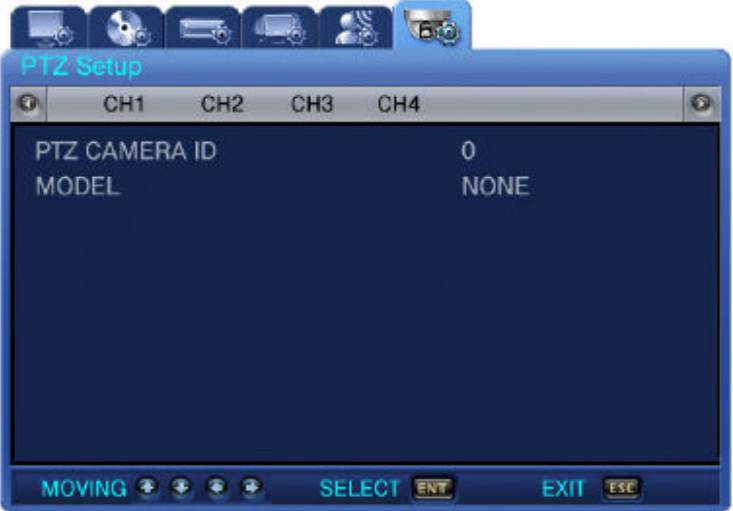

**FLORIDA 1-12** 

#### 4.9.1 Beállítás Csatornánként

Csatornánként állíthatja be a Kamera ID-t /Camera ID/ és a Kamera Modellt /Camera Model/. PTZ Kamera ID /PTZ Camera ID/: Az egyes kamerák azonosítója, 0 és 255 közötti érték. Modell /Model/ (SPD/PELCO): Válassza ki a csatlakoztatott kamera gyártóját. Az egyes gyártóktól bejövő jelek eltérőek lehetnek, ezért szükséges a Modell pontos beállítása. Az alkalmazható modellek a következők:

- Samsung: SPD (SPD-1600, SPD-2200, SPD-2500)
- PELCO(D): PELCO (D) protokollt használó speed dome kamerák
- SRX: SRX-100B, Dongyang, Won Woo, Canon, Dynacolor, Sony, stb.

## 4.10 Kilépés /Exit/ menü

Nyomja meg az ESC gombot a menübeállítások elvégzése után. Ha a felugró ablakban az Igent /Yes/ választja, akkor a beállított értékek mentésre kerülnek.

# 4.11 Egyéb /ETC/

## 4.11.1 Firmware Frissítés /Firmware Upgrade/

A felhasználók frissíthetik a DVR firmware verzióját a Firmware Letöltés /Firmware Download/ használatával. A firmware frissítés USB memóriával lehetséges. Lépései:

1. Kapcsolja ki a tápellátást.

2. Nyomja meg az ESC gombot a DVR-en. Tartsa lenyomva és kapcsolja be a DVR-t. (Egészen addig tartsa lenyomva az ESC gombot, amíg a lentebb látható bejelentkező üzenet meg nem jelenik a képernyőn). **S. GATE AUTOMATION TRADE LTD.** 

 $\overline{3}$  Válassza az Igen /Yes/ lehetőséget a Teszt Módba lépéshez /Will you go to the Test Mode?/. Vigye be a jelszót /password/, ha a jelszó védelem aktiválva van.

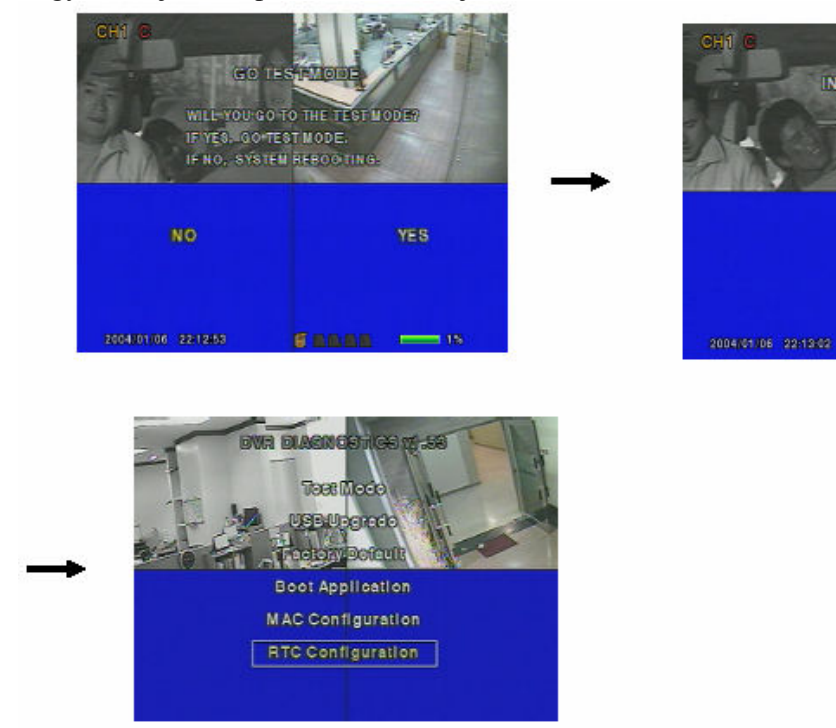

MASCO Biztonságtechnikai és Nyílászáró Automatizálási Kereskedelmi Kft. 1045 Budapest, Madridi út 2. Tel: (06 1) 3904170, Fax: (06 1) 3904173, E-mail: masco@masco.hu, www.masco.hu

4. Hozzon létre egy könyvárat az USB memórián, és nevezze át 'UPGRADE'-nek. Másolja be a forgalmazótól beszerezhető frissítő fájlt a létrehozott 'UPGRADE' könyvtárba, és dugja be az USB memóriát a DVR-be.

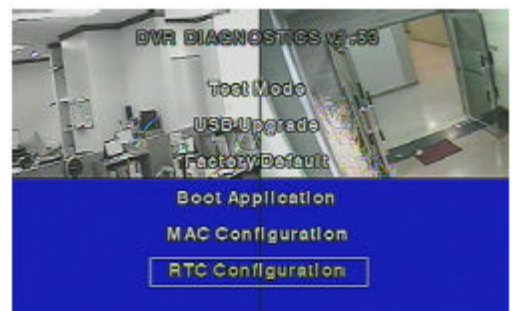

5. Válassza az USB Frissítés /USB Upgrade/ opciót a képernyőn, a frissítés automatikusan elindul.

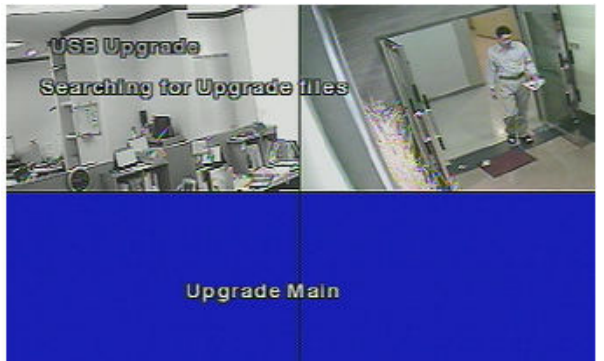

6. Ha az USB Frissítés befejeződött, a DVR újraindul. Ezután válassza az Indítás Alkalmazás /Boot Application/ opciót teszt módban.

7. A DVR ismét újraindul és visszatér élő képernyő módba. Ekkor van vége a firmware frissítésnek.

#### 4.11.2 Megoldás Idő Eltérésre / Time Mismatch/

1. Ha megváltoztatja a DVR-ben beállított időt, vagy idő hiba /time error/ fordul elő, a következő üzenet kerül kijelzésre. A probléma megoldásához be kell állítani a helyes időt a DVR-ben.

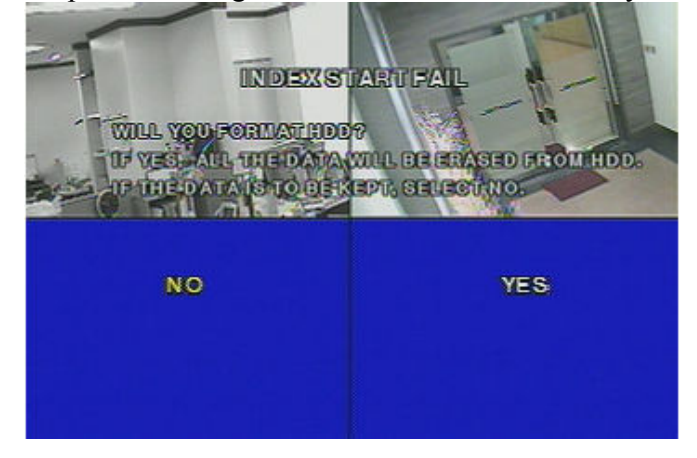

MASCO Biztonságtechnikai és Nyílászáró Automatizálási Kereskedelmi Kft. 1045 Budapest, Madridi út 2. Tel: (06 1) 3904170, Fax: (06 1) 3904173, E-mail: masco@masco.hu, www.masco.hu

2. Ha a fenti üzenet megjelenik, kapcsolja ki a DVR-t. Nyomja meg az ESC gombot a DVR-en. Tartsa lenyomva és kapcsolja be a DVR-t. (Egészen addig tartsa lenyomva az ESC gombot, amíg a lentebb látható bejelentkező üzenet meg nem jelenik a képernyőn).

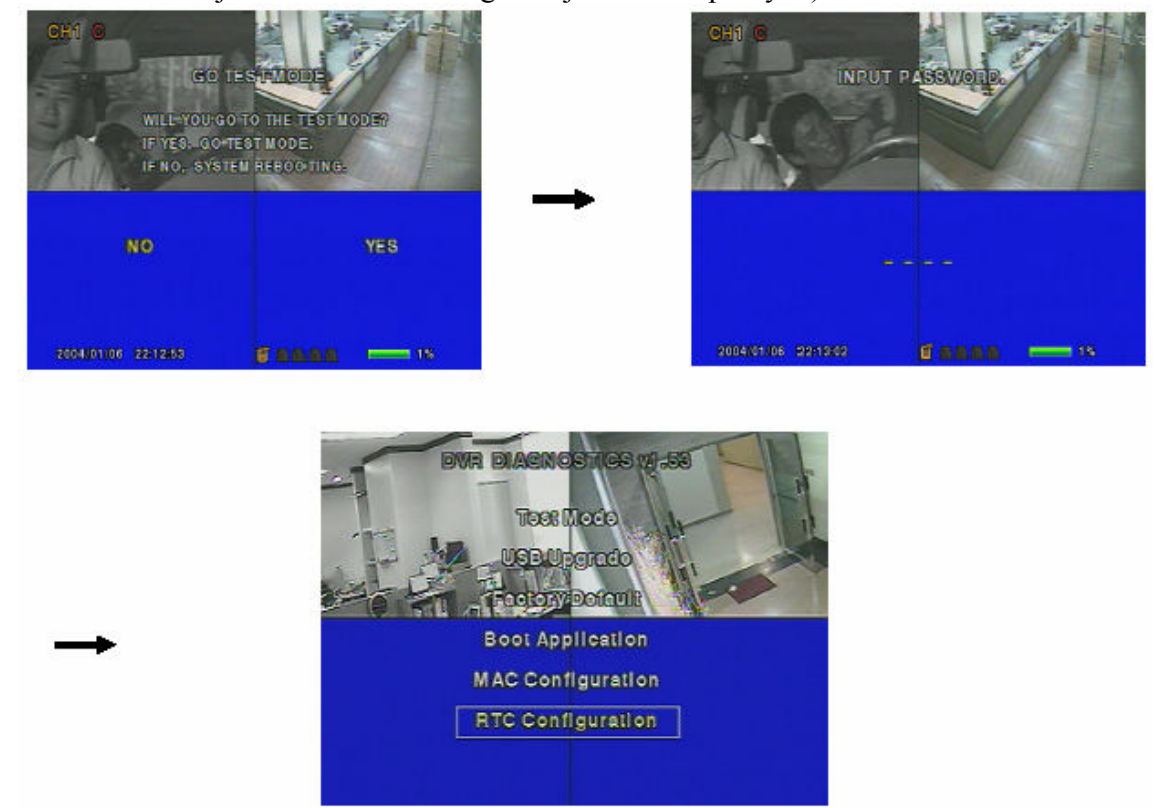

3. Vigye a kurzort az RTC Konfiguráció /RTC Configuration/ menüre, és nyomja meg az ENT (Enter) gombot. A következő képernyő jelenik meg.

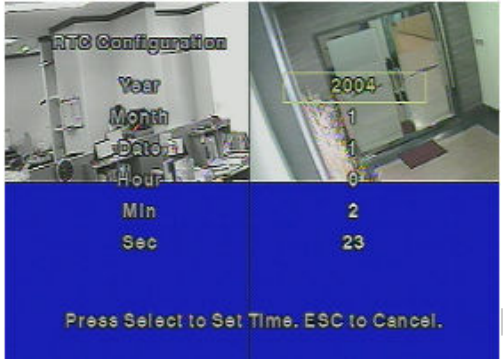

4. Vigye be helyes évet (year) / hónapot (month) / napot (date) /órát (hour) / percet (min) / másodpercet (sec), és nyomjon ENT (Enter) gombot.

5. Figyeljen arra, hogy a helyes időt vigye be, különben az adatokat le kell törölni a HDD-ről.

6. Válassza az Indítás Alkalmazás /Boot Application/ opciót, majd nyomjon ENT (enter) gombot. A DVR ismét újraindul, és visszatér élő képernyő módba.

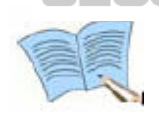

Kérjük, ellenőrizze, hogy a használt USB memória kompatíbilis-e a DVR-el. Ajánlott típusok: San Disk CO, Pretec, LG, Innotech C&C, Transcend, stb. A Teszt mód /Test mode/, Gyári Alapértelmezett /Factory Default/, MAC Konfiguráció /MAC Configuration/ opciók csak gyári használatra szolgálnak.

# 5. FEJEZET - MŐKÖDÉS FOLYAMATA

#### 5.1 Előzetes Ellenőrzések Első Használat előtt

A tápellátás bekapcsolása előtt ellenőrizze, hogy NTSC vagy PAL rendszert használ, és válassza ki a megfelelő monitor kimenetet a Kompozit és VGA típusok közül, a DVR hátoldalán található kapcsolókkal.

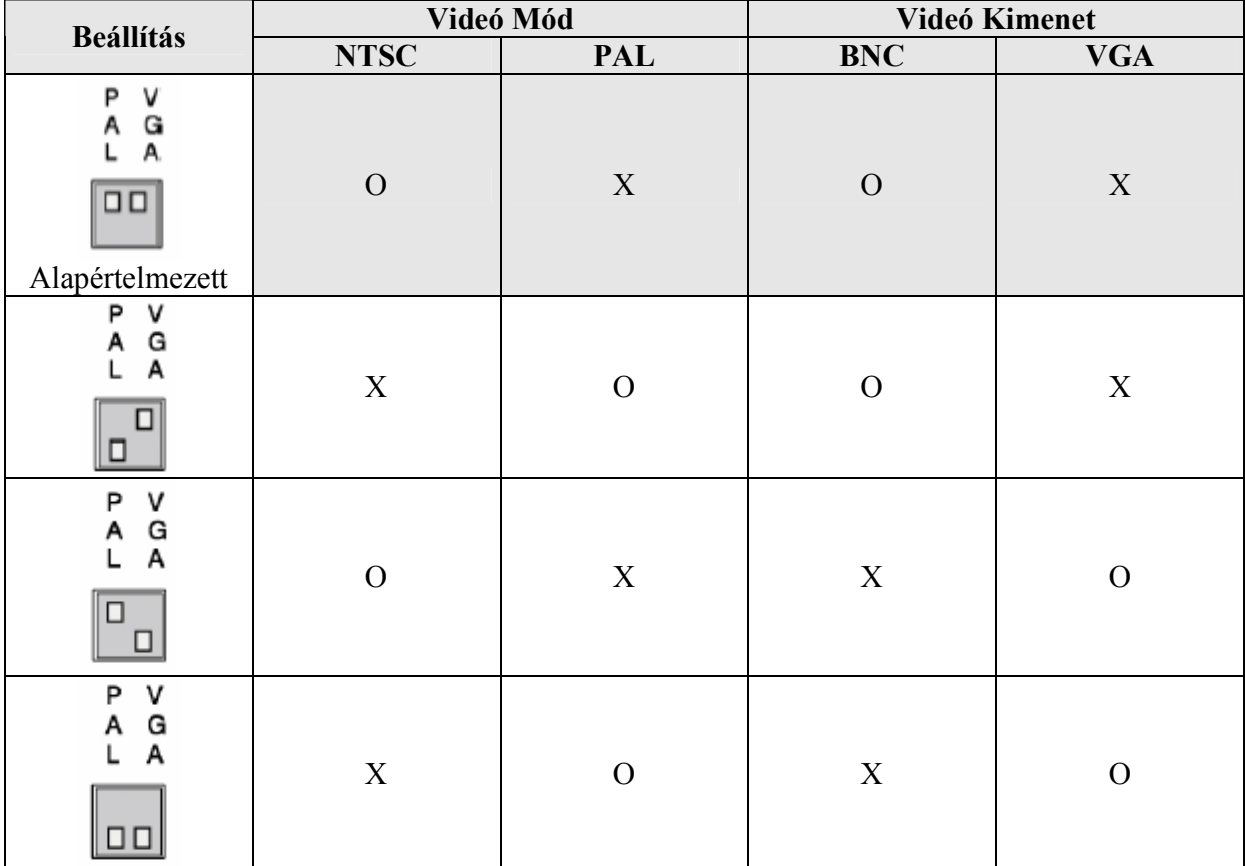

# 5.2 Tápellátás csatlakoztatás

- Csatlakoztassa a tápellátás kábelt a DVR-hez.
- Bekapcsolás után, a videó bemeneti jelek automatikusan azonosításra kerülnek.
- Az elmentett beállítási értékek táphiba esetén is megmaradnak.

**SECURITY & GATE AUTOMATION TRADE LTD.** 

# 5.3 Élő Videó Képernyő

Bekapcsolás után az élő videó képernyő (megfigyelő képernyő) kerül automatikusan kijelzésre.

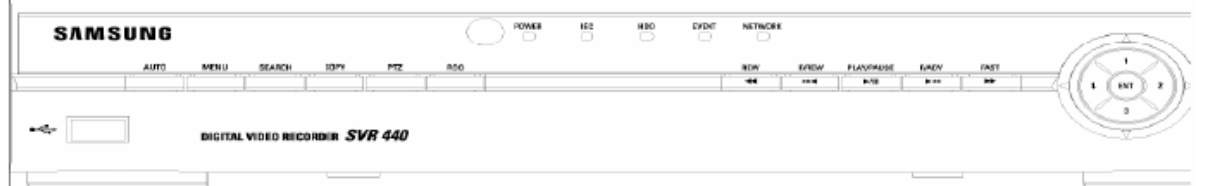

## 5.3.1 Egy csatornás és Osztott Képes /Multi/ csatorna kijelzés

Nyomja meg az 1~4 Csatorna gombokat, ekkor a teljes képernyőn a választott csatorna képe lesz látható.

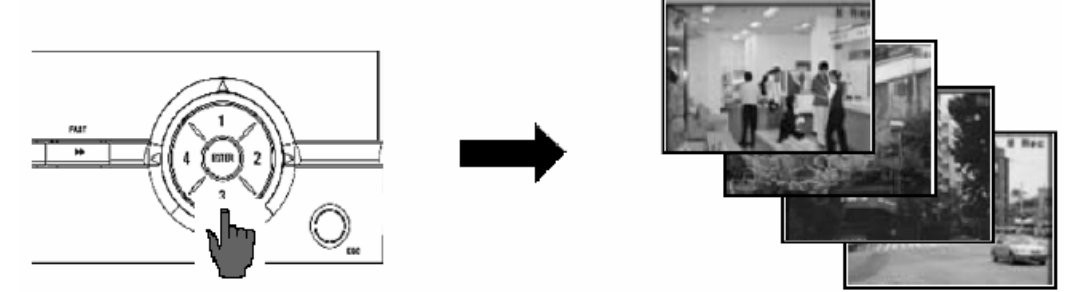

Nyomja meg az ENT (Enter) gombot, ekkor a négy csatlakoztatott csatorna képe 4 Osztott képes /Quad/ kijelzésben lesz látható.

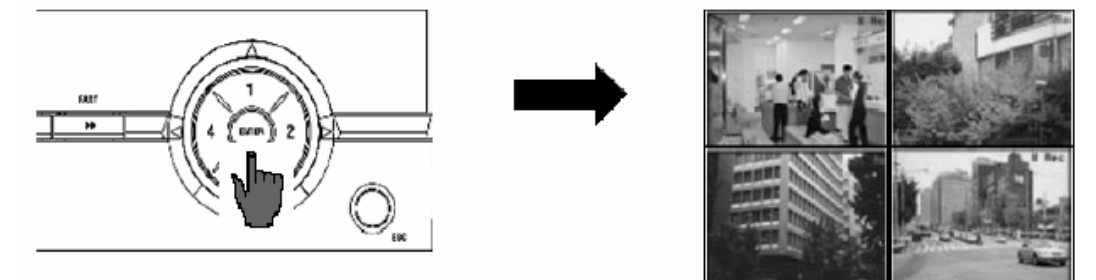

## 5.3.2 Automatikus Képernyő Váltás

Ha megnyomja az AUTO gombot, az egyes csatornák egymás után léptetve kerülnek kijelzésre a 'Képernyő Beállítás /Screen Setup/' menü 'Léptetés /Sequencing/' almenüjében beállított időintervallum alapján.

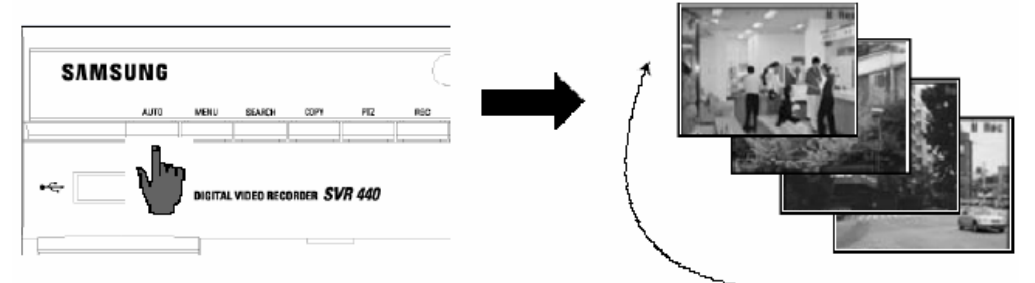

Nyomja meg újra az AUTO gombot az Automatikus Képernyő Váltás kikapcsolásához.

#### 5.4 Rögzítés /Recording/

#### 5.4.1 Általános rögzítés /General recording/

A REC gomb megnyomása után a manuális rögzítés /manual recording/ automatikusan elindul, és a rögzítést jelző üzenet jelenik meg a képernyőn  $(\bullet)$ . Ha újra megnyomja a REC gombot, az egyes csatornákhoz előre beállított rögzítés aktiválódik. A következő ikonok lehetnek láthatók:

- **O**: Folyamatos rögzítés /*Continous recording*
- $\epsilon$ : Szenzor rögzítés /Sensor recording/LTOMATION TRADE
- : Mozgás rögzítés /*Motion recording*/

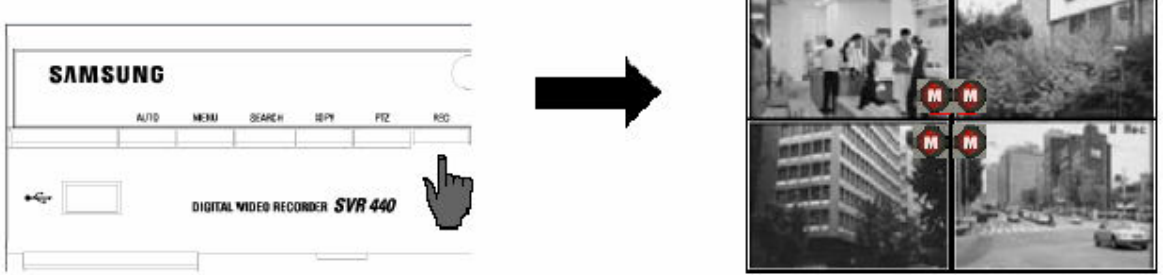

#### 5.4.2 Időzített rögzítés / Scheduled recording/

Ha a 'Rögzítés Beállítás /*Record Setup*/' – CH1~CH4 – 'Rögzítési Mód /*Record Mode*/' menüben az 'Időzítés /Schedule/' beállítást választotta, a rögzítés automatikusan elindul, a beállított időzítés szerint.

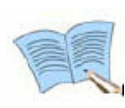

A rögzítési állapot kijelzés a képernyőn függ a rögzítési állapottól. Ha az adott csatorna nincs rögzítés alatt, a " " jelzés kerül kijelzésre.

C: Folyamatos rögzítés /Continous recording/

S: Szenzor rögzítés /Sensor recording/

M: Mozgás rögzítés /Motion recording/

#### 5.5 Rögzített Videó Keresés /Recorded Video Search/

Nyomja meg a KERESÉS /SEARCH/ gombot, és a Keresés /Search/ menü jelenik meg. A rögzített adatok között kereshet és visszajátszhat időpont, esemény alapján. Az Eseménynapló is megtekinthető.

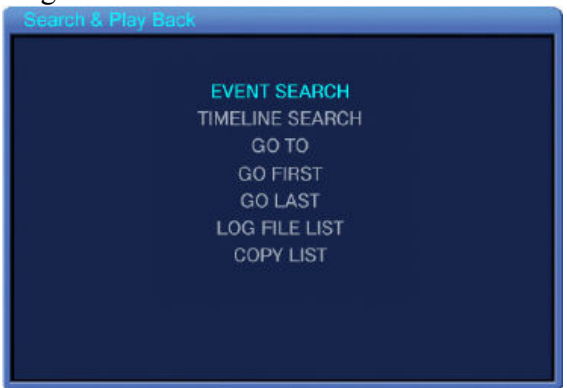

MASCO Biztonságtechnikai és Nyílászáró Automatizálási Kereskedelmi Kft. 1045 Budapest, Madridi út 2. Tel: (06 1) 3904170, Fax: (06 1) 3904173, E-mail: masco@masco.hu, www.masco.hu

#### 5.5.1 Esemény Keresés /Event Search/

Válassza az Esemény Keresés /Event Search/ beállítást és nyomja meg az ENT (Enter) gombot.

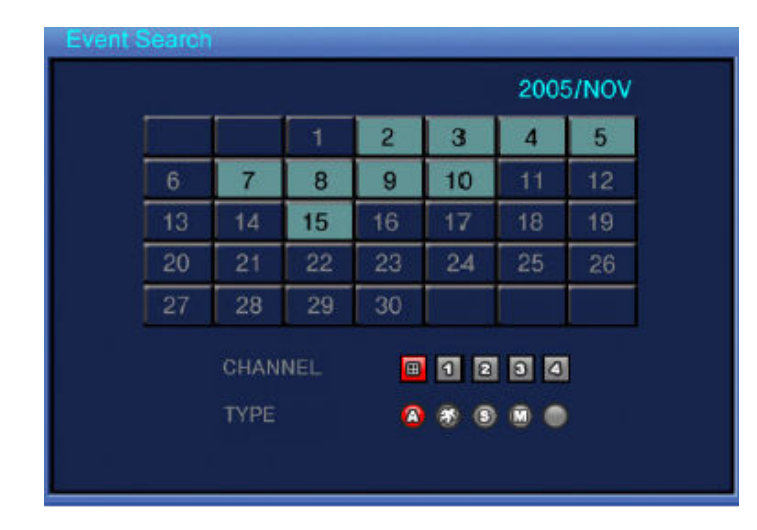

- A kékkel jelölt napok tartalmaznak rögzített adatokat.

- Válassza ki a dátumot /date/, csatornát /channel/, az esemény típusát /event type/, és nyomjon PLAY-t a visszajátszás elindításához.

## 5.5.2 Időpont Kereső Vonal / Time Line Barl

A felhasználó könnyedén kiválaszthatja a kívánt időpontot, az Időpont Kereső Vonal /Time Line Bar/ használatával. Nyomja meg az ENT (Enter) gombot az Időpont Kereső Vonalon a naptár kijelzéséhez, majd nyomja meg újra az ENT (Enter) gombot az alábbi kijelzéshez.

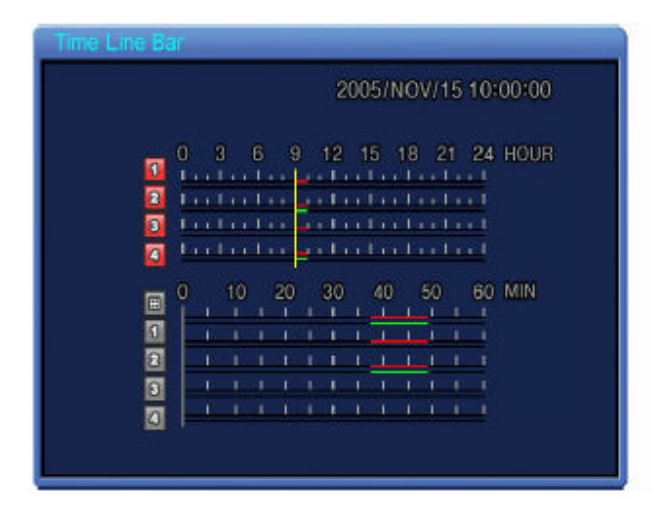

\* Keresés Órára /Hour/ Nyomja meg az ENT (Enter) gombot a Perc /Min/ alapú kereséséhez.

Válassza ki a kívánt időpontot a Perc  $Mini$  kereső vonalon, és nyomja meg az ENT (Enter) gombot a visszajátszáshoz.

- A rögzített adatokat tartalmazó időintervallumokat színek jelölik.

#### 5.5.3 Ugrás /Go To/

A felhasználó konkrét dátumra és időre kereshet ebben a menüben. Nyomjon ENT (Enter) gombot a menü indításához.

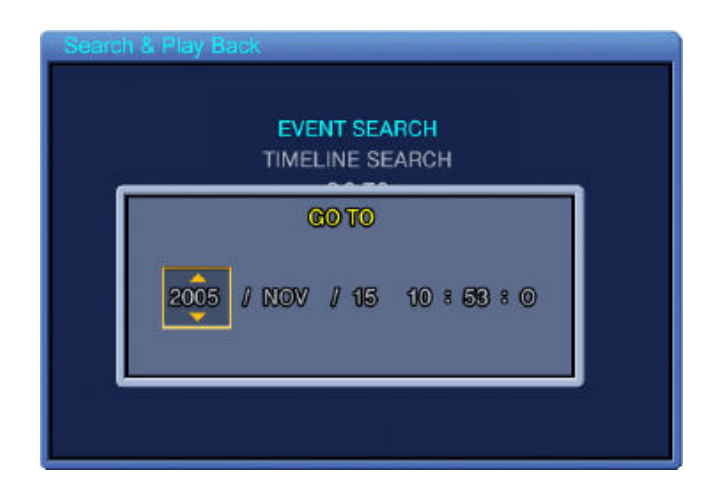

- Be tudja vinni a kívánt keresési dátumot és időt, majd a PLAY gombbal elindíthatja a visszajátszást.

#### 5.5.4 Ugrás Elsőre / Go First/

Nyomja meg az ENT (Enter) gombot az első rögzített adattól való visszajátszására.

#### 5.5.5 Ugrás Utolsóra /Go Last/

Nyomja meg az ENT (Enter) gombot az utolsó rögzített adattól való visszajátszására.

#### 5.5.6 Esemény Napló /Log File List/

Nyomja meg az ENT (Enter) gombot ebben a menüben a naptár kijelzésére. Válassza ki a kívánt napot, az aznapi események kijelzésére. Nyomja meg az ESC gombot a kilépéshez.

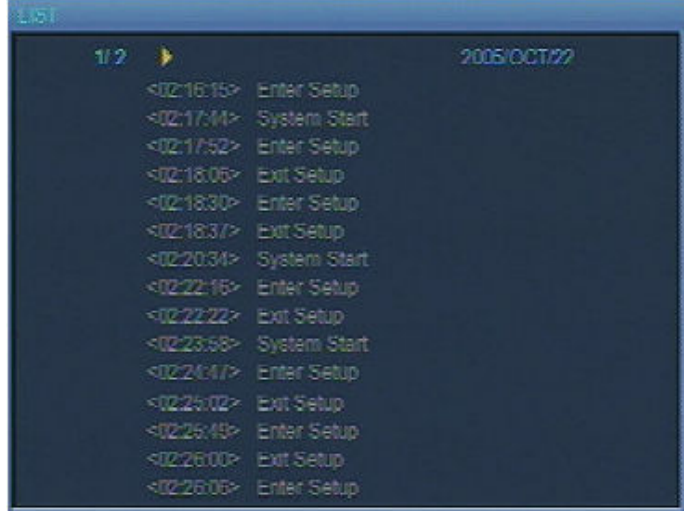

#### 5.5.7 Másolás Lista /Copy List/

A HDD-n rögzített adatok lementhetők USB memóriára. A videók és az Álló Képek */Still Image/* egyaránt lementhetők. A maximum mentési időintervallum videó esetén 999 másodperc.

#### Álló Kép Mentés

1. Élő képes megfigyelés alatt nyomja meg a 'Másol  $\ell \sim$  /Copy/' gombot, ha képet szeretne lementeni. Ha az 1. ábra kijelzésre került, nyomjon Igent /Yes/, ha az adott képet szeretné menteni a HDD-re, majd onnan átküldeni az USB memóriára.

2. Nyomja meg a 'Keresés /Search/' gombot, és válassza ki az ARCHIVE opciót a naptár kijelzésére. Válassza ki a kívánt dátumot és nyomjon ENT (Enter) gombot a 2. ábra kijelzéséhez. 3. Válassza ki a menteni kívánt listát, és a képek kijelzésre kerülnek. Helyezze be az USB memóriát vagy a Külső CD-RW írót (Csak az ajánlott modellre érvényes a garancia) a DVR elején található USB portba, és nyomja meg a Mentés /Backup/ gombot. Válassza az Igen /Yes/ opciót az adatok átküldéséhez az USB memóriára. Ha a mentés befejezıdött, a 3. ábra kerül kijelzésre.

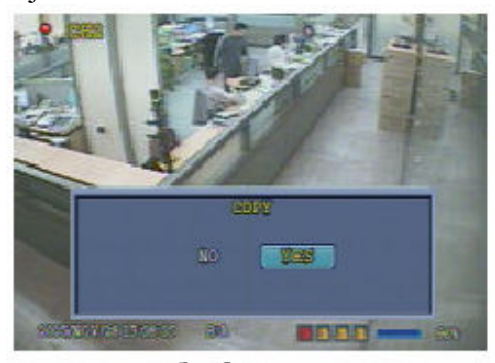

1. ábra

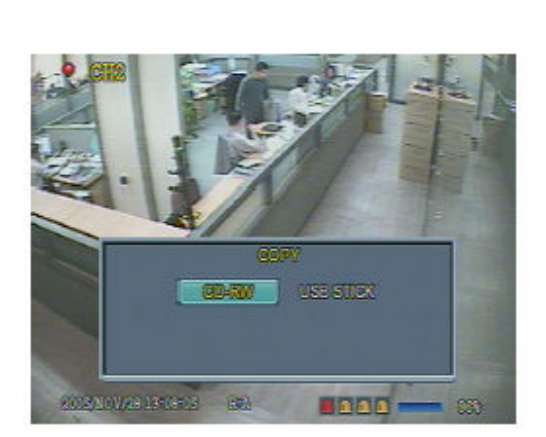

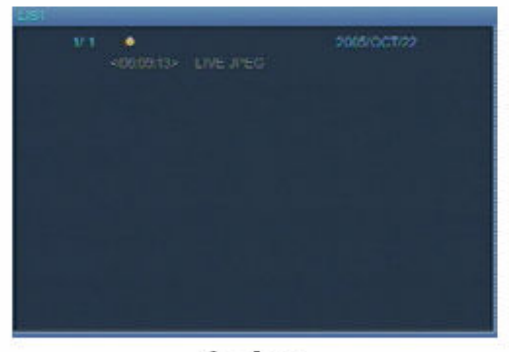

2. ábra

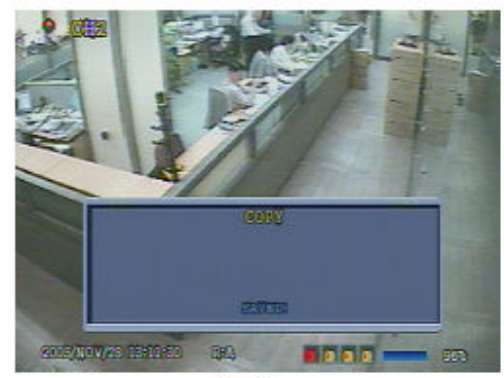

3. ábra

#### Videó Mentés

#### Csak Visszajátszás alatt használható.

1. Visszajátszás alatt nyomja meg a PAUSE gombot a visszajátszás szüneteltetéséhez, majd nyomja meg a Másol /Copy/ gombot. A rendszer rákérdez, hogy Álló képet /Still Image/ vagy Videót szeretne menteni (1. ábra). Válassza a Videót és állítsa be a HDD-re menteni kívánt videó adat időtartamát.

2. Nyomja meg a 'Keresés /Search/' gombot, és válassza ki az ARCHIVE opciót a naptár kijelzésére. Válassza ki a kívánt dátumot és nyomjon ENT (Enter) gombot a 2. ábra kijelzéséhez.

3. Válassza ki a menteni kívánt listát, és a képek kijelzésre kerülnek. Helyezze be az USB memóriát vagy a Külső CD-RW írót (Csak az ajánlott modellre érvényes a garancia) a DVR elején található USB portba, és nyomja meg a Mentés /Backup/ gombot. Válassza az Igen /Yes/ opciót az adatok átküldéséhez az USB memóriára. Ha a mentés befejezıdött, a 3. ábra kerül kijelzésre.

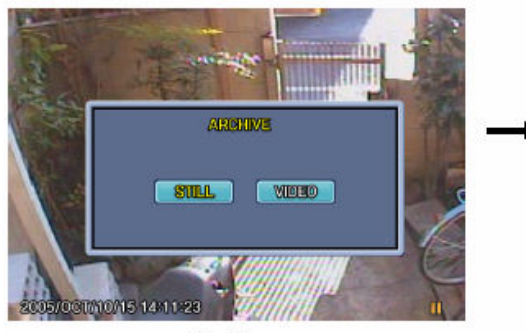

1. ábra

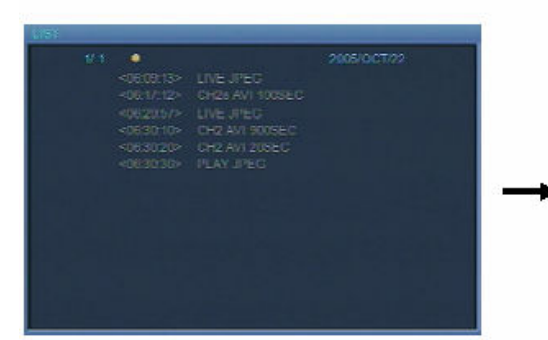

2. ábra

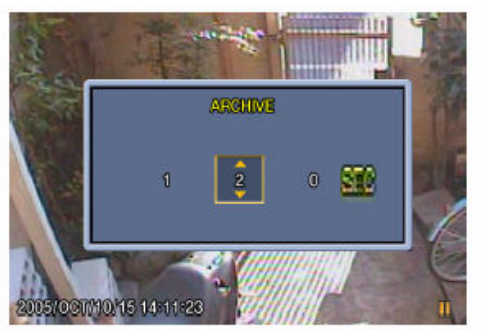

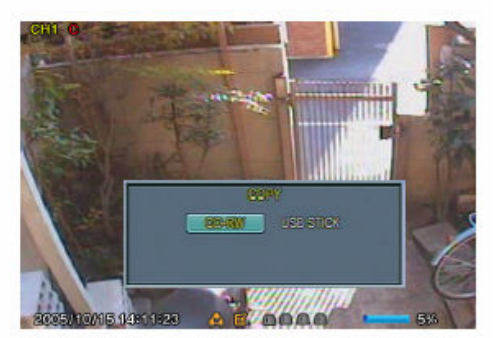

CDPRW vagy USB memória választás

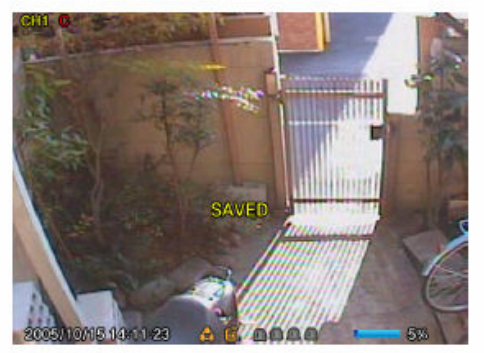

3. ábra

#### 5.6 Rögzített Fájl Visszajátszás /Recorded File Playback/

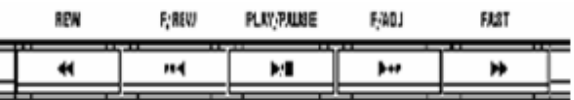

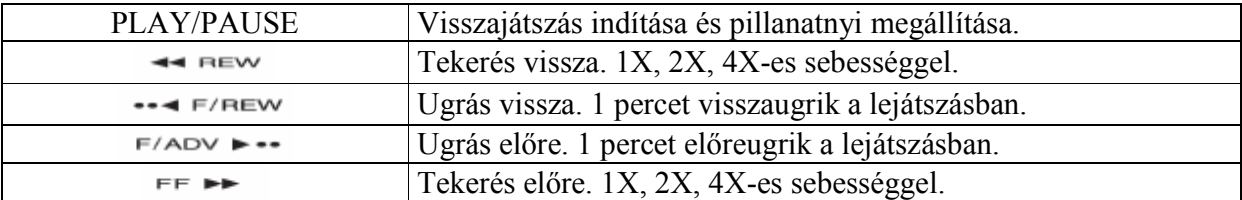

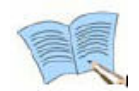

Visszajátszás alatt a beállított képminőségtől függően néhány képkocka hiányozhat. Ez a jellemző nem a termék hibájából adódik.

## 5.7 PTZ

Nyomja meg a PTZ gombot a választott csatorna Teljes Képernyős Kijelzése alatt a kamera Pan (vízszintes mozgatás), Tilt (függőleges mozgatás), és Zoom (közelítés és távolítás) funkcióinak beállításához. A PTZ funkció a DVR vagy a távirányító funkció gombjaival vezérelhető. A PTZ funkció csak akkor vezérelhető, ha a PTZ kamera RS-485-n keresztül megfelelően csatlakoztatva van.

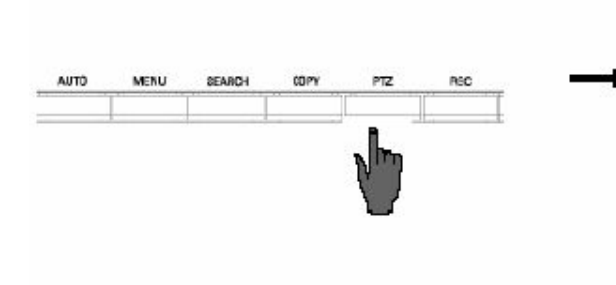

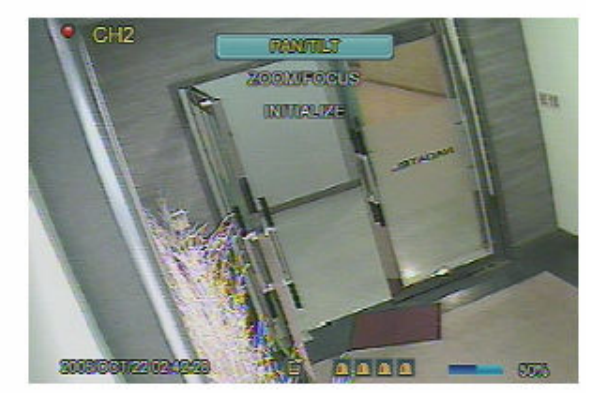

#### 5.7.1 Pan / Tilt Beállítás /Adjustment/

Válassza a Pan / Tilt opciót, és nyomja meg az ENT (Enter) gombot.

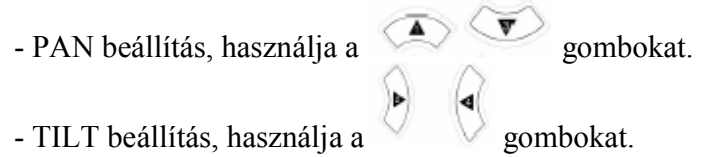

# 5.7.2 Zoom / Focus Beállítás /Adjustment/

Válassza a Zoom / Focus opciót, és nyomja meg az ENT (Enter) gombot.

- ZOOM beállítás, használja a  $\overline{\bullet}$   $\overline{\bullet}$  gombokat.  $-$  FOCUS beállítás, használja a  $\vee$  gombokat.

# 5.7.3 Inicializálás /Initialize/

Válassza az Inicializálás /Initialize/ opciót, és nyomja meg az ENT (Enter) gombot a PTZ kamera inicializálásához.

> Nyomja meg a PTZ vezérlő gombot a mozgatáshoz, és nyomja meg újra a megállításhoz.

A PTZ Mód csak Élő Képernyőn használható.

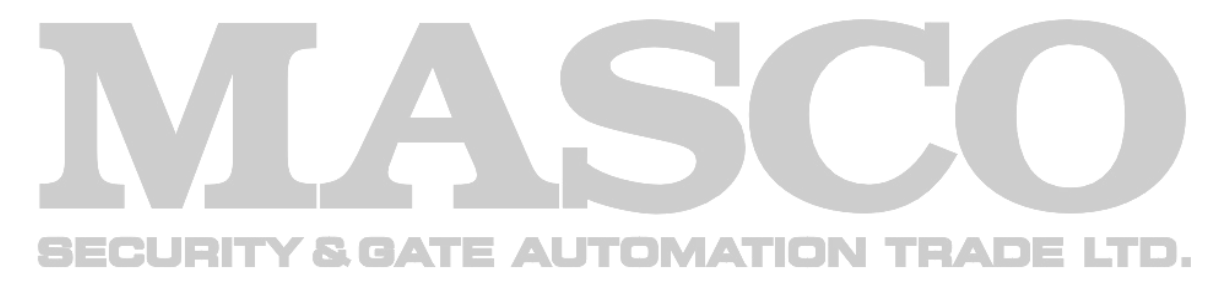

# 6. FEJEZET - NETWORK VIEWER HÁLÓZATI SZOFTVER

A Network Viewer hálózati szoftverrel a DVR egy távoli számítógépről elérhető, működtethető és beállítható. Ez a fejezet mutatja be a Network Viewer hálózati szoftver telepítési és mőködési folyamatát.

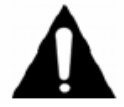

A kézikönyv megfelelő használatához szükséges, hogy a felhasználók rendelkezzenek az alapvető számítástechnikai ismeretekkel.

## 6.1 Network Viewer Program Telepítés

#### 6.1.1 Számítógép Igény

- CPU: Pentium IV 1.2 GHz vagy magasabb
- ◆ OS (Operációs Rendszer): Windows 2000 / XP vagy későbbi verzió ajánlott
- RAM Memória: 256 MB vagy több (512MB ajánlott)
- Videó Kártya: Super VGA 16M vagy több
- LAN kártya: 10/100 Base–T Hálózati kártya

#### 6.1.2 Hálózati Környezet

32 S J H 1

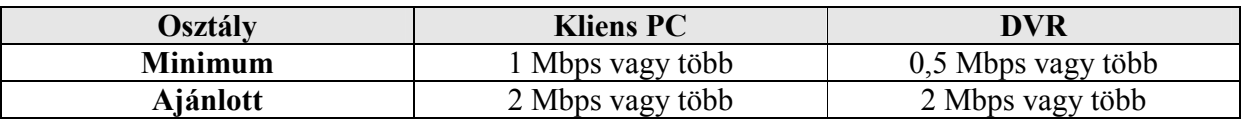

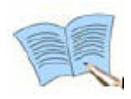

- A kép átviteli arány függ a DVR-hez csatlakoztatott Kliens PC-k számától.

- A Network Viewer Program Microsoft Windows 2000 / XP operációs rendszerekkel kompatíbilis.

## 6.1.3 Program Telepítés

1. Kapcsolja be a Windows 2000 vagy XP operációs rendszerrel rendelkező Kliens PC-t.

2. Tegye be a hálózati szoftvert tartalmazó CD-t a DVR csomagjából a CD-ROM-ba, vagy töltse le a Network Viewer Programot az Internetről (http://www.samsungtechwin.co.kr weboldal, SUPPORT (támogatás) – DOWNLOAD (letöltés) – CCTV menüben találja).

3. Másolja a számítógépre a Setup.exe fájlt.

4. Kattintson duplán a Setup.exe automatikusan indítható tömörített fájlra, és tömörítse ki a kívánt könyvtárba.

5. mfc42.dll, SvrManager.exe, DIIWrsFtpCtrl.dll fájlok kitömörítésre kerülnek a választott könyvtárban.

- 6. Dupla kattintás az SvrManager.exe fájlra a program indításához.
- 7. A következő képernyő kerül kijelzésre.

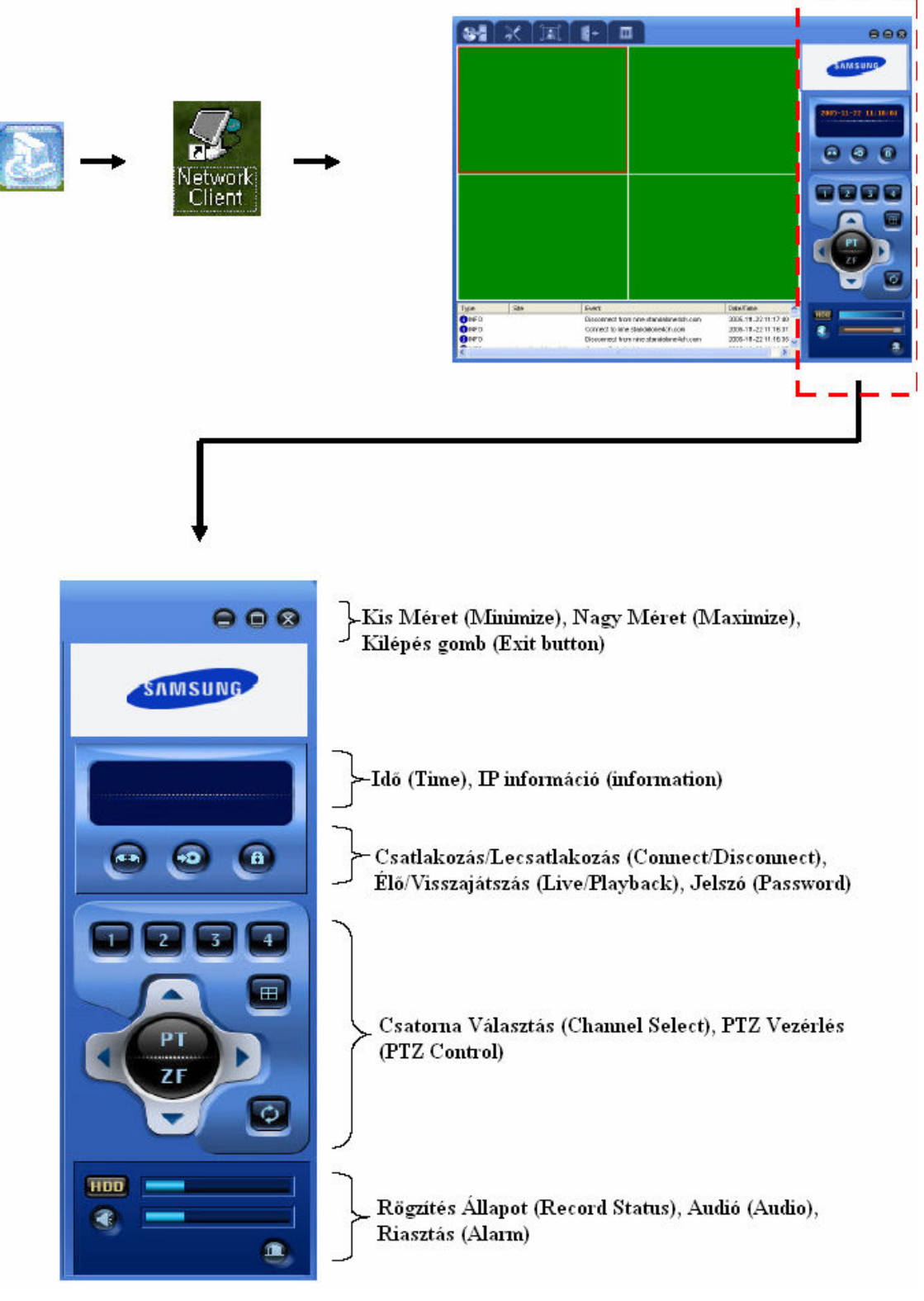

# 6.2 Élő Képernyő Vezérlő Menü

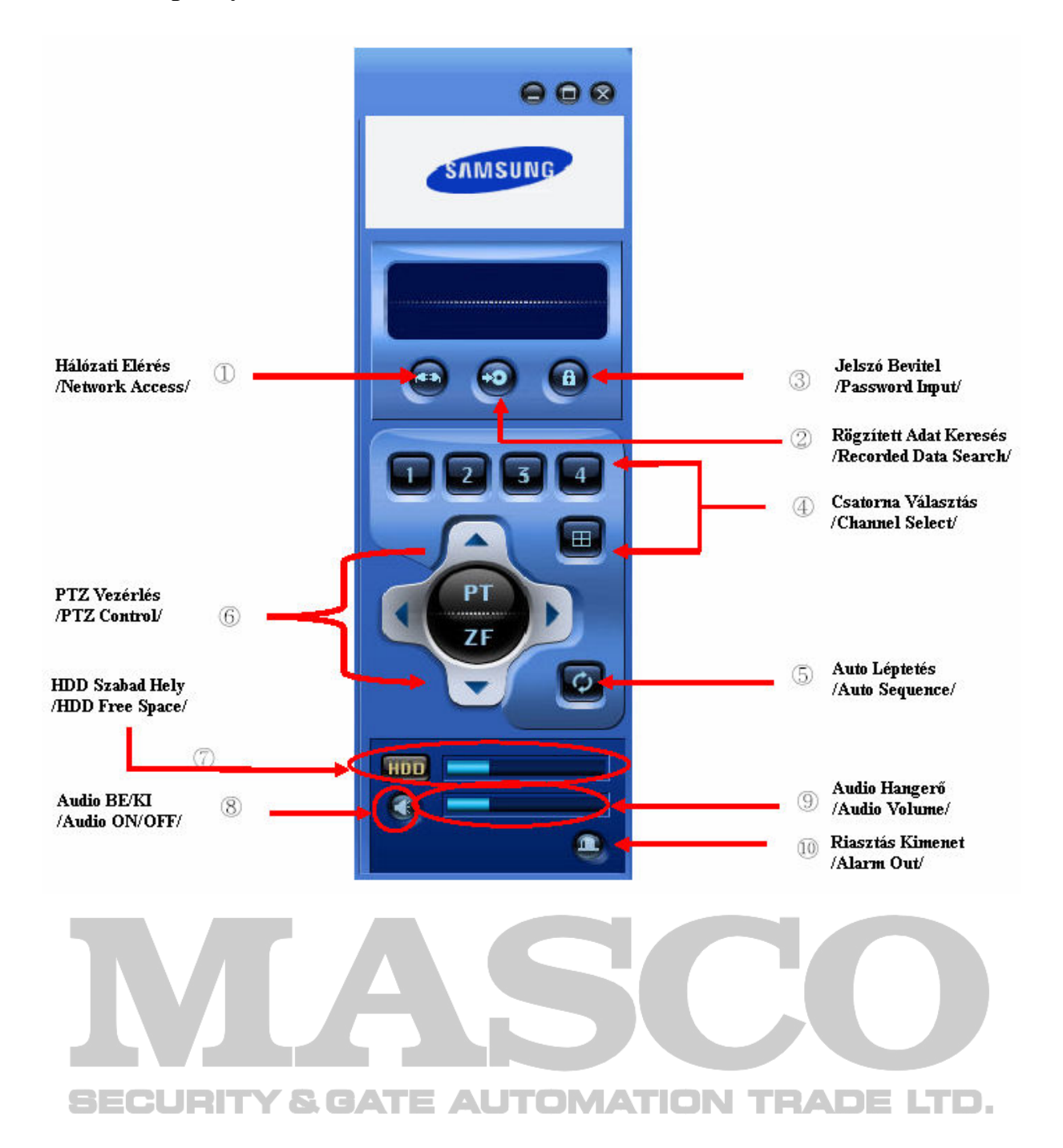

 $\odot$ Hálózati Elérés Gomb /Network Access Button/

A Network Viewer programmal lehetséges a DVR elérése távoli számítógépről. Ehhez a Network

Viewer programnak csatlakozva kell lennie a távoli DVR-hez. Nyomja meg a gombot, és a következő képernyő jelenik meg. Ezen a képernyőn adhat hozzá /add/, változtathat /change/,

törölhet /delete/ távoli eléréssel kapcsolatos információkat. Nyomja meg a gombot újra a lecsatlakozáshoz.

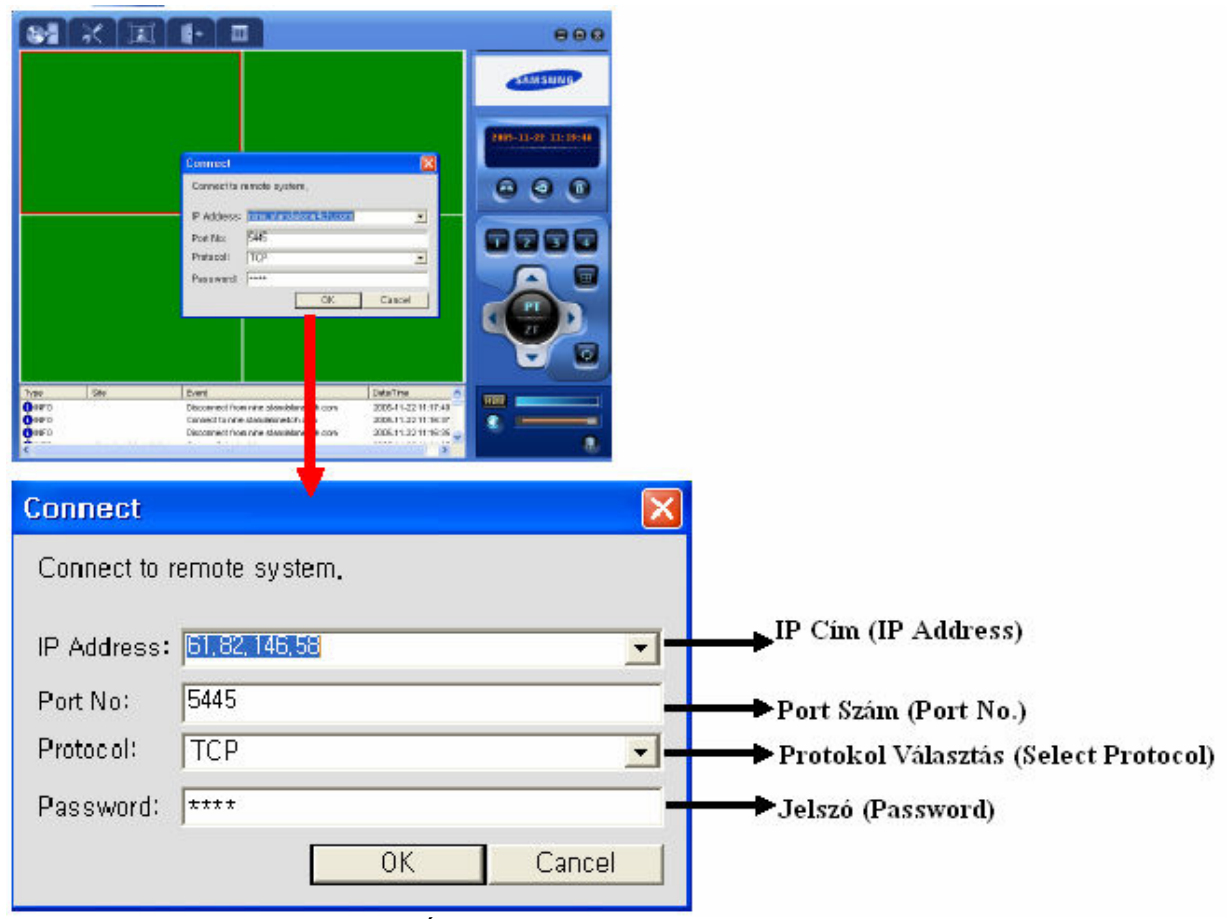

- Nyomja meg az OK gombot az Élő képek megjelenítéséhez.

- Ha DNS-ként csatlakozik, vigye be a DNS-t az IP Cím Ablakba /IP Address Window/

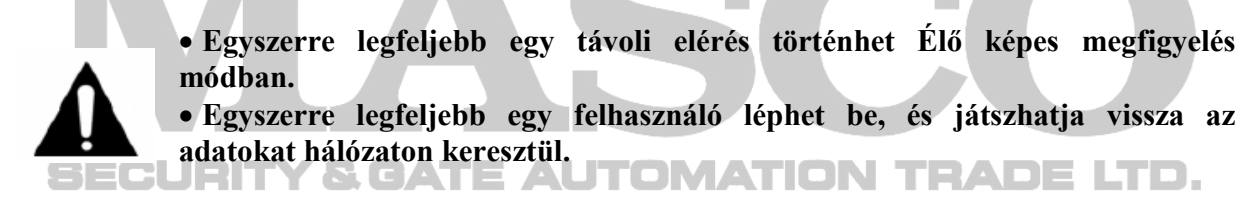

A hálózati visszajátszás nem elérhető, ha a DVR visszajátszás módban van.

#### $(2)$ : Rögzített Adat Keresés Gomb /Recorded Data Search Button/

Élő megfigyelés módban nyomja meg a **gombot** az alábbi képernyő megjelenítéséhez. Itt van lehetősége adatkeresésre, a csatlakoztatott DVR adatai között.

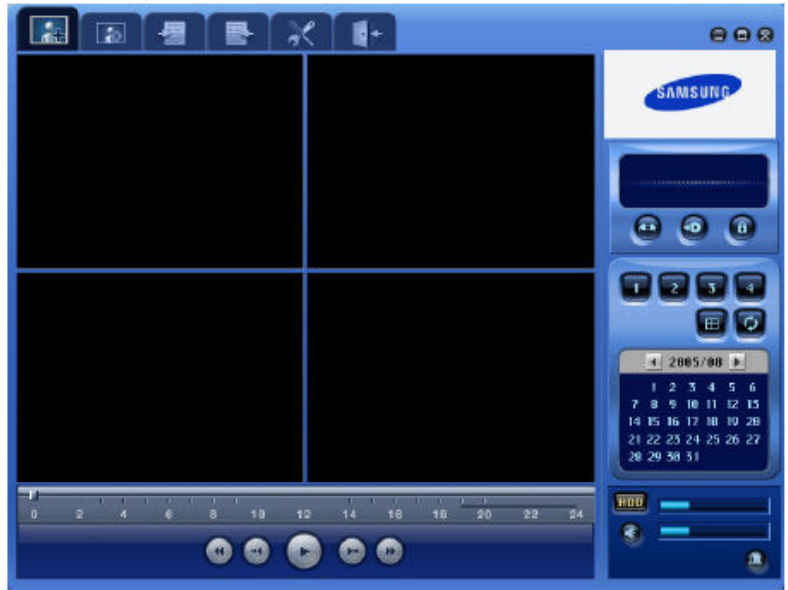

 $\circled{3}$ : Jelszó Bevitel Ablak /Password Input Box/

Nyomja meg a **gombot az alábbi képernyő előhívásához**. Vigye be a jelszót */password/*, majd nyomja meg az OK gombot a jelszó mentéséhez /save password/. Ha egyszer már elmentette a jelszót, akkor bármikor, amikor be szeretne lépni a Viewer szoftverbe, a jelszó ellenőrzésre kerül

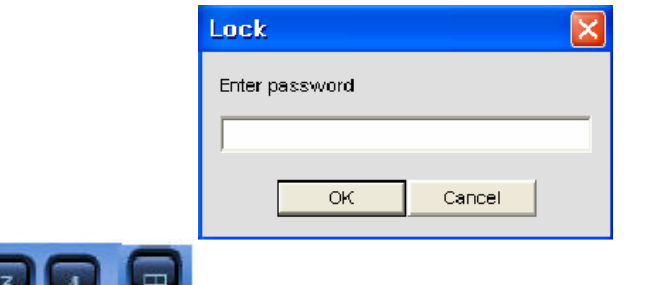

: Csatorna Választó Gomb /Channel Select Button/

A felhasználó kiválaszthatja egy csatorna teljes képes megjelenítését, vagy a gombbal 4 Osztott képes (Quad) megjelenítést.

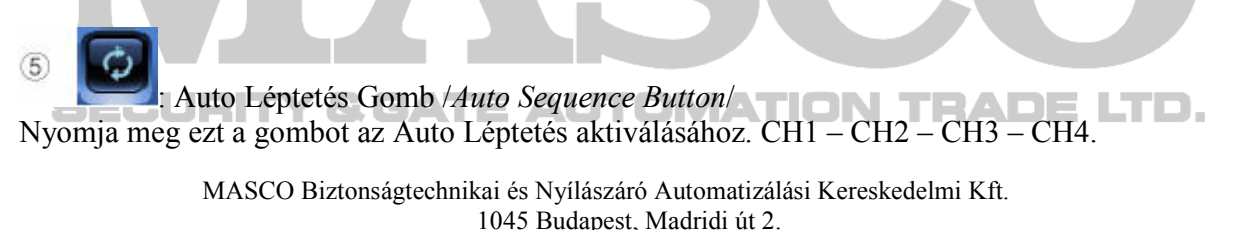

Tel: (06 1) 3904170, Fax: (06 1) 3904173, E-mail: masco@masco.hu, www.masco.hu

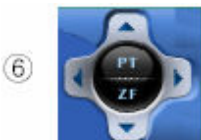

#### : PTZ Vezérlés Gomb /PTZ Control Button/

A hálózati PTZ Funkció csak akkor használható, ha a PTZ kamera helyesen csatlakoztatva van RS-485-n keresztül is.

• PT Pan/Tilt Vezérlés. A PT gomb megnyomása után a PTZ kamera Pan/Tilt vezérlését hajthatja végre.

- Nyomia meg a jobbra irányú mozgáshoz.
- Nyomja meg a balra irányú mozgáshoz.
- Nyomja meg a felfele irányú mozgáshoz.
- Nyomja meg a lefele irányú mozgáshoz.
- ZF Zoom/Focus Vezérlés. A ZF gomb megnyomása után a PTZ kamera Zoom/Focus vezérlését hajthatja végre.
- : Ezt a gombot nyomja meg rázoomoláshoz (közelítés)
- Ezt a gombot nyomja meg visszazoomoláshoz (távolodás)
- $\mathbf{F}$ : Ezt a gombot nyomja meg a fókusz növelésére.  $\mathbf{F}$  **Extended a**  $\mathbf{F}$
- Ezt a gombot nyomja meg a fókusz csökkentésére.
- $(7)$ HDD : HDD Szabad Hely /*HDD Free Space* A DVR-en levő szabad HDD kapacitás.
- $\overline{\mathcal{B}}$ Audio BE/KI Gomb */Audio ON/OFF Button*/
	- Audio Hangerő Vezérlés /Audio Volume Control/

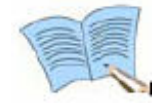

 $(10)$ 

Az SVR-440 támogatja a Kétirányú Audió kommunikációt. A DVR oldalán és a Kliens számítógép oldalán egyaránt lehet mikrofon a funkció használatához.

: Riasztás /Alarm/

Ha riasztás van a rendszerben, a gomb színe pirosra változik.

#### 6.3 Élő Képernyő Funkció Menü

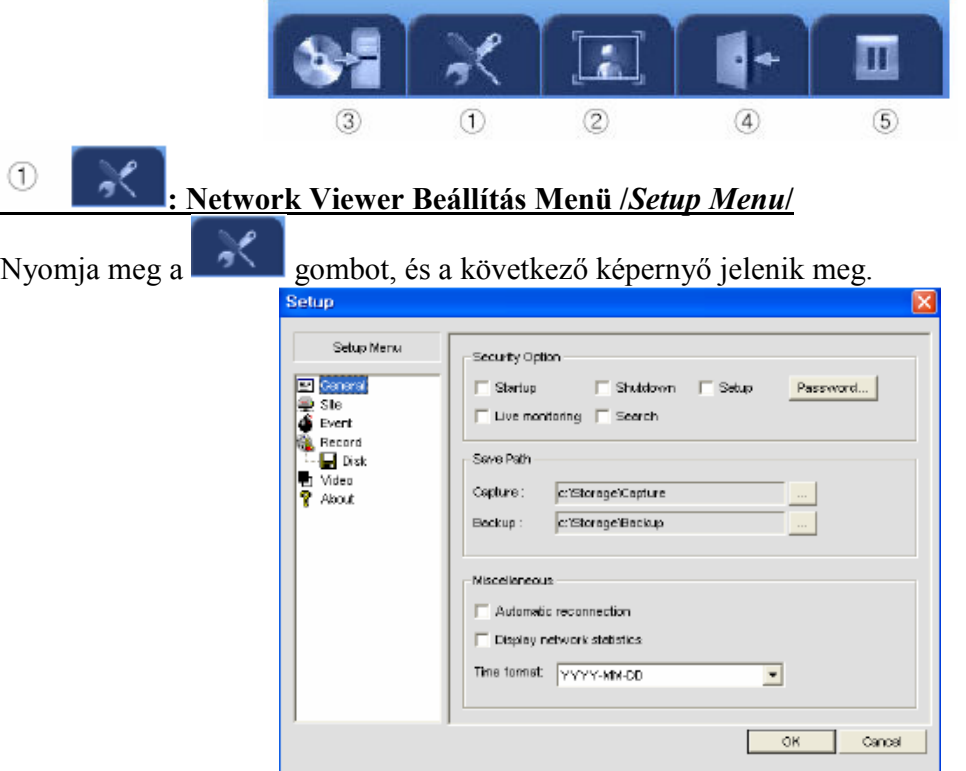

#### Általános /General/

A felhasználó itt állíthatja be a 'Biztonsági opciókat /Security option/', 'Mentés helyét /Save path/', és a 'Csatlakozás /Connection/' opciókat.

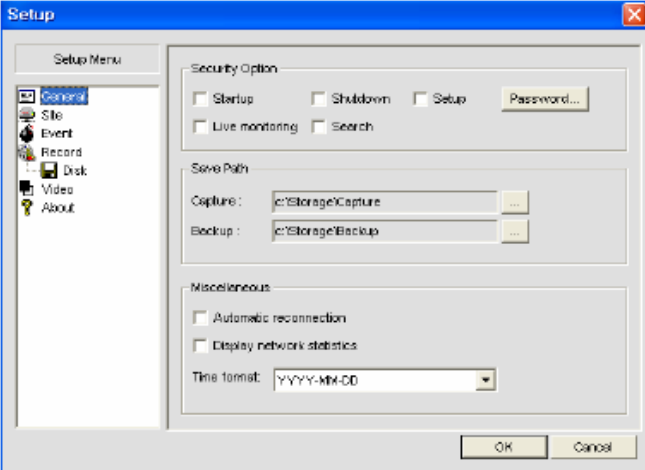

Biztonsági Opció / Security Option/: A felhasználó jelszavas védelmet állíthat be a következőkre.

- Indítás /Startup/: Jelszó szükséges a Viewer program indításához.
- Leállítás /Shutdown/: Jelszó szükséges a Viewer program bezárásához.
- Beállítás /Setup/: Jelszó szükséges a Viewer program beállításaihoz.
- Élő Megfigyelés /Live Monitoring/: Jelszó szükséges Keresés Módból /Search Mode/ Élő Megfigyelés Módba /*Live Monitoring Mode*/ kapcsoláshoz. **EN TEADELTE.**

MASCO Biztonságtechnikai és Nyílászáró Automatizálási Kereskedelmi Kft.

1045 Budapest, Madridi út 2.

Tel: (06 1) 3904170, Fax: (06 1) 3904173, E-mail: masco@masco.hu, www.masco.hu
• Keresés /Search/: Jelszó szükséges a Keresés Mód /Search Mode/ indításához.

### Mentés helye /Save path/

- Állókép /*Capture*/: Beállíthatja a rögzített pillanatképek /still image/ mentési útvonalát.
- Mentés /Backup/: Beállíthatja az egyéb mentések mentési útvonalát.

### Egyéb Beállítás /Miscellaneous/

• Automata Újracsatlakozás /Automatic Reconnection/: Ha a hálózati vonal lecsatlakozik, automatikusan próbál újra csatlakozni 10 másodpercenként.

- Hálózat Statisztika Kijelzés /Display Network Statistics/: A videó átvitel állapotát mutatja.
- Idő Formátum /Time Format/: A kívánt dátum és idő formátum kerül kijelzésre a Viewer programban.

#### **& GATE AUTOMATION TRADE LTD.**  $-2$  Felület *(Site)*

A csatlakoztatott kamerák információja kerül itt kijelzésre. A felhasználó megváltoztathatja a kamerák neveit /camera title/ ebben a menüben. A kamera neve csak a Network Viewer programban változik, a felületen /site/ nem.

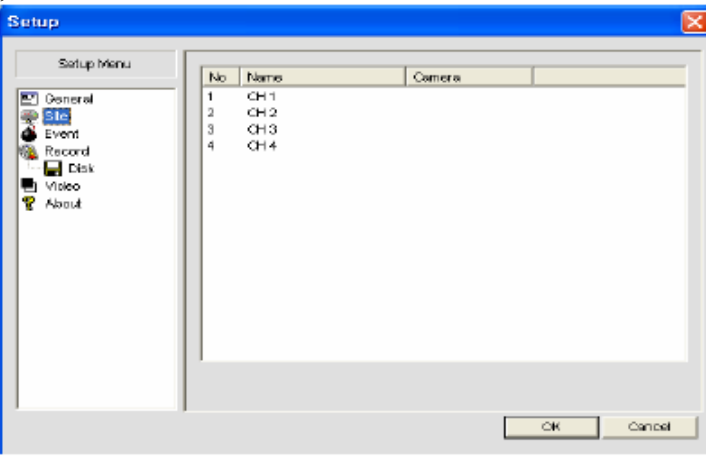

### $\bigcirc$ -3 Esemény *Event/*

Beállíthatja az Esemény Napló /Event Log/ fájl elérési útvonalát /save path/, és könyvtár méretét /folder size/.

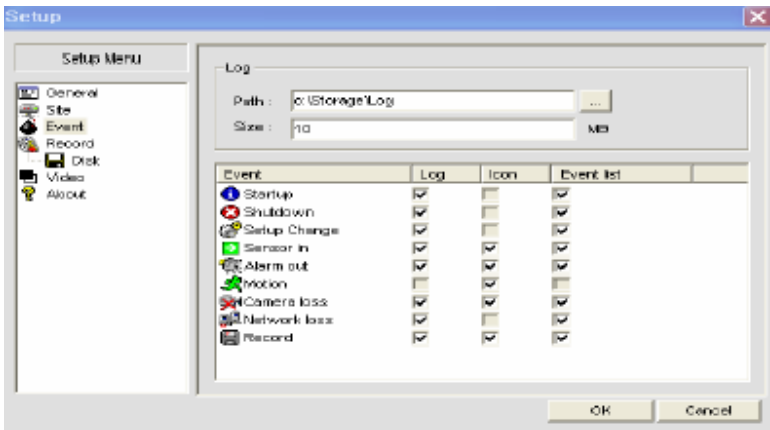

Esemény /Log/

- Útvonal /*Path*/: Az Esemény Napló /*Event Log*/ fájl mentési helye a PC-n.
- Méret /Size/: Az Esemény Napló /Event Log/ fájlt tároló könyvtár mérete /folder size/.

Állítsa be, az egyes Esemény típusok /Event Type/ tárolási helyét (Log /Bejelentkezés/, Ikon /Icon/, Esemény Lista /Event List/).

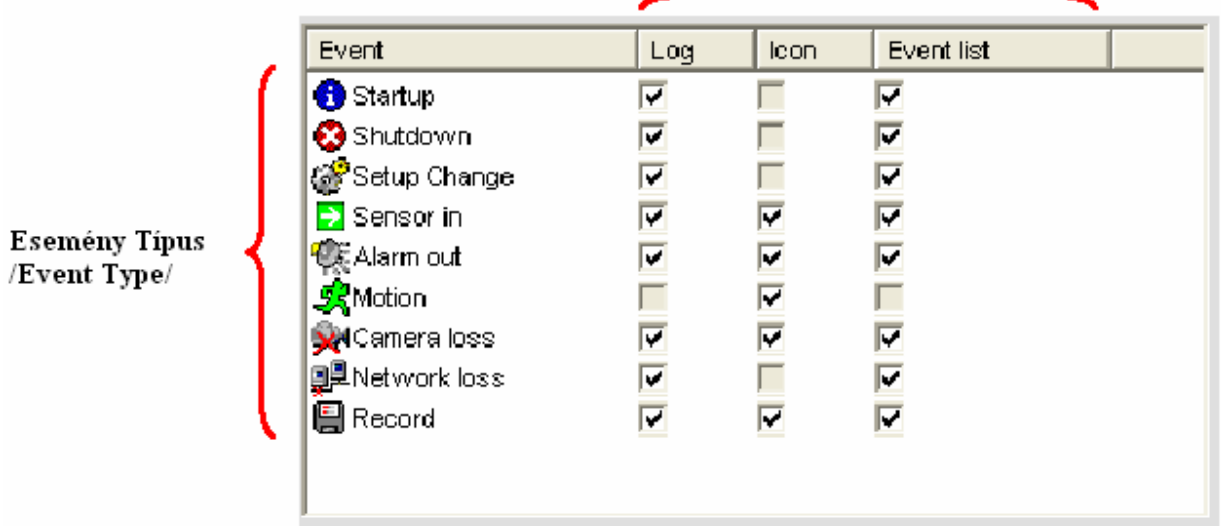

Rögzítés /Record/

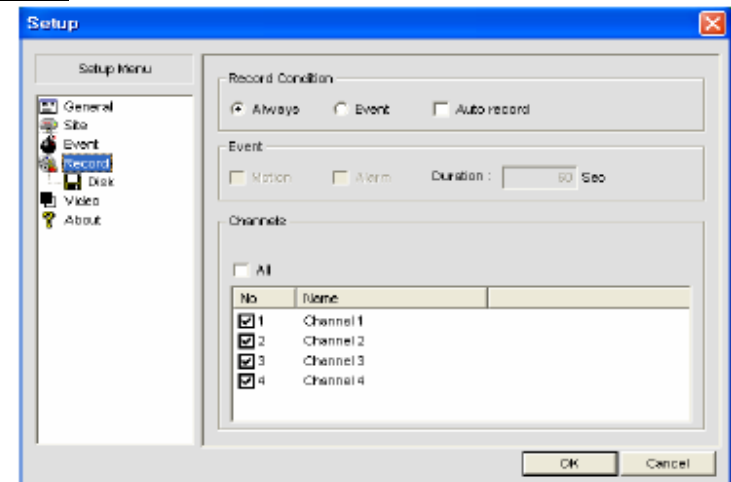

### Rögzítés Állapot /Record Condition/

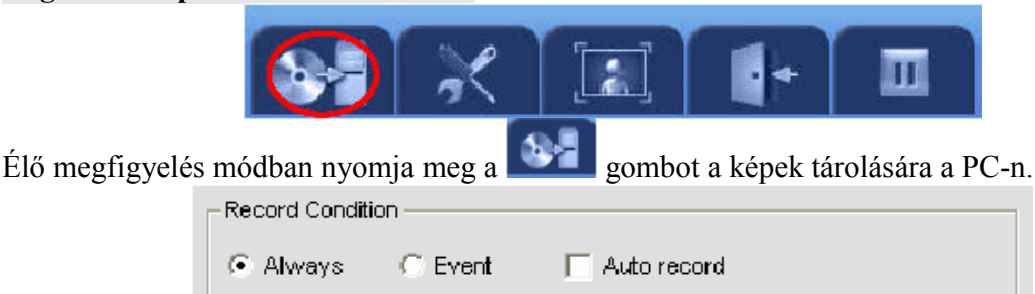

MASCO Biztonságtechnikai és Nyílászáró Automatizálási Kereskedelmi Kft. 1045 Budapest, Madridi út 2.

• Mindig + Auto Rögzítés /*Always + Auto Record*/: Ha a hálózat csatlakoztatva van, minden bejövő kép rögzítésre kerül.

• Esemény + Auto Rögzítés /Event + Auto Record/: Ha a hálózat csatlakoztatva van, minden kép rögzítésre kerül, Esemény /Event/ esetén.

### Esemény /Event/

A felhasználó kiválaszthatja a rögzíteni kívánt Esemény típust */Event type/* a következő ablakban, ha az Esemény */Event/* opciót választotta a Rögzítés Állapot */Record Condition/* menüben.

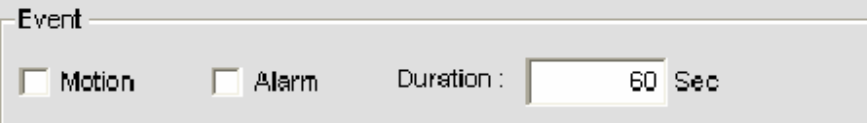

- Mozgás /Motion/: Képek tárolása mozgásérzékelés esetén.
- Riasztás /Alarm/: Képek rögzítése riasztás esetén.
- Időtartam /Duration/: A rögzítés időtartamának beállítása.

### Csatorna /Channel/

Kiválaszthatja a PC-n rögzíteni kívánt csatornát.

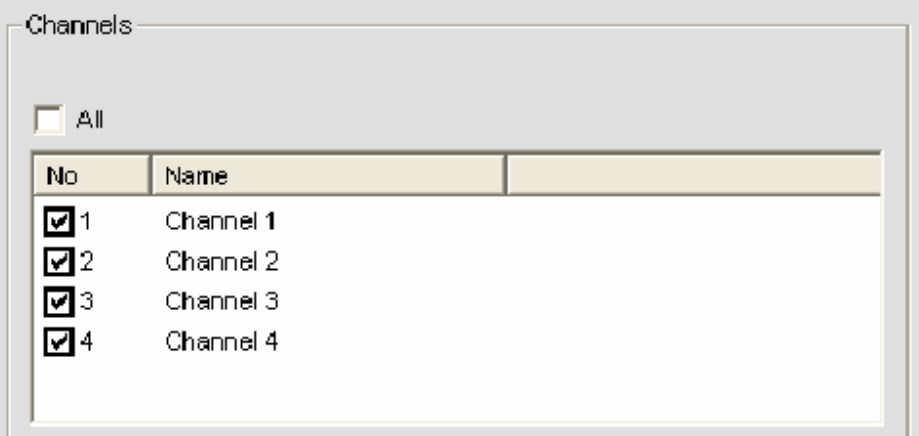

# $\mathbb{O}$ -4-1 Lemez /Disk/

A HDD-vel kapcsolatos beállítások végezhetők itt el.

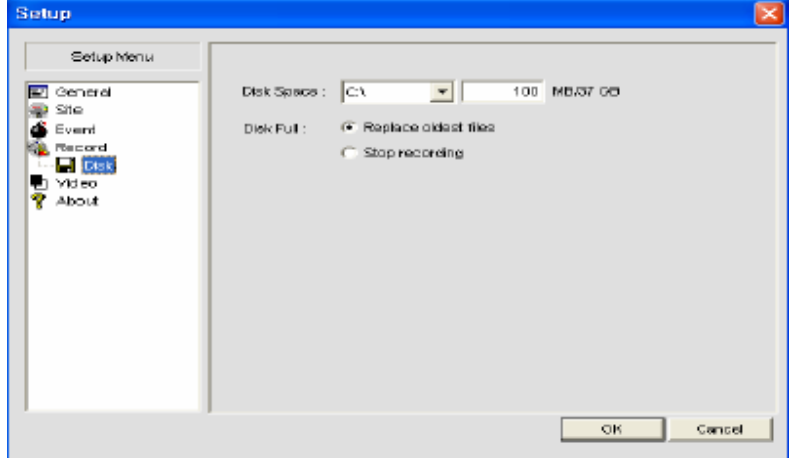

MASCO Biztonságtechnikai és Nyílászáró Automatizálási Kereskedelmi Kft. 1045 Budapest, Madridi út 2.

- Lemez Hely /*Disk Space*/: Állítsa be a képek tárolására szolgáló HDD helyet.

- Lemez Tele /Disk Full/

• Legrégebbi Fájlok Felülírása /Replace Oldest Files/: A rögzített adatok felülírásra kerülnek, ha a HDD hely tele lesz.

Rögzítés Leállítás /Stop Recording/: Ha a HDD hely tele lesz, leáll a rögzítés.

 $\bigcirc$ -5 Videó

Itt állítható be a Fényesség /Brightness/, Kontraszt /Contrast/, Színárnyalat /Hue/ és Telítettség /Saturation/.

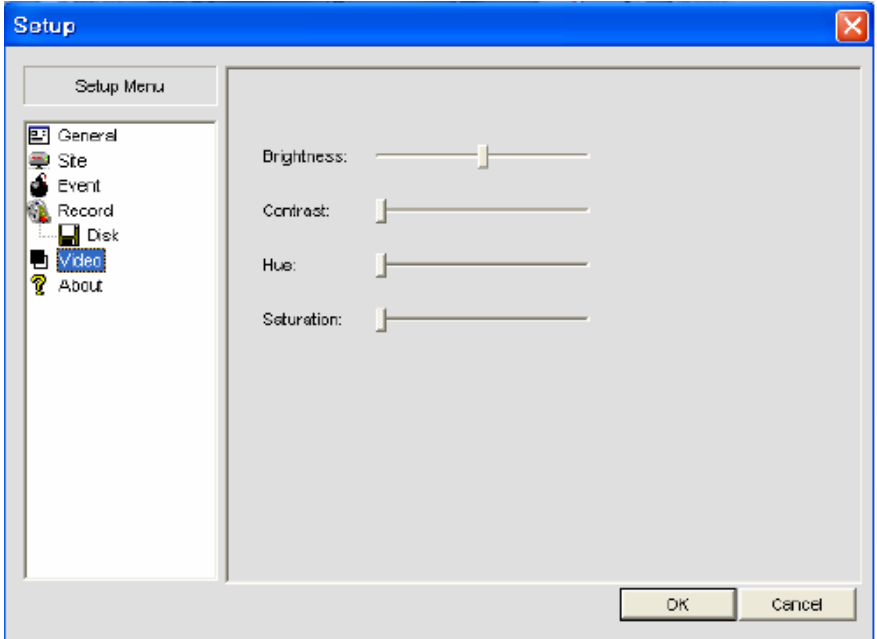

 $\mathbb{O}$ -6 Infó /*About*/

A Network Viewer Szoftver verziója, és a Licensz Információ nézhető itt meg.

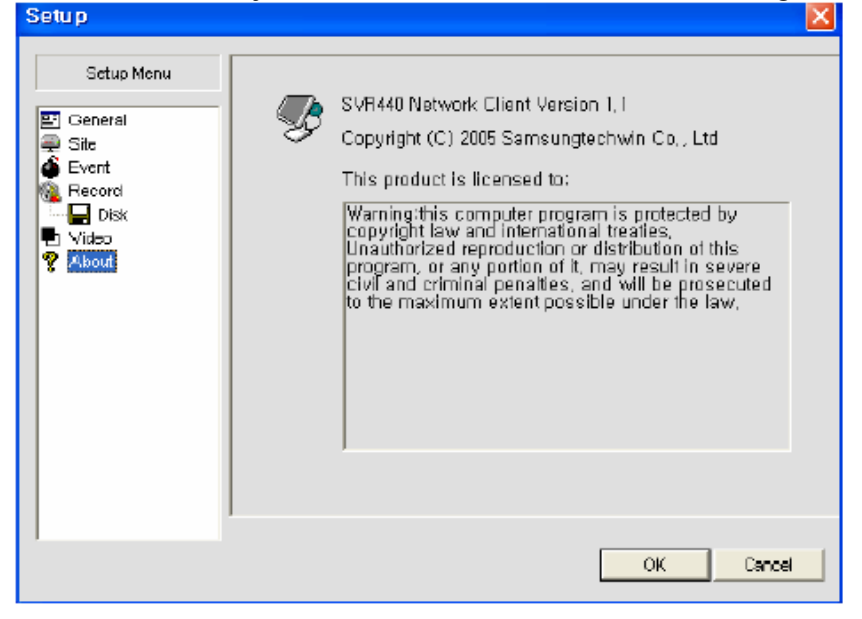

MASCO Biztonságtechnikai és Nyílászáró Automatizálási Kereskedelmi Kft. 1045 Budapest, Madridi út 2.

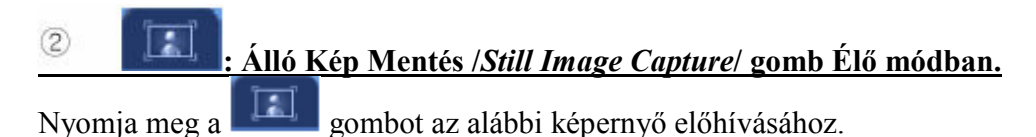

**Buscar carpeta** Image capture  $\overline{\mathsf{x}}$  $\begin{tabular}{l|c|c|} \hline \multicolumn{3}{l}{\textbf{Cauchon}}\\ \hline \multicolumn{3}{l}{\textbf{Cauchon}}\\ \hline \multicolumn{3}{l}{\textbf{Cauchon}}\\ \hline \multicolumn{3}{l}{\textbf{Cauchon}}\\ \hline \multicolumn{3}{l}{\textbf{Cauchon}}\\ \hline \multicolumn{3}{l}{\textbf{Cauchon}}\\ \hline \multicolumn{3}{l}{\textbf{Cauchon}}\\ \hline \multicolumn{3}{l}{\textbf{Cauchon}}\\ \hline \multicolumn{3}{l}{\textbf{Cauchon}}\\ \hline \multicolumn{3}{l}{\textbf{Cauch$ Save still inage to file: Save Path: **C:\Storage\Capture**  $\ddot{ }$ File Name: CH112006-0328-153957 File Formst BTMAP(\*,BMP)  $\blacksquare$ Print... OК Cancel **Benphan** Cancelar 1

- Mentés Helye /Save Path/: Nyomja meg a gombot és állítsa be a kívánt mentési útvonalat.

- Fájl Név /File Name/: Adja meg a nevét a tárolni kívánt fájlnak.
- File Formátum /File Format/: Válassza ki a menteni kívánt fájl formátumát.

- Nyomtatás /Print/: A tárolt kép nyomtatása. Ha megnyomja ezt a gombot, az alábbi ablak ugrik fel, ahol a képpel kapcsolatos információkat adhat meg. Ha kitöltötte a mezőket (Név /Title/, Tárgy /Subject/, Leírás /Description/), nyomja meg a Nyomtatás /Print/ gombot a nyomtatás indításához. **Jehry & GATE AUTOMATION TRADE LTD.** 

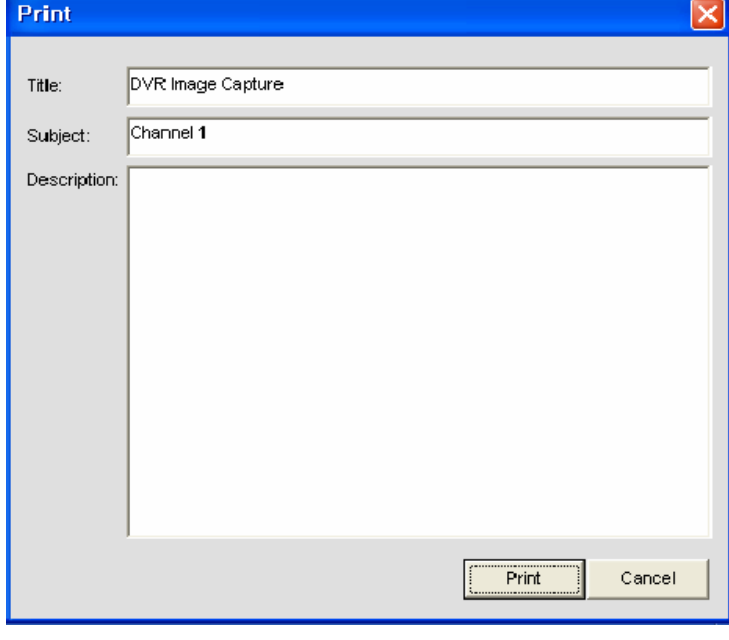

3

### : Videó rögzítés gomb /Video recording button/

Élő megfigyelés módban ezzel a gombbal indíthatja el videó adatok mentését a PC-re. Ha még egyszer megnyomja a gombot, a rögzítés leáll.

A tárolt adatok visszajátszása a következőképp lehetséges:

: Nyomja meg a gombot a PC-re való rögzítés indításához.

- Nyomja meg a gombot még egyszer a rögzítés leállításához.
	- : Nyomja meg a gombot, hogy lecsatlakozzon a hálózatról.
- уn. Nyomja meg a gombot Lejátszás módba való kapcsoláshoz.

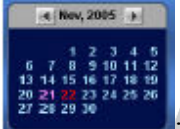

A naptár pirossal mutatja a napokat, ahol van videó rögzítés. Válassza ki a lejátszani kívánt napot.

- Zöld vonal jelzi, mikor van a választott napon videó rögzítés. Válassza ki a lejátszani kívánt

ATE AUTOMATION TRADE LTD.

időpontot. Kattintson a gombra, a PC-n rögzített videó fájl lejátszásához.

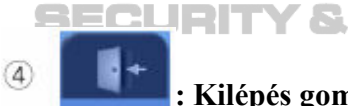

: Kilépés gomb /Exit button/

Nyomja meg a gombot a Viewer szoftver bezárásához.

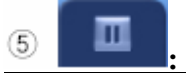

Szünet /Pause/

Élő megfigyelés módban ezt a gombot nyomja meg a megfigyelés szüneteltetéséhez, álló képek megtekintéséhez.

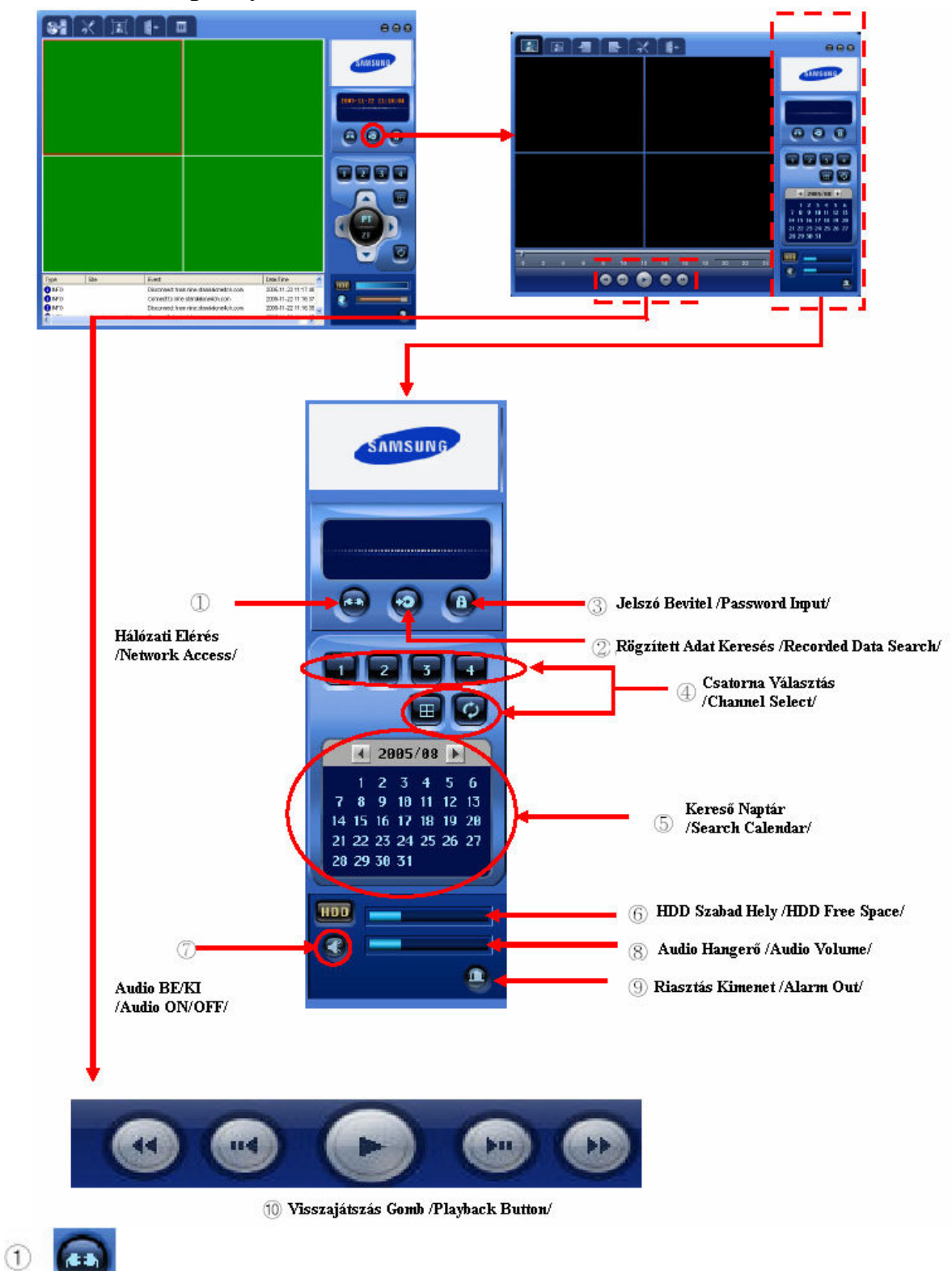

### 6.4 Keresés Képernyő Vezérlő Menü

: Hálózati Elérés Gomb /Network Access Button/

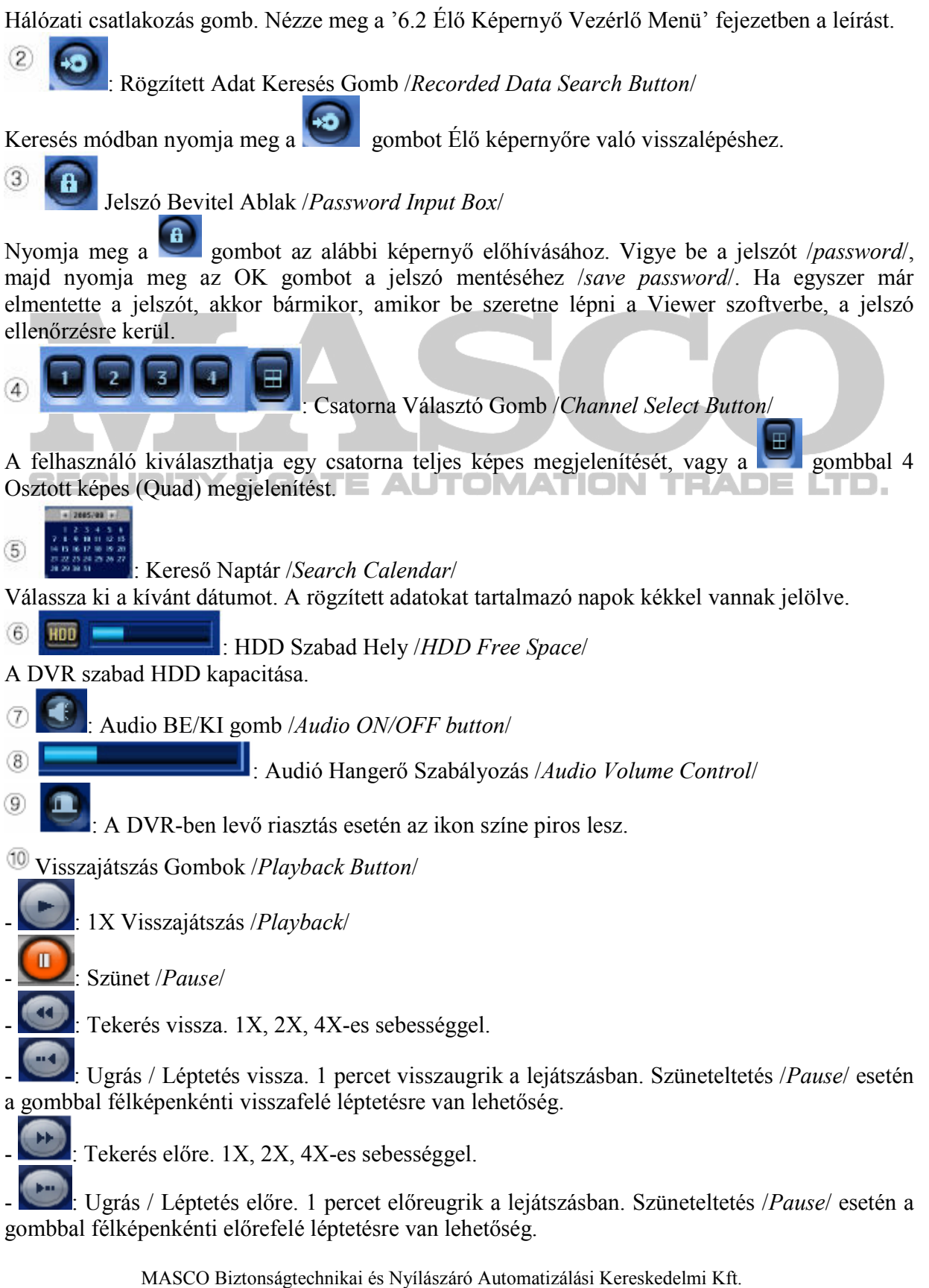

1045 Budapest, Madridi út 2. Tel: (06 1) 3904170, Fax: (06 1) 3904173, E-mail: masco@masco.hu, www.masco.hu

6.5 Egyéb Kereső Gomb t.  $(2)$  $\overline{5}$  $\left( \overline{1}\right)$  $\circled{3}$  $\left(\overline{4}\right)$  $(6)$  $(1)$ Álló Kép Rögzítő Gomb /Still Image Capture Button/ Keresés módban. Keresés módban nyomia meg a  $\left| \cdot \right|$  gombot a következő képernyő megjelenítéséhez. Image capture **Buscar carpeta** Save still image to file: **Call Eachbario** Mis documentos 9. Save Path: C:\Storage\Capture The References<br>  $\frac{1}{2}$  Discords 3 Vs  $(A<sub>2</sub>)$ <br>  $\frac{1}{2}$  Discords 3 Vs  $(A<sub>2</sub>)$ <br>  $\frac{1}{2}$  Unided CD-RW (D) CH1]2005-1012-194602 File Name: **Ca** Decumentos compartidos File Format: BITMAP(\*.BMP)  $\overline{\phantom{a}}$ Documentos de Sharky **To object do red OK** Cancel **Sceptiv**  $Covole$ - Mentés Helye /Save Path/: Nyomja meg a gombot és állítsa be a kívánt mentési útvonalat. - Fájl Név /File Name/: Adja meg a nevét a tárolni kívánt fájlnak. - File Formátum /File Format/: Válassza ki a menteni kívánt fájl formátumát.  $(2)$ : AVI Mentés Gomb /AVI Backup Button/ Nyomja meg a **gombot** a következő képernyő kijelzéséhez. Állítsa be a Mentés Időtartamát /Backup Duration/, és nyomjon OK gombot az AVI fájl mentéséhez a számítógépre. AVI Backup  $7:13:22$   $\div$  Stop time **Start time**  $7:27:10$ File path c:\Starage\Backup\20051016 Channel 2 곡 ÖK Cancel

Az AVI fájl lejátszható Windows Media Playerrel is.

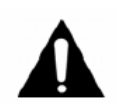

Ha az AVI fájlt nem játsza le a Windows Media Player, törölje az SMI Fájlt a könyvtárból, ahol az AVI fájl található, vagy helyezze át más könyvtárba. (Az SMI fájl egy OSD szöveg fájl dátummal, csatornával, stb.)

3 : Kezdés Kijelölés /Mark In/

Visszajátszás alatt, ezt a gombot nyomja meg a mentés kezdési idejének kijelölésére.

# : Befejezés Kijelölés /Mark Out/

A Kezdés Kijelölés /Mark In/ gomb megnyomása után, ezt a gombot nyomja meg a mentés befejezési idejének kijelölésére. A Kezdési Idő és a Befejezési Idő közötti időszak rózsaszínnel

lesz jelölve. Ha beállította a kívánt időszakot, nyomja meg a gombot, és nyomjon OK-t a mentés indításához.

 $\sqrt{5}$ : Beállítás Gomb /Setup Button/

Nézze meg a '6.3 Élő Képernyő Funkció Menü' fejezetben a leírást.

 $\left( 6\right)$ : Ezt a gombot nyomja meg a Viewer programból való kilépéshez.

## 6.6 Keresés /Search/

 $\overline{a}$ 

A piros színnel jelölt napok tartalmaznak rögzítési eseményeket. Válassza ki a kívánt napot és

időt, majd nyomja meg a **gombot** a visszajátszás indításához.

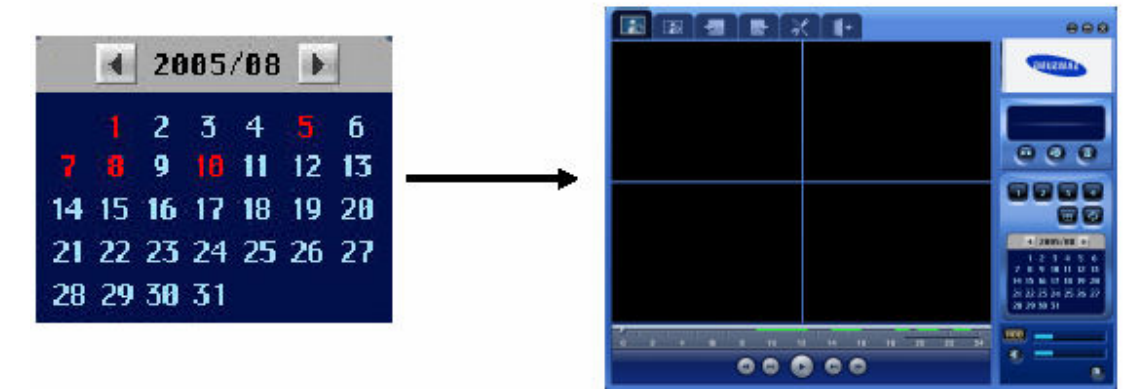

# 7. FEJEZET- HIBAELHÁRÍTÁS

A DVR bonyolult mechanikájú eszköz, az elıforduló mőködési hibák lehetséges megoldása miatt olvassa el ezt az útmutatót.

### A termék nem kapcsol BE az adapter bedugása után.

- Ellenőrizze, hogy helyesen csatlakoztatta-e a tápellátás kábelt.

### A képernyőn nem jelenik meg semmi az adapter csatlakoztatása után.

- Ellenőrizze, hogy a beállított videó kimenet BNC vagy VGA.
- Ellenőrizze, hogy a kamerákat helyesen csatlakoztatta-e a bemeneti csatlakozókra.
- Ellenőrizze, hogy a CCTV monitor fényessége megfelelően van-e beállítva.

### A rögzített videó képek mellett nincs hang.

- Ellenőrizze, hogy az 'Audio' BE /ON/ van-e kapcsolva a 'Rögzítés Beállításban /Recording Setup/'.

- Ellenőrizze a lejátszó eszköz hangerő beállításait.

### A távirányító nem mőködik.

- Ellenőrizze az elemeket, ha szükséges cserélje ki őket.
- A távirányítót irányítsa pontosan a DVR elején található távirányító vevő részre.
- 
- Ha a termék és a távirányító ID-ja különbözı, tegye ıket ugyanazzá.

### Nem kerül rögzítésre videó a HDD-n.

- A videó rögzítés nem lehetséges a HDD élettartamának a végén, vagy ha a merevlemezen hibás szektorok vannak. Az ilyen HDD-t ki kell cserélni.

#### Az időzített rögzítés nem működik.

- Ellenőrizze a DVR-en beállított időt és az időzített rögzítési időpontjait.

#### A monitor képe nem tiszta.

- Ellenőrizze, hogy a kamera fókusza helyesen van-e beállítva.

### A következő esetekben lépien kapcsolatba a beszerzési hellyel.

\* Ha a normálistól eltérő működés fordul elő a termék használata közben (például: erős zaj, szag, vagy füst)

- Ha a tápellátás kábel vagy csatlakozó megsérül.
- $\triangleleft$  Ha eső vagy víz jut a termékbe.
- Ha folyadék vagy más idegen anyag kerül a termékbe
- $\triangle$  Ha a termék nem a Felhasználói Kézikönyvben leírtaknak megfelelően működik
- Ha a termék megsérül fizikai behatás (például: leesés) miatt
- Ha a termék megjelenése láthatóan eltér a Felhasználói Kézikönyvben leírtaktól

MASCO Biztonságtechnikai és Nyílászáró Automatizálási Kereskedelmi Kft. 1045 Budapest, Madridi út 2.

# Mőszaki adatok

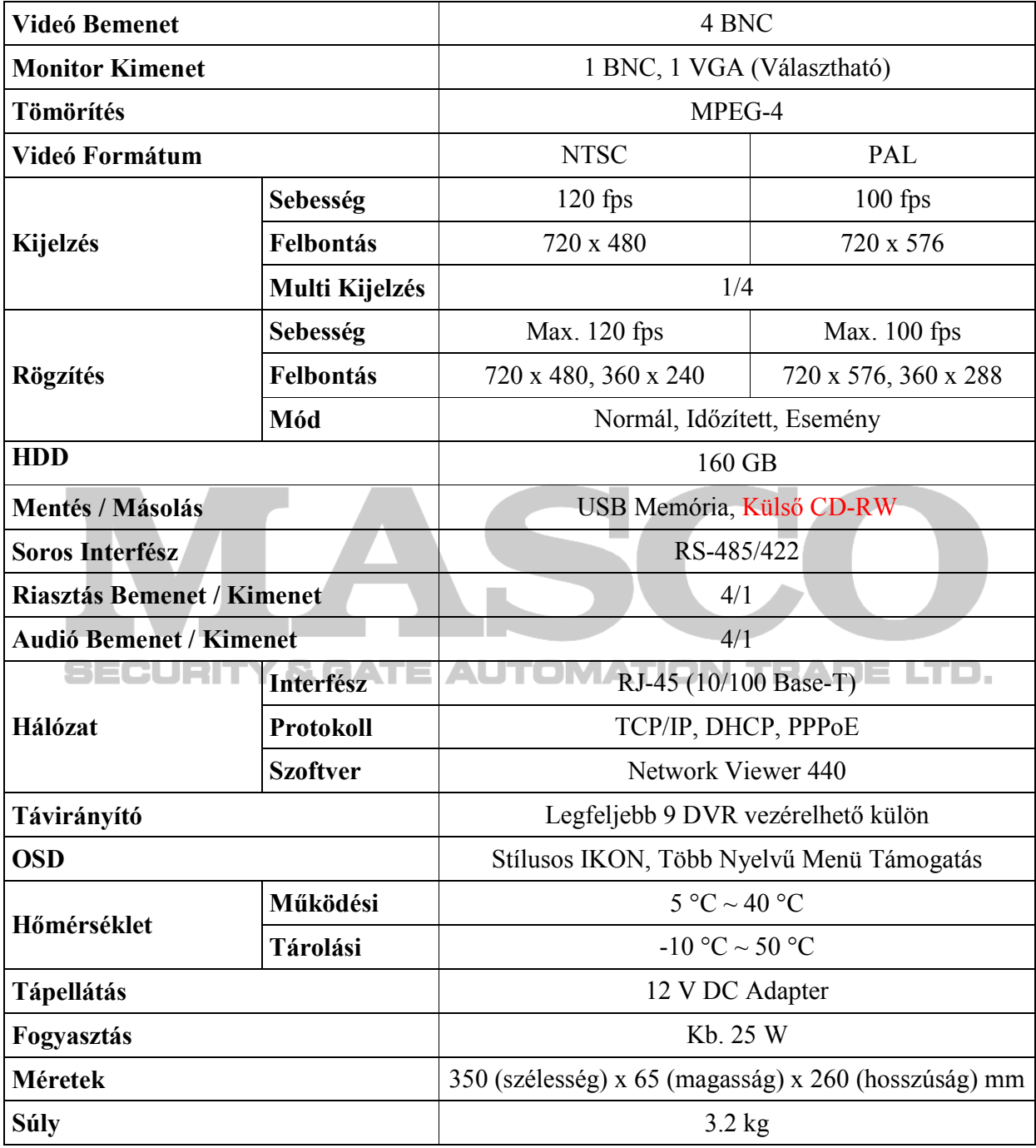

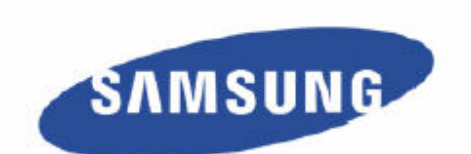

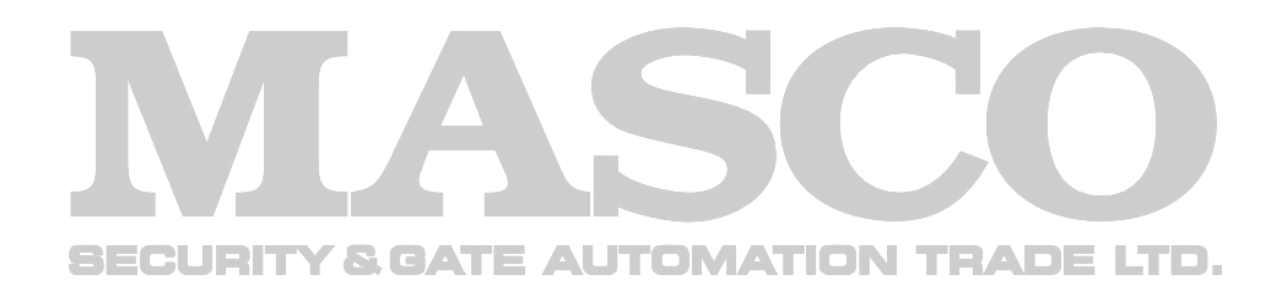

www.samsungcctv.com

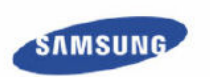

SAMSUNG TECHWIN CO., LTD.<br>145-3,Sangdaewon 1-dong, Jungwon-gu.<br>Seongnam-si, Gyeonggi-do 462-703, Korea<br>Tel: +82-31-740-8137-8139 Fax: +82-31-740-8145

SAMSUNG OPTO-ELECTRONICS UK, LTD.<br>Samsung House, 1000 Hilswood Drive,<br>Hillswood Business Park Chertsey, Surrey KT16 OPS<br>Tel : +44-1932-45-5308 Fax : +44-1932-45-5325

A termék megjelenése és műszaki adatai figyelmeztetés nélkül változhatnak.

**TIANJIN SAMSUNG OPTO-ELECTRONICS CO, LTD.**<br>7 Prochang Fld., Narksi Dist. Tianjin 300190, P.F. China<br>Tel : +86-22-2761-4724(33821) Fax : +86-22-2761-6514